# **FP- 08** 掌上型程式書寫器

# 使用手冊

**V1.1** 

# **Fatek Automation Corp.**

永宏電機股份有限公司

**13/08/2009** 

目錄

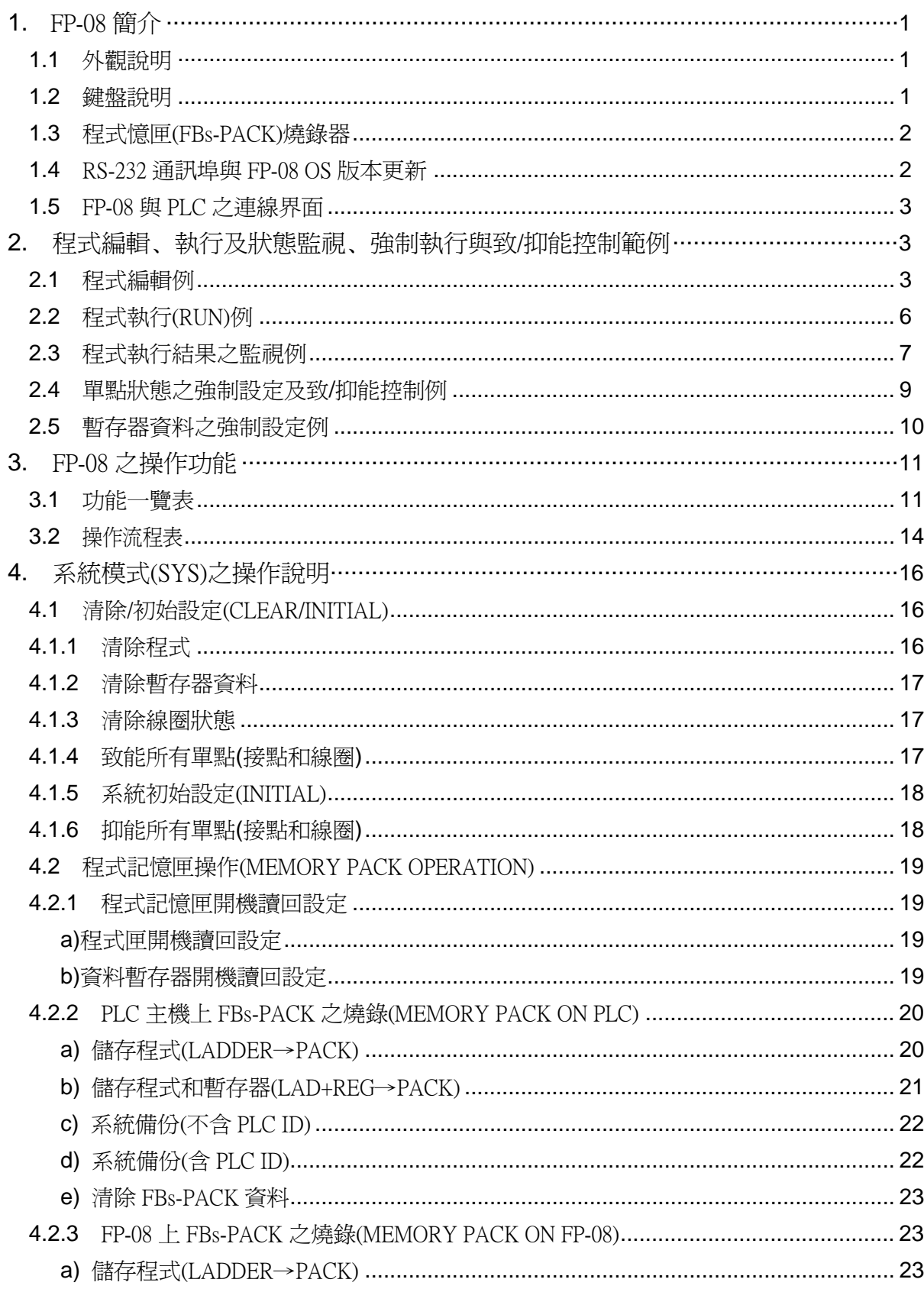

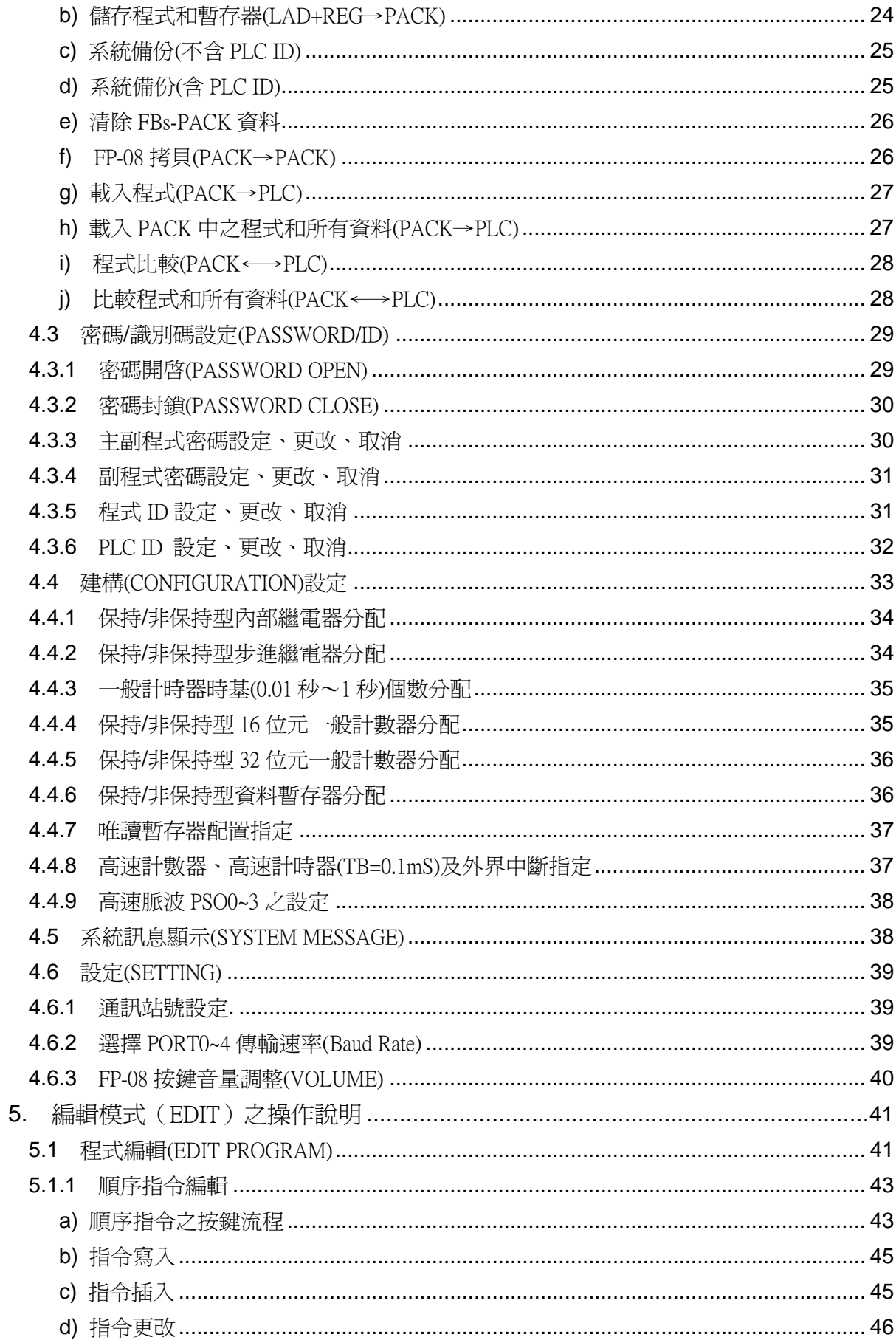

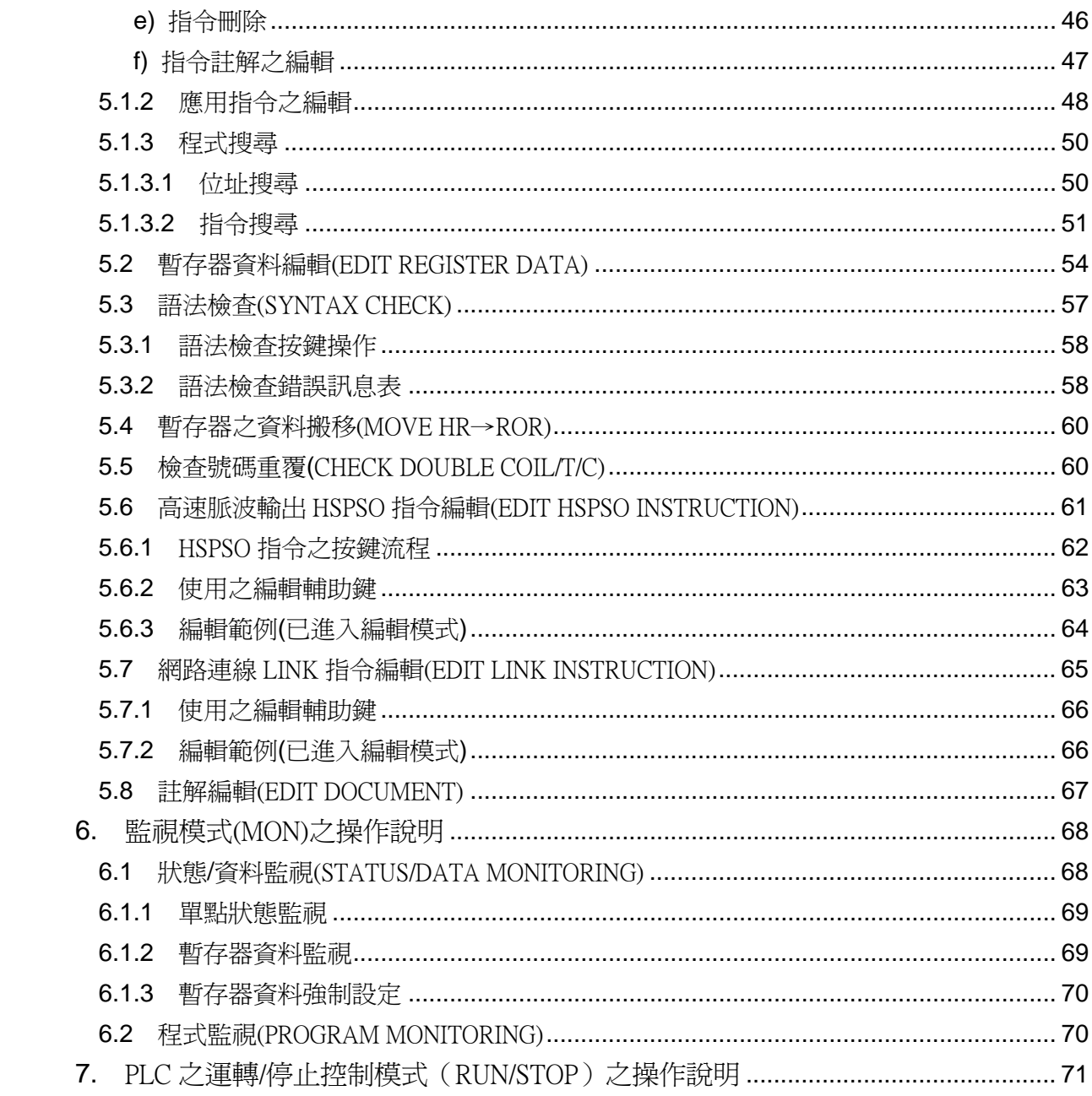

# FP-08 程式書寫器

FP-08 程式書寫器為 FBs 系列 PLC 專用書寫器,除編輯 PLC 之簡碼指令、高速脈波指 令和 LINK 指令外,還包括下列功能:監視及設定計時器、計數器、暫存器和接點,程式記 憶 匣 (FBs-PACK)之燒錄,各種系統設定及訊息,自行更新 FP-08 OS 版 本 …等功能。

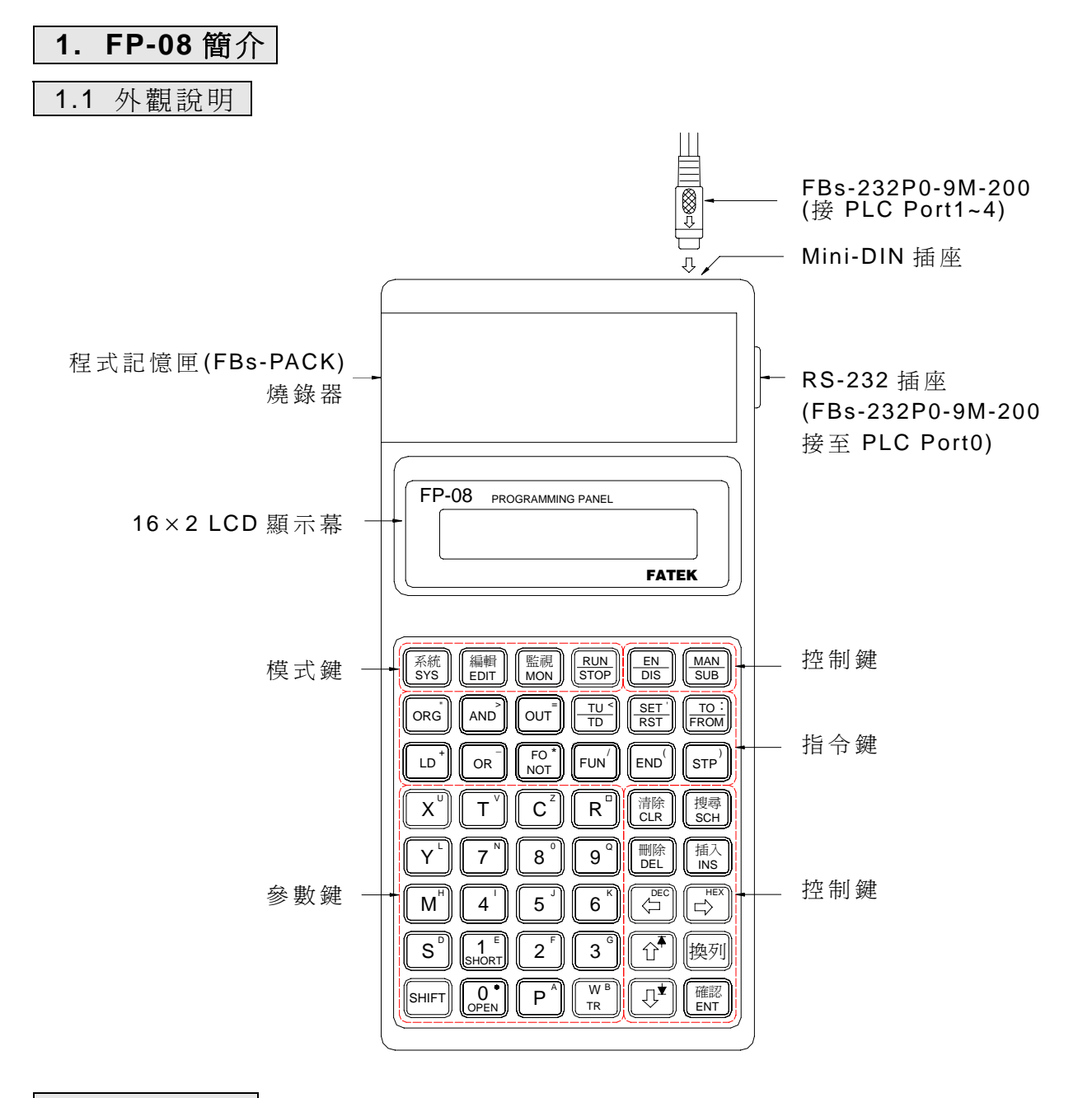

#### 1.2 鍵盤說明

FP-08 之按鍵可區分為模式鍵、控制鍵、指令鍵、參數鍵四大類:

- 模式鍵:為選擇 FP-08 工作模式之按鍵,共有 系統 編輯 監視 等四個鍵。
- 控制鍵:控制鍵為指定 FP-08 進行各種模式操作所必須使用之按鍵(FP-08 上除 模式鍵以外的所有藍色鍵均為控制鍵)。
- 指令鍵:用以輸入FBs系列PLC之各種指令之按鍵。FP-08 鍵盤上黑色鍵之最上面 而列,和第 4 列中之 << | 1 | C | 兩鍵(參閱下述特殊鍵說明)均為指令鍵。
- 參數鍵:用以輸入運算元之數字、文字等之字鍵爲參數鍵,黑色鍵中除指令鍵外其 餘均為參數鍵。

在上述四類按鍵中為了在有限字鍵限制下達到最大的輸入方便性及最多的輸入字鍵,在 此四類按鍵中均有多重使用之情形。茲就此類多重使用之特殊鍵說明如下:

a. 交替鍵:

 字鍵中間有一橫線者(共有 6 個 ), 此 類 按 鍵 ( 以 為例)於 第一次按下時 LCD書面上會顯示橫線上面之功能(RUN),再按下第二下會顯示橫線下面 之功能(STOP),按第三下又回上面功能(RUN) ……。如此交替變化等確定後按下 鍵 ( 在 鍵 盤 之 最 右 下 角 ), 才 真 正 輸 入 最 後 顯 示 在 LCD畫面上之功能。

b. 位移(SHIFT) 鍵:

 按下此橙色字鍵(在鍵盤上之最左下角)後,首先在 LCD畫面上會顯示 S字樣,此時 按下 仟 一 右 上 角 有 橙 色 小 字 之 鍵 , 則 會 輸 入 該 橙 色 小 字 ( 稱 之 爲 位 移 鍵 字 ), 或 執 行 橙 色 字功能(如  $\overline{\Phi}$ 或 $\overline{\Phi}$ ), 同時 LCD ト 之 S字樣消失。

c. 複合鍵:

 $\widehat{\Xi_{\rm phot}}$   $\widehat{\Xi_{\rm ext}}$   $\widehat{\Xi_{\rm ext}}$   $\widehat{\Xi_{\rm ext}}$  ) 以上 4 鍵各有上、下兩列同為白色之字,既非位移鍵字,也非交替鍵, 這些鍵同時代表上、下兩種字之意義,但經過特殊安排使得在FP-08 在使用者按下這些鍵 時,能自動依當時之操作模式而判斷該取用上方之字或下方之字,使用者無需指定。

d. 同字雙義鍵:

 $\boxed{I}$   $\boxed{C}$  兩鍵上之T、C既代表著計時器 T及計數器 C,同時又當作英文字母之 T和 C。 同上述複合鍵一樣,這兩種意義不可能同時出現,FP-08 能自動判斷處理。

註 1: FP-08 之按鍵在任何時刻均不容許同時按下兩個或兩個以上之按鍵,例如位移字鍵必 須在按完  $^{\text{[SIII]}}$ 鍵並放開後才能按下一個鍵。 註 2 : ① | ① | ② | ⑤ | ⑤ | ∞ 個 鍵 , 每 按 一 鍵 會 移 動 一 次 ( 一 個 位 置 ), 但 若 一 直 按 著 超 過 0.7 秒 後將會快速地移動。

#### 1.3 程式憶匣 (FBs-PACK)燒錄器

程式記憶匣 FBs-PACK 為 1M bits FLASH ROM,可儲存 FBs 之程式及暫存器資料,並 有寫入保護功能,它可放於 FP-08 上之燒錄器或 PLC 主機上之燒錄器進行燒錄或讀取功能。

#### 1.4 RS-232 通訊埠與 FP-08 OS 版本更新

目 前 RS-232 通訊埠只用來做 FP-08 OS 版本之更新用。

FP-08 OS 版本更新步驟:

- 1.至永宏網站 [http://www.fatek.com](http://www.fatek.com/)之「技術支援」下載 "PP Boot"軟體及最新 FP-08 OS 版本。
- 2.將 FP-08 燒錄器蓋子打開,並將左側 3 Pin 之插稍置於下方 2 Pin 位置,最後與 PLC Port 0 連線, 直至出現 "FP-08 OS UPDATE"字樣。
- 3.使用 FP08 OS update 線 (如下圖, 即 FBs-232P0-9F-150 改裝線, 其 pin2 與 3 需對 調)連接至 PC 之 RS-232 埠, 如無 RS-232 埠, 請用"USB 至 RS-232 轉換器"。
- 4.開啟永宏提供之 "PP Boot"應用軟體並依下列順序操作:
- (1)至 「 File」選項讀最新之 OS 版本。
- (2)選擇連線用 RS-232 之 [Com Port] 位置, 再按  $\boxed{\text{Open Com Port}} \ \text{#}$ , 如 OS Update Start 鈕變深顯現,表 Com Port 位置正確。
- (3) 按 OS Update Start | 鈕, 則開始 OS 版本更新。

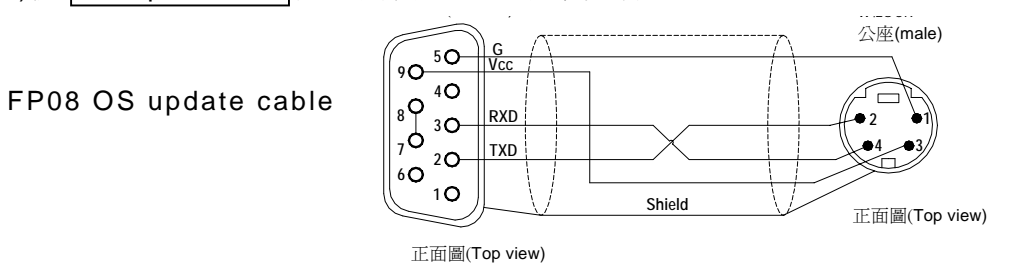

#### 1.5 FP-08 與 PLC 之連線界面

因 FP-08 本身沒電源,故 FP-08 上之任何操作都必須於 FP-08 和 PLC 主機連線完成後 才能進行。連線之程序只需以 FP-08 專用通訊線 (FBs-232P0-9M-150) 連接 FP-08 和 PLC 主機即可。若一切運作正常, FP-08 會顯示如下之 PP 啓始書面,表示已連線完成,可開始 各種運作了。

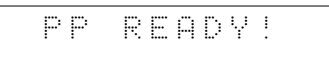

## **2.** 程式編輯、執行及狀態監視、強制執行與致 **/**抑能控制範例

本節利用一簡單的程式範例,讓您很快的學會如何以 FP-08 來編輯 (輸入)控制程式, 如何運轉( RUN)、停止( STOP) PLC,以及如何在 PLC 運轉中利用監視模式,來觀看程 式執行之結果及對單點或暫存器作強制設定,並對單點作致/抑能控制。

#### 2.1 程式編輯例

在程式編輯前請先確認 PLC 內 部 程 式 區 是 空 白 的 ( 沒 有 程 式 ), 下 列 按 鍵 可 清 除 所 有 程 式區(新購 PLC 程式區必為空白,可省此步驟)。

系統<br>SYS

·確認<br>ENT

(確認<br>LENT

|確認<br>|ENT

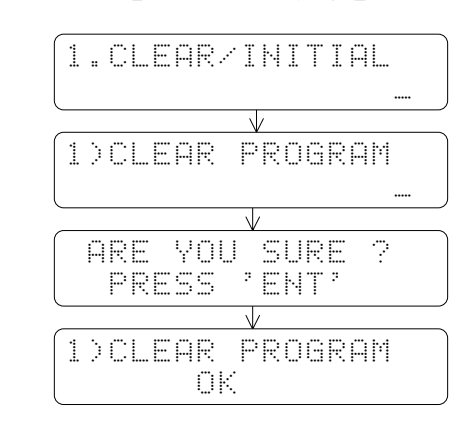

在確認程式區為空白後按下 <mark>翻</mark>鍵,可立即進入編輯模式。如下按鍵:

【按鍵操作】 【 LCD 畫面顯示】

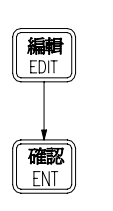

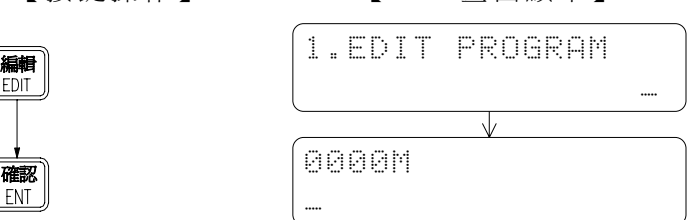

上圖之 LCD 畫面上之 ゛ 着示位址 0000 (即程式之最開端), 而 ゛ ″表主程式 ( Main)區,也 就 是 現 在 是 在 主 程 式 區 之 最 開 端( 位 址 0000 處 ),往 後 輸 入 之 程 式 將 由 0000M 處 開 始,然 後 0001M、0002M……依 序 擺 放。( 剛 進 入 編 輯 模 式 時 FP-08 會自動進入主程式區)。

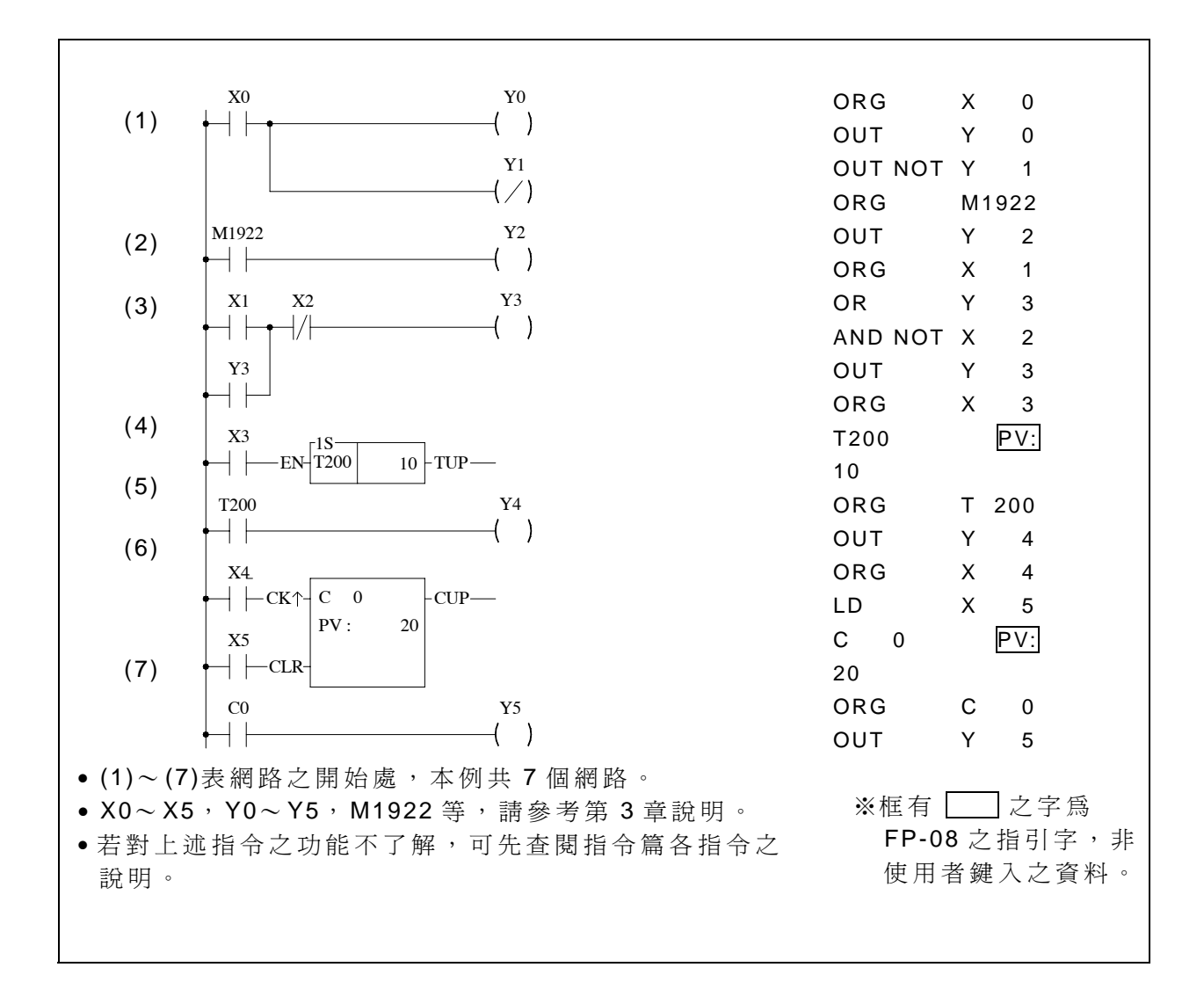

下述之圖解按鍵作為上圖程式範例之編輯操作。在任一指令輸入過程中若有錯誤,只要 在尚未按下 但若在按下 入正確之指令再按 確認 鍵,即可將此錯誤指令以正確指令取代之。

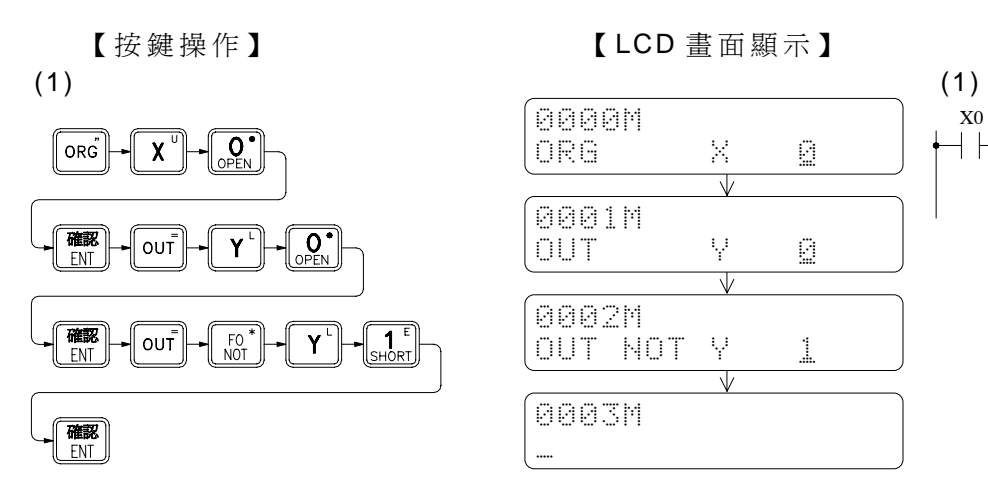

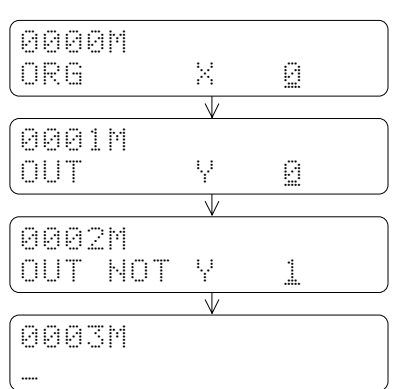

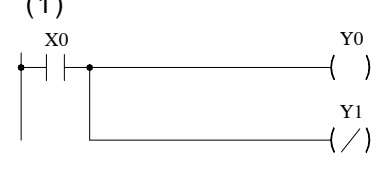

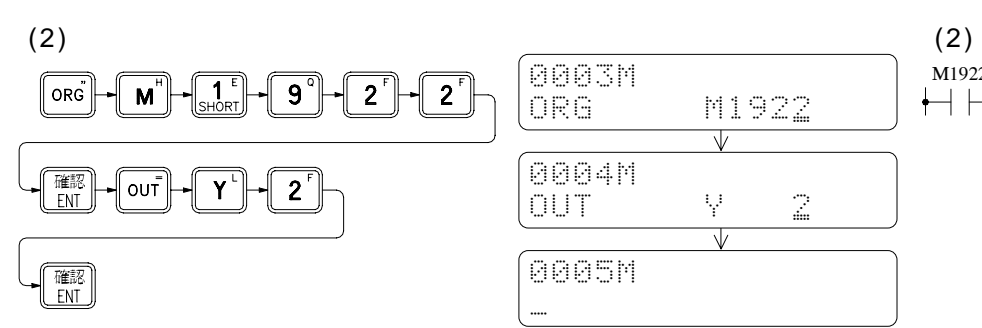

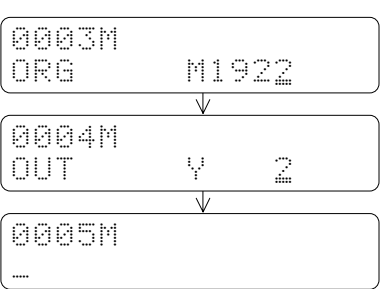

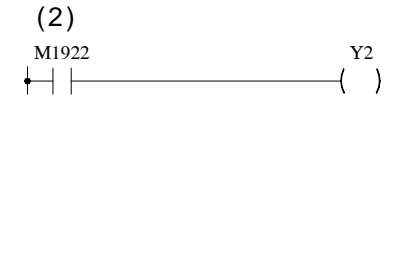

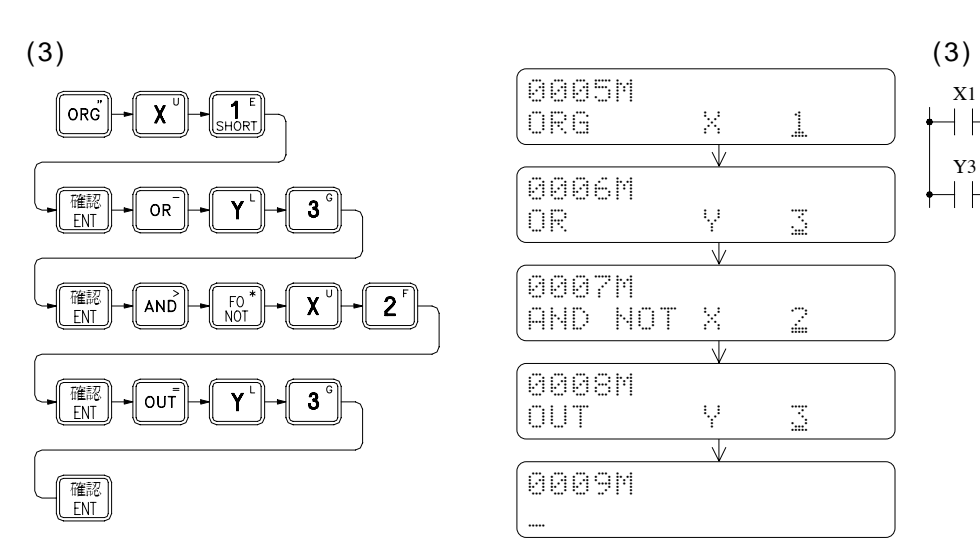

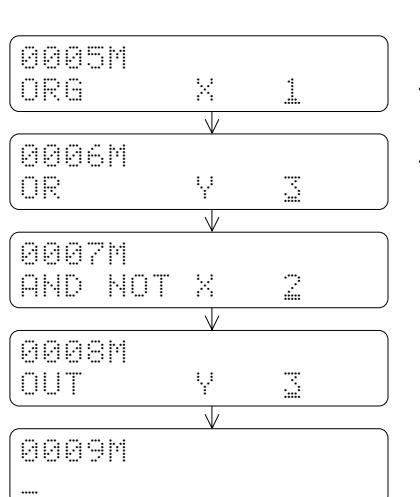

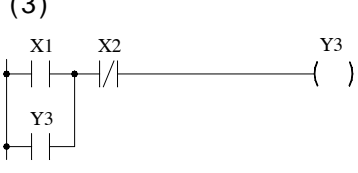

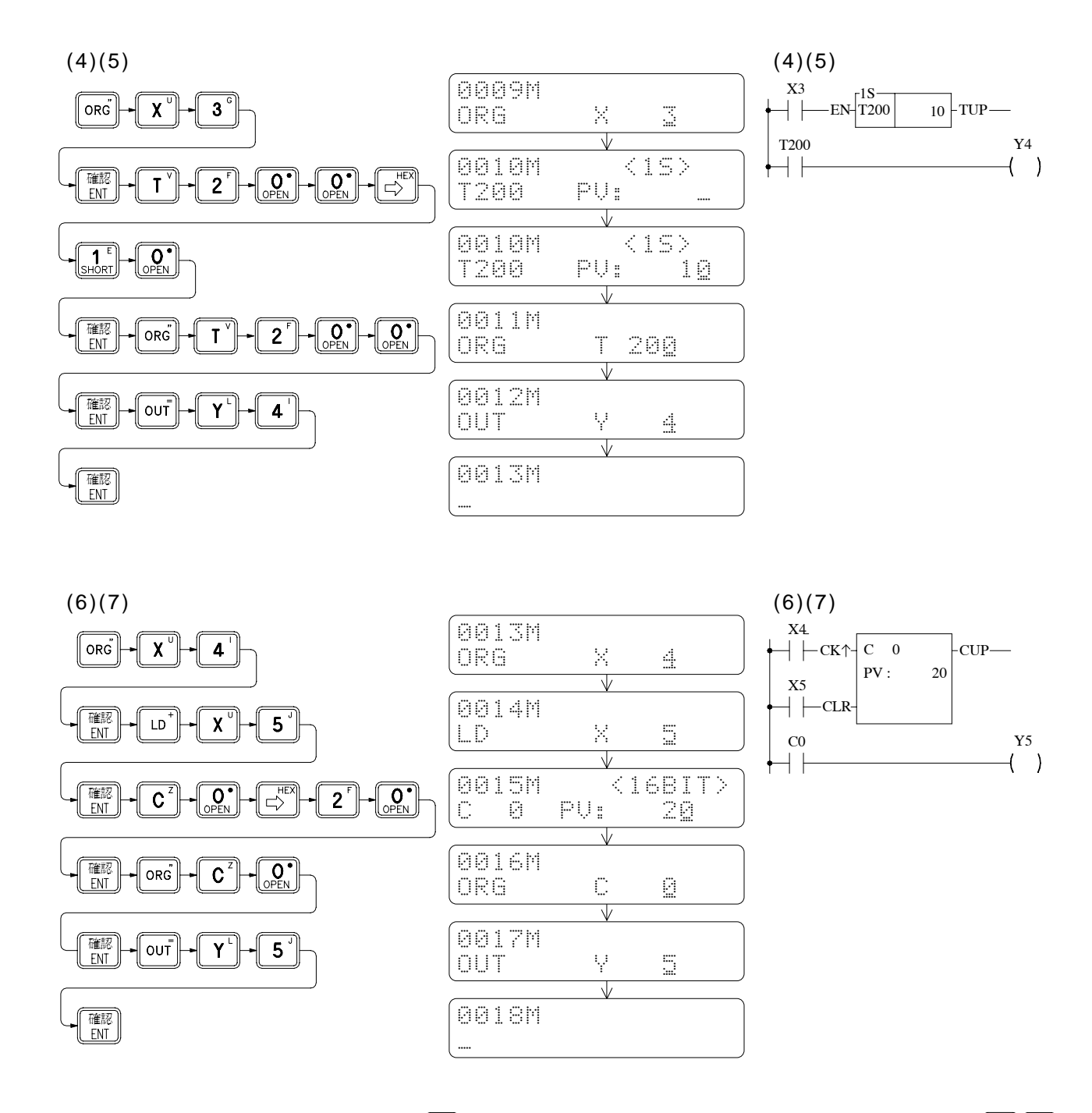

程式輸入完畢後,可一直按著 到鍵, FP-08 會快速上移回到程式之最頂端, 或按 3 建即可直接回到程式最頂端(相同地,欲回程式之最底部可一直按著 <sup>20</sup>建或按 <sup>(m)</sup> 2)键, 再以 $\boxed{\mathbb{C}}$ 離涿一由上而下檢查程式是否輸入正確。若正確則程式編輯即大功告成,可以開始 令 PLC運轉,執行此程式了。

#### 2.2 程式執行 (RUN)例

按下 $\boxed{\overline{\mathbb{S}\mathbb{D}}}$ 鍵以後FP-08 LCD畫面之第一列會詢問您是否要變換為停止或運轉之狀態(即 若 PLC原為 STOP,則將問您是否要 RUN?。 若 PLC原已 在 RUN,則問您是否要 STOP?)。 並 指引您若要變換,需按∭■ 鍵。 如下例:

( 1) 使 PLC 由 STOP 變 RUN:

【按鍵操作】 【 LCD 畫面顯示】

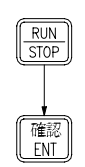

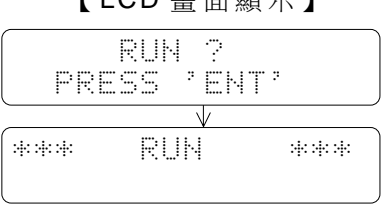

( 2) 使 PLC 由 RUN 變 STOP:

【 按鍵操作】

 $RUN$ <br>STOP

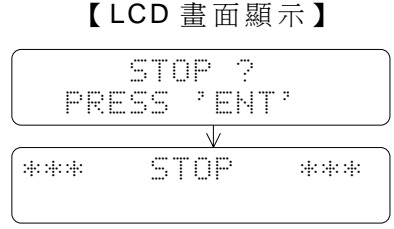

欲監視本程式範例之執行結果,必須使 PLC 在 RUN 狀態。(請執行上例(1)步驟,使 PLC 回到 RUN)然後再利用監視模式去觀看運作結果,如下節所述。

### 2.3 程式執行結果之監視例

為觀察本程式範例之執行結果請先用導線將 S/S端接至 24V+端,再取一導線(以下稱C 導線)將其一端接至 24V-端,另一端可接觸 X0~ X5 輸入點,以模擬輸入開關之動作,如下 圖 <一 > 所示。(亦可將 X0 ~ X5 抑能後,再利用 |  $\mathbb{E}$  | 來 強制設 定 X0 ~ X5 之 狀 態, 以 取 代 此 導 線之觸碰輸入,請參閱 2.4 節最後)。

圖 <一 >

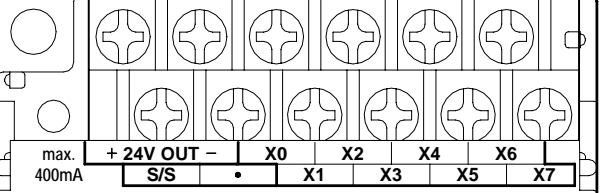

欲監視程式執行之結果(單點之狀態或暫存器之內容資料)需利用〝監視模式〞之第一 項功能〝狀態/資料監視〞來進行監視。以下為進入該項功能之按鍵操作流程。

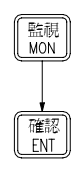

【按鍵操作】 【 LCD 畫面顯示】

1.STATUS/DATA  $\odot$ MONITORING ۸b  $\mathbb{M} \twoheadrightarrow \mathbb{L}$  $(2)$ 

表示在狀態監視( Monitor)模式

在狀態 /資料監視模式下,LCD畫 面 可 同 時 監 視 兩 列 資 料。但 每 次 只 能 輸 入 一 列 資 料( 游 標〝 ″所 在 之 列 )。利 用 <sup>換列</sup>鍵 可 使 游 標 在 上 、下 兩 列 間 交 替 移 動 , 以 下 之 按 鍵 將 分 別 於 LCD 書面上之第一列監視單點狀態,第二列則監視暫存器資料。

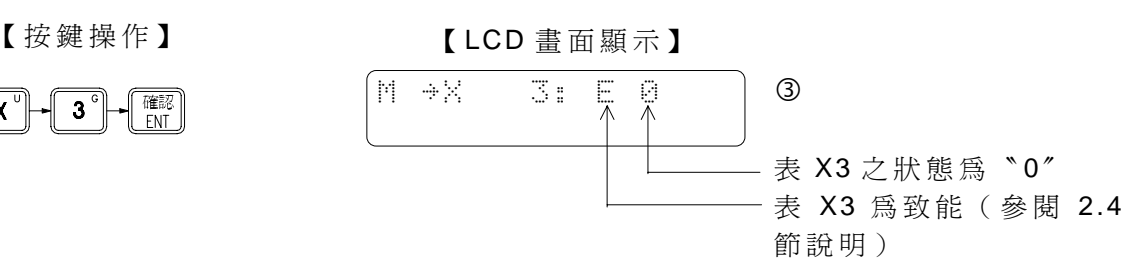

在 X3 狀態出現後,可利用 <sup>61</sup> <sup>5</sup> 來快速監視該接點之前後接點狀態。如上圖 3畫面,按 一次,則顯示 X2 狀態。若再按 一次則顯示 X1……餘此類推。按 則動作一樣,只是 號碼逐次增加。如下例:

 $X^{\circ}$ 

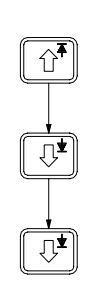

【按鍵操作】 【 LCD 畫面顯示】

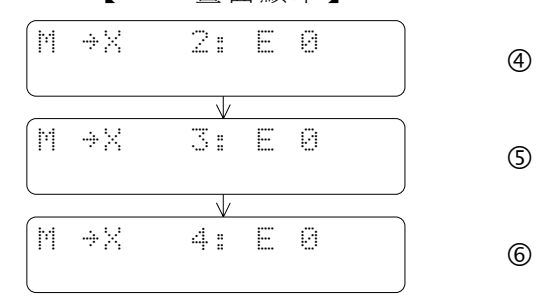

此時若按 <sup>[89]</sup>鍵則游標移到第二列 ( 第一列顯示不變 ), 此後之輸入、操作將顯示在第二 列。如下例:

【按鍵操作】 【 LCD 畫面顯示】

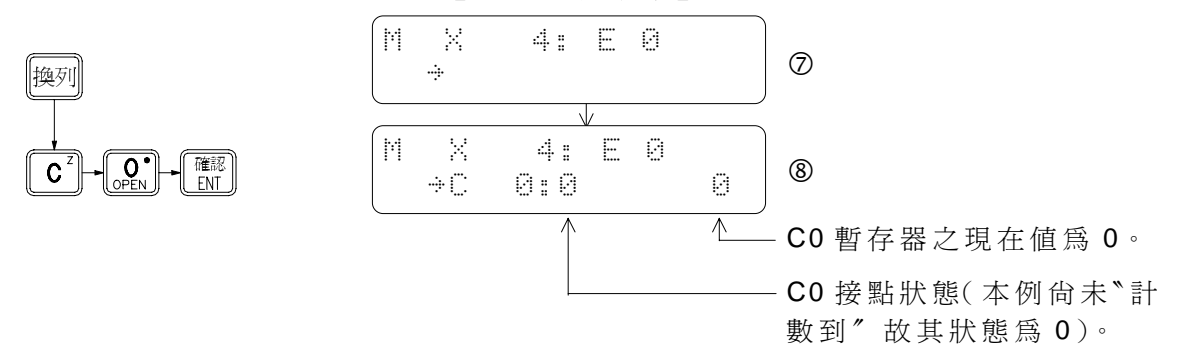

上圖第二列為暫存器資料監視之範例,該列分別顯示 C0 接點狀態(當計數值等於預設 值時此接點為〝 1〞), 及 C0 暫存器之現在值(計數值)。

上述畫面出現後,可利用 C 導線觸碰外界輸入點 X0~ X5 之動作來驅動本程式, 您可由 PLC 之輸出點(Y0~Y5)看到運作結果,更可利用此監視書面觀看輸出點所無法顯示之資 料,如內部接點狀態及 T、C 暫存器現在值等資料。本程式之功用及對應之輸入/輸出關係表 如下,您可依序操作觀察運作之結果。

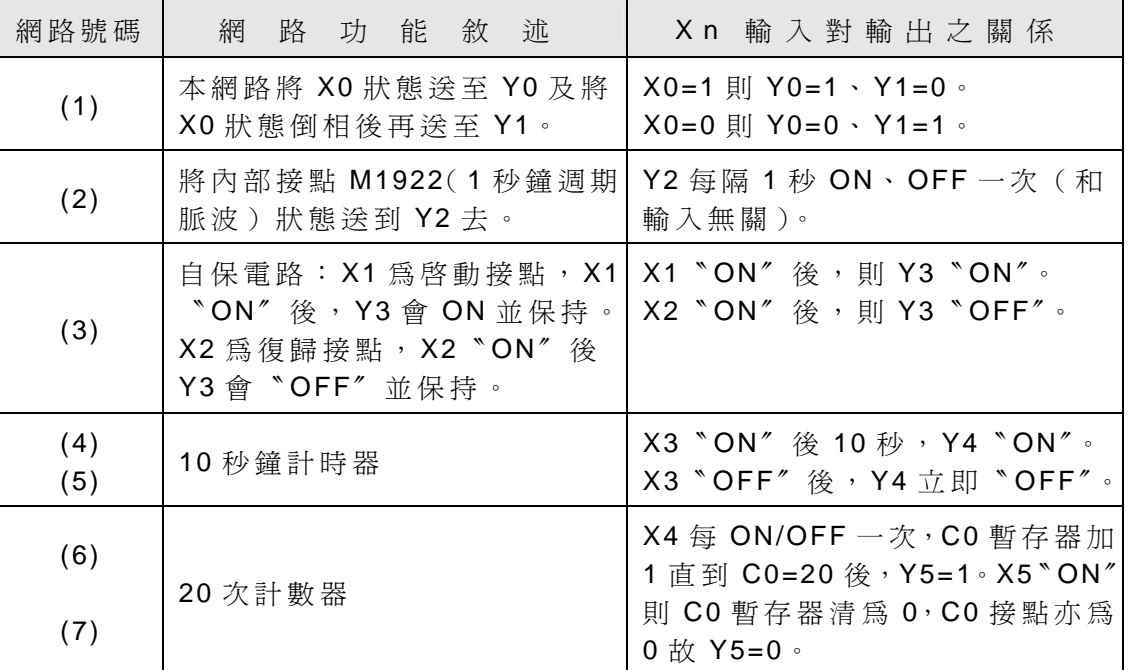

以書面 <sup>3</sup>為例,每次以圖 <一>C導線觸碰 X4 輸入點一次,由畫面可看出 C0 暫存器之現 在值即加 1 一次,(註:因X4 觸碰時會有彈跳現象造成觸碰一次產生數個脈波,CO 之值可 能不只加 1)一直至C0 值=20時,C0 接點狀態即變成 1(如書面⑨)。若以 C導線碰 X5 接點, 則 C0 值回到 0, 其 C0 接點狀態亦回到 0(如下畫面 l)。 C0 暫存器之現在值於開機後自動 以 10 進制顯示,若欲以 16 進制顯示可按 鍵即可變成 16 進制,若欲回到 10 進制則 按 細 に 調理 に に

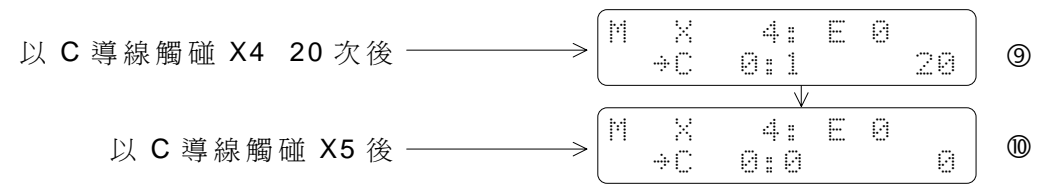

2.4 單點狀態之強制設定及致 /抑能控制例

在 單 點 狀 態 監 視 模 式 下, 除 可 觀 看 該 單 點 之 狀 態 外, 尚 容 許 您 直 接 透 過 FP-08 之 <sup>[sper</sup>] 鍵, 來修改(強制設定)該點狀態(一般用於除錯、測試時)。下列按鍵步驟是延續畫面 @之操 作, 在監視 Y6 情況下, 強制設定其狀態為 1, 再使之回到 0 之範例。

-∥ 6 N

換列

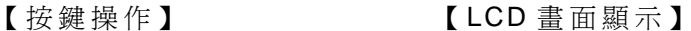

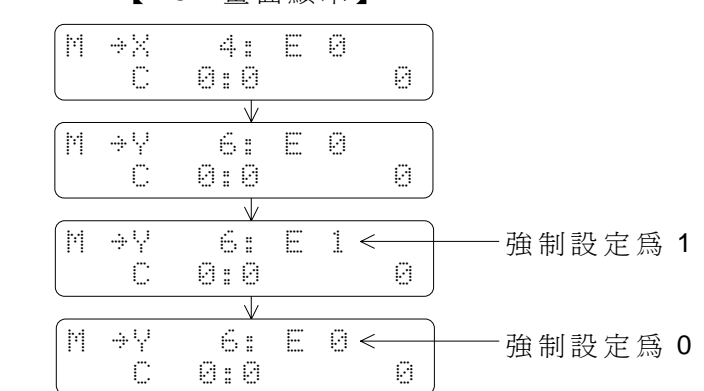

對於輸入接點及程式中由 OUT指令驅動之線圈而言,即使您以 <mark>圈</mark>鍵 确制 設 定 其 狀 態 , 亦 只 能 維 持 一 極 短 時 間 ( 小 於 一 個 掃 描 時 間 ), 很 快 的 您 所 設 定 之 狀 熊 , 將 被 新 抓 取 到 之 輸 入點狀態或程式OUT指令之輸出結果所取代。(因PLC之I/O狀態及OUT指令,每一次掃描均 會更新一次,故您所設定之狀態只維持了從您設定到更新資料蓋過的一短暫時間)。而上例 您所設定之Y6狀態之所以能保持,係因程式中根本沒有去驅動Y6,因之您寫入後就再也沒 有程式會去改變它的狀態。但本程式範例之 Y0~ Y5 均受程式之控制,故您所強制設定之狀 態均會被程式執行結果蓋過,而無法保持。

因此對輸入點( X0~ X255)及程式中被 OUT 指令驅動之線圈而言,若欲強制設定其狀 態必須先將之抑能(Disable),亦即使之脫離 I/O 更新或階梯圖程式之控制,而不會去更新 其狀態。如此您所設定之狀態才能保持,以利您進行程式之除錯、測試,等到您發現問題並 解決後再使之致能( Enable),該接點即可回復正常工作而受程式所控制。

茲以網路 (6)為例,延續上圖書面 <sup>1</sup>, 先以抑能控制將 X4 抑能後再以強制設定鍵強制 ON/OFF X4 輸入接點,以替代 C 導線之觸碰。如下按鍵順序:

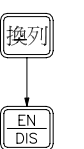

【按鍵操作】 【 LCD 畫面顯示】

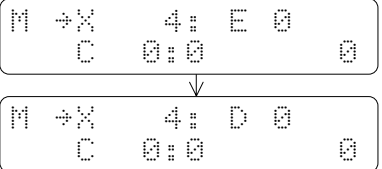

宗成上述按鍵後,按一下 <sup>[惡]</sup>鍵,C0 即變為 1。爾後每按兩下 <sup>[惡]</sup>鍵,C0 值則加 1 一次, 直 到 C0 累加至 20 後,〝 計 數 到 〞發 生,C0 狀態接點變為 1(和畫面 k之 C0 狀況完全一樣)。 現在再模擬〝清除控制〞X5 之輸入,請依如下按鍵:

【按鍵操作】

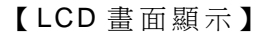

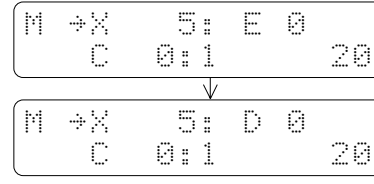

接著,只要按一次 **图** 辨, X5 即變成 1, C0 值及 C0 狀態接點立刻被清為 0 (同畫面 <sup>0</sup> 之 C0 完全一樣)。

#### 2.5 暫存器資料之強制設定例

如同單點一般,在暫存器資料監視之模式下,除可監視暫存器之資料外,尚可修改(強 制設定)暫存器資料,但不能對暫存器做致/抑能控制。因此對於輸入暫存器(R3840~3903) 或由應用指令寫入之暫存器而言,即使您以強制設定輸入新資料,很快的將會被新抓取之輸 入資料或應用指令之運算結果所蓄過(輸入暫存器資料每次掃描均會更新一次,而應用指令 則只 在 該 應 用 指 令 有 執 行 時 才 會 更 新 )。 下 圖 按 鍵 操 作 範 例 係 以 網 路 (6) 為 例 , 先 以 導 線 觸 碰 X5 後放開(將 C0 暫存器清為 0),再監視 C0 狀態,並以強制設定 C0 為 20,造成〝計數 到〞而使 C0 接點變為 1 之範例。

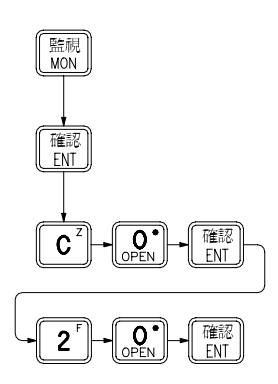

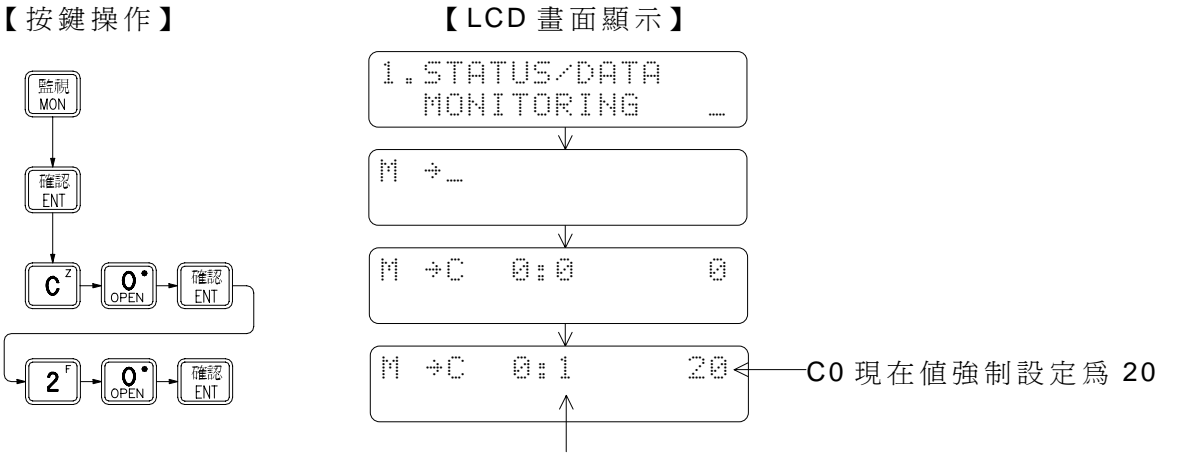

因 C0 現在值強制設定為 20, 造成 現在值=設定值(計數到), 故 C0 之接點狀態變為 1。

# **3. FP-08** 之操作功能

3.1 功能一覽表

FP-08 之操作功能有系統( SYS)、編輯( EDIT)、監視( MON) 和 PLC 運 轉 /停止控制 ( RUN/STOP)等四種操作模式,各模式之功能如下:

● 系統模式功能 ( SYS ) ◎: 表示密碼未封鎖時才能操作之項目

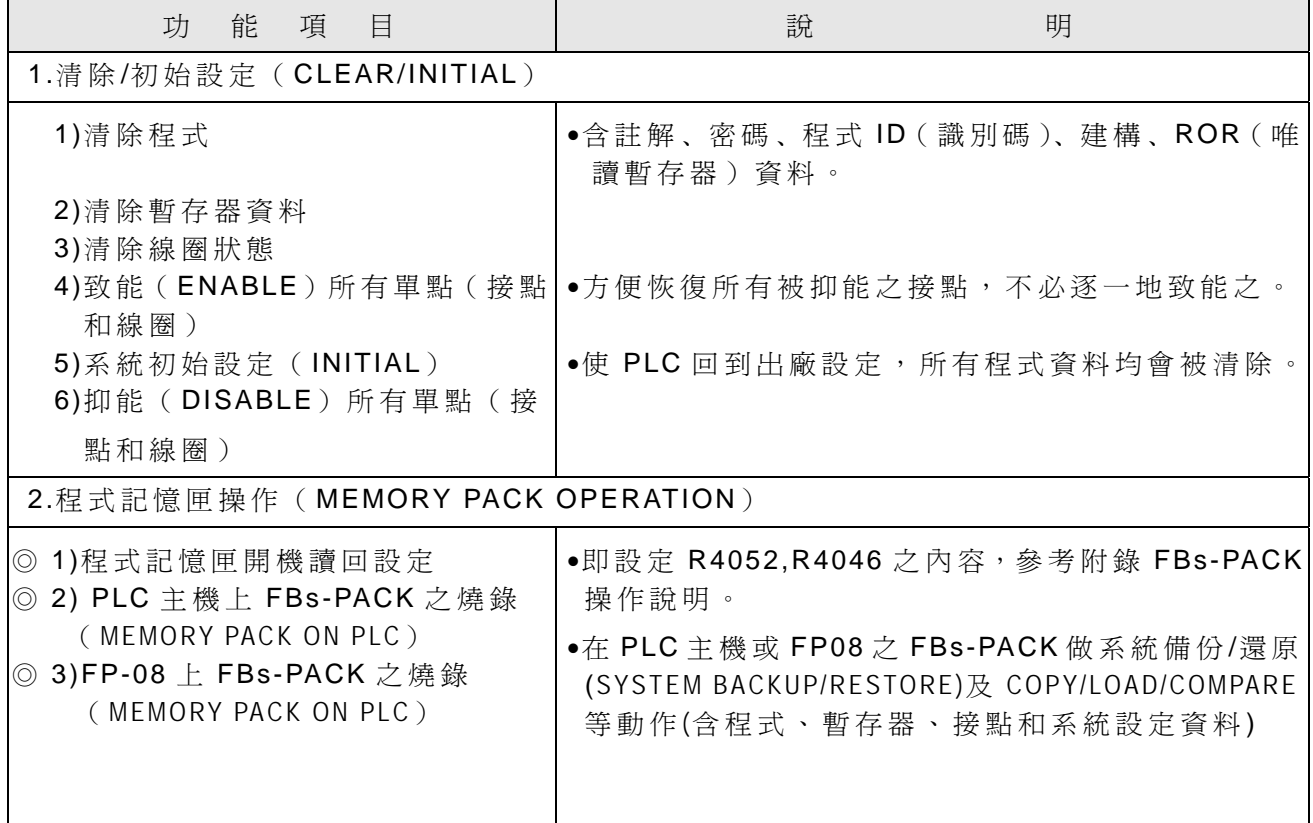

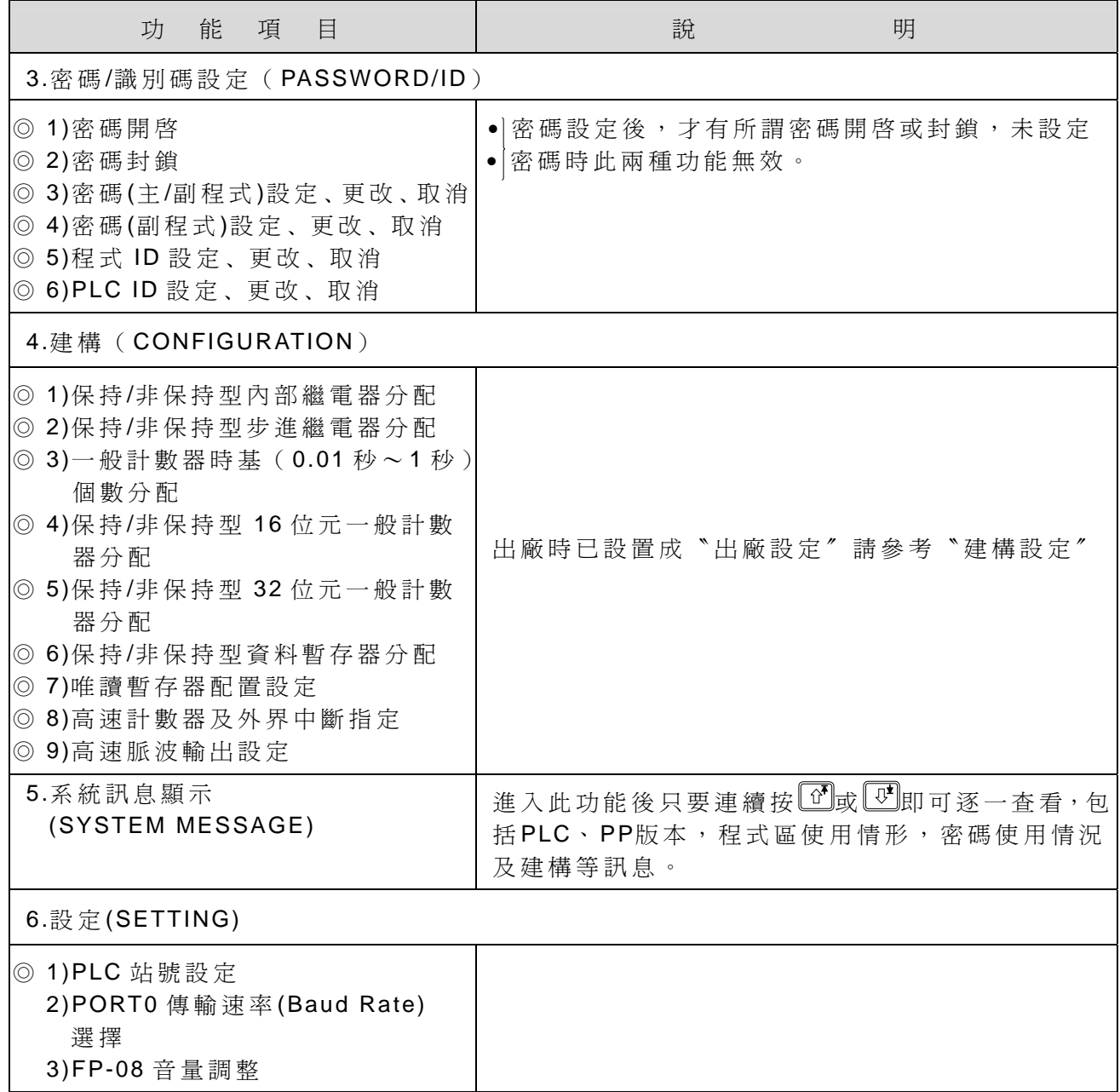

● 編輯模式 (EDIT)

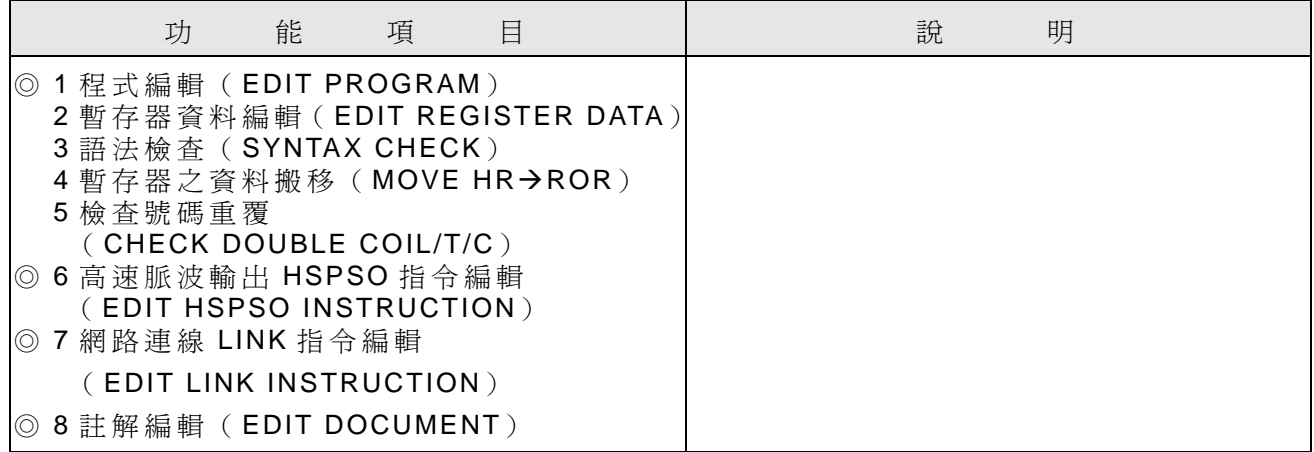

● 監視模式  $(MON)$ 

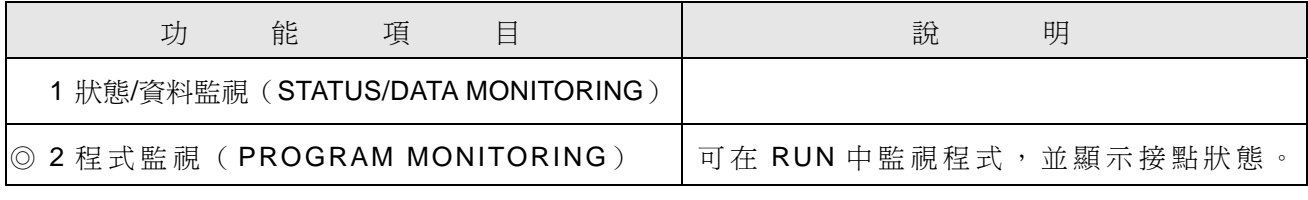

● PLC 運轉/停止控制模式(RUN/STOP)

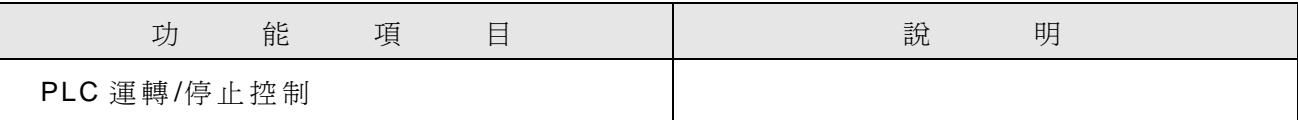

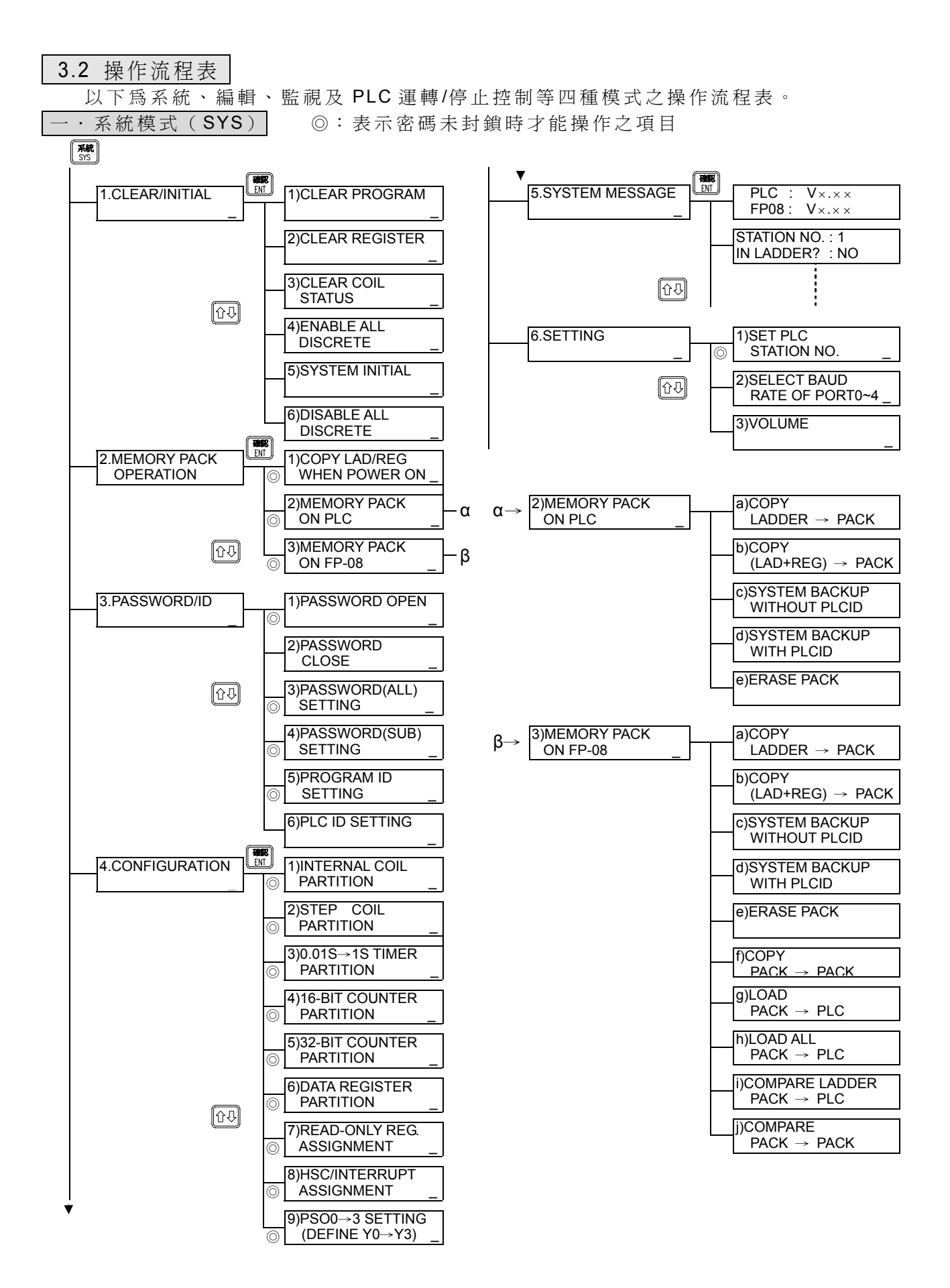

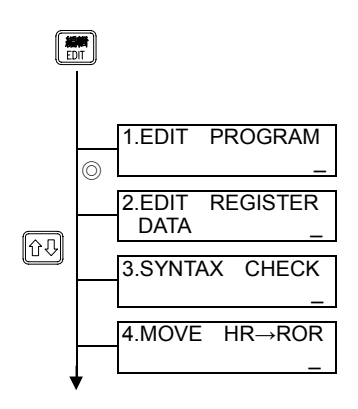

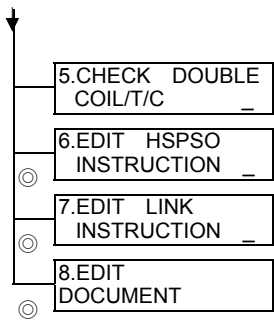

三.監視模式( MON)

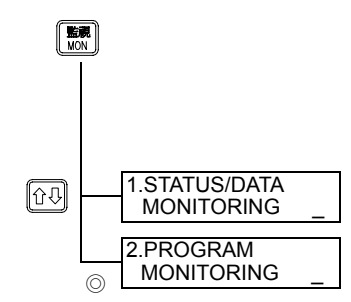

# 四 . PLC 運 轉 /停止控制模式( RUN/STOP)

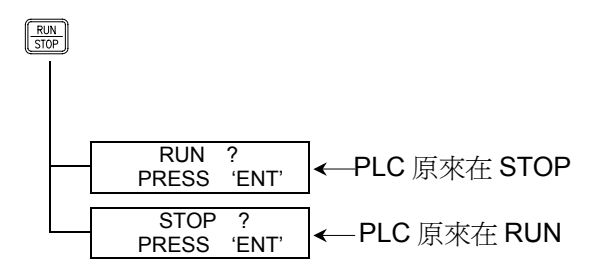

# **4.** 系統模式 **(SYS)**之操作說明

系統模式之操作流程圖:

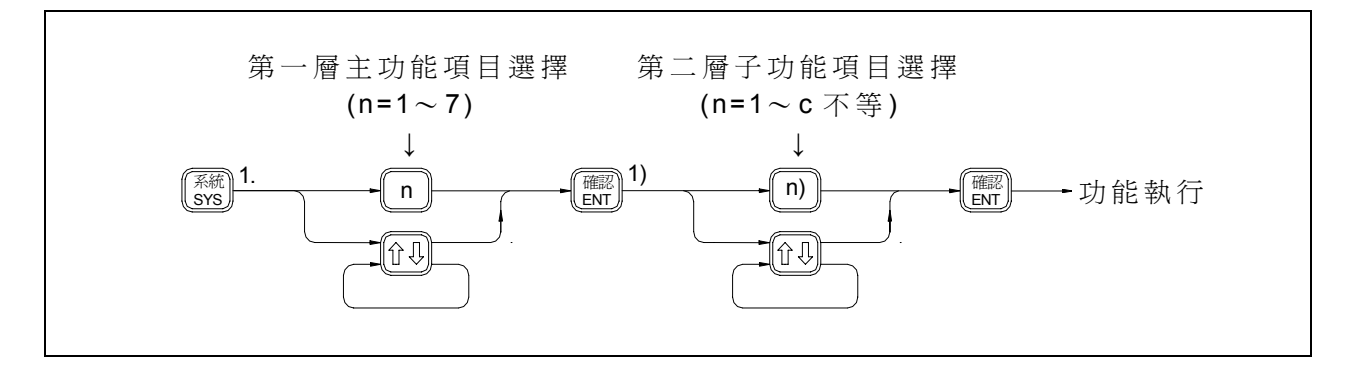

- 系統模式下有7項主功能, n 用以指定第 n 項主功能, 而每一項主功能又有數目不等之 子功能, n)用以指定該主功能下之第 n)項子功能。
- 任一層功能(主或子)剛進入時,均會進入該層功能之第一項功能(1項或1)項)。若 這不是您所需之功能,可直接輸入您所需功能項目之n值,或利用 10 或 2 強找到您所需 之功能項目,再按 ■ 【 】 或即可執行該項功能。

4.1 清除/初始設定( CLEAR/INITIAL)

#### 4.1.1 清除程式 |

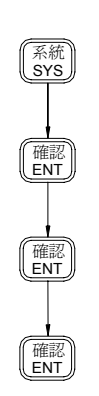

【按鍵操作】 【 LCD 畫面顯示】

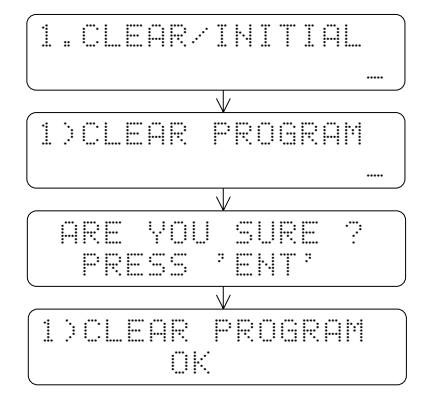

• 除 图 鍵外, 按其他鍵 均可取消之

### 4.1.2 清除暫存器資料

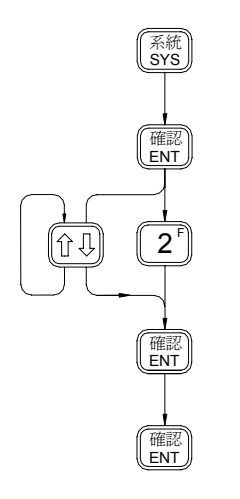

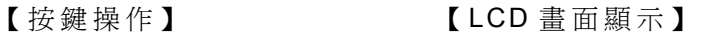

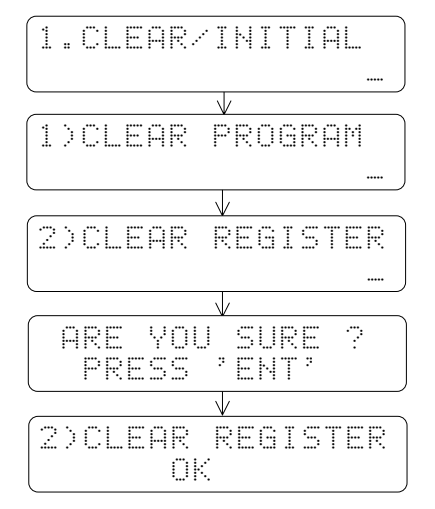

y 除 確認 鍵外,按其他 鍵均可取消之

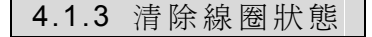

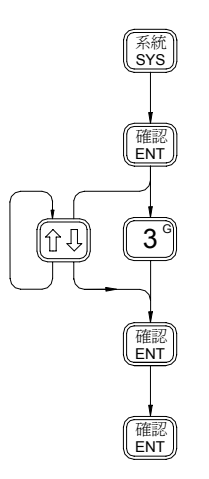

#### 【按鍵操作】 【 LCD 畫面顯示】

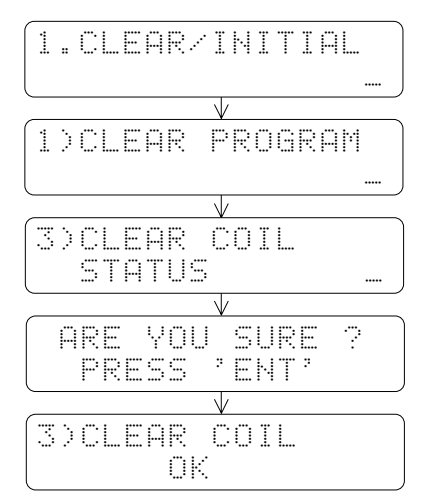

• 除 图 鍵外, 按其他 鍵均可取消之

#### 4.1.4 致能所有單點(接點和線圈)

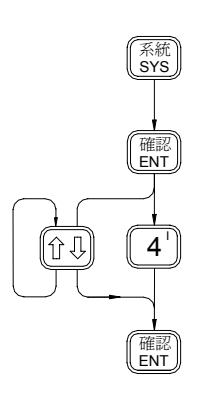

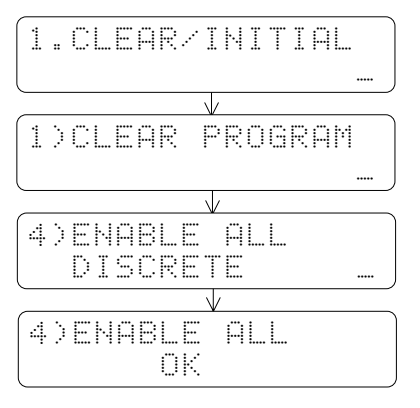

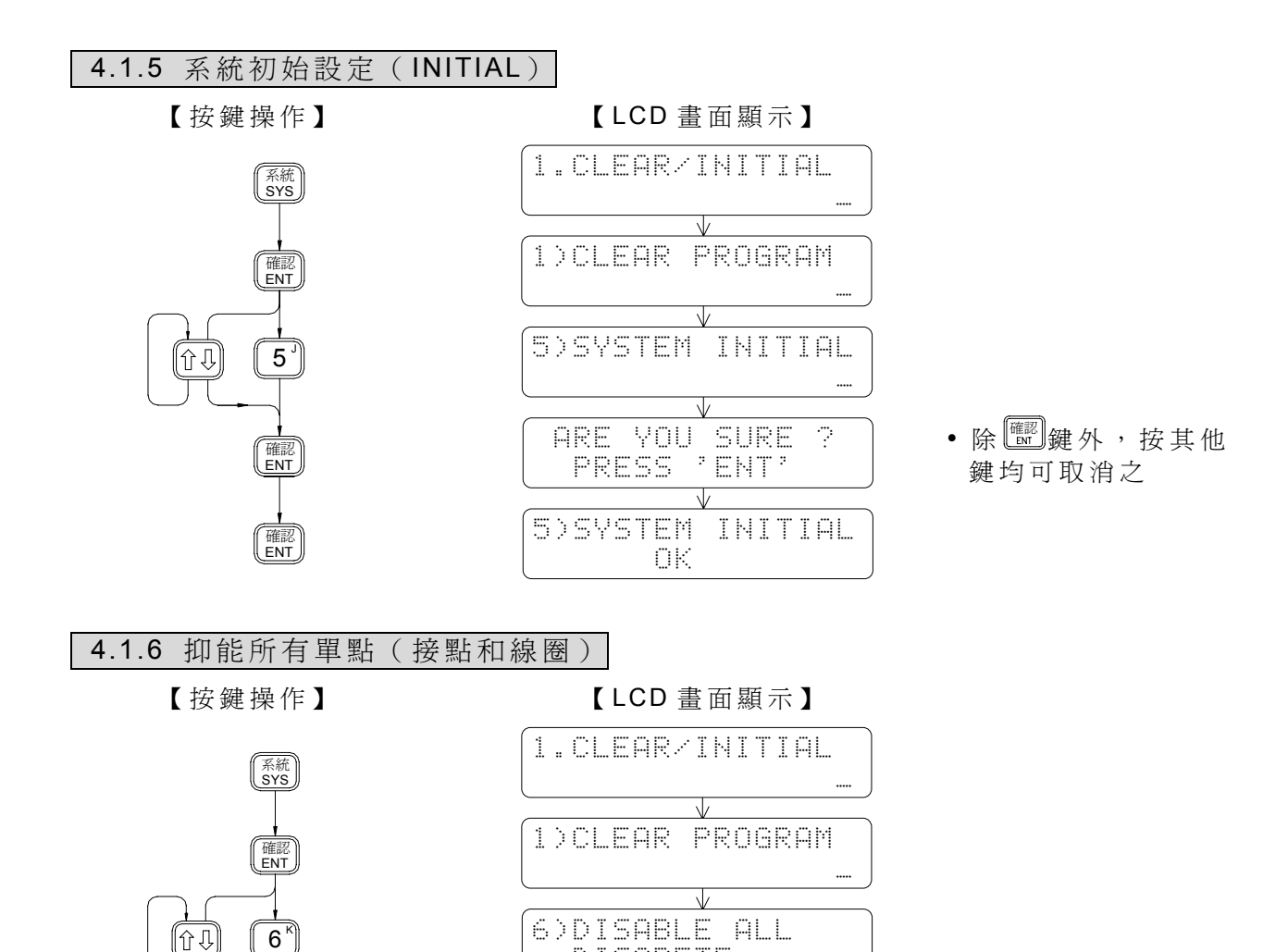

DISCRETE:

6) DISABLE ALL OK.

 $\sqrt{ }$ 

確認 ENT

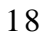

#### 4.2 程式記憶匣操作 (MEMORY PACK OPERATION)

#### ◎ 4.2.1 程式記憶匣開機讀回設定

#### a)程式匣開機讀回設定

(11 Q)

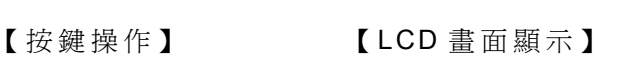

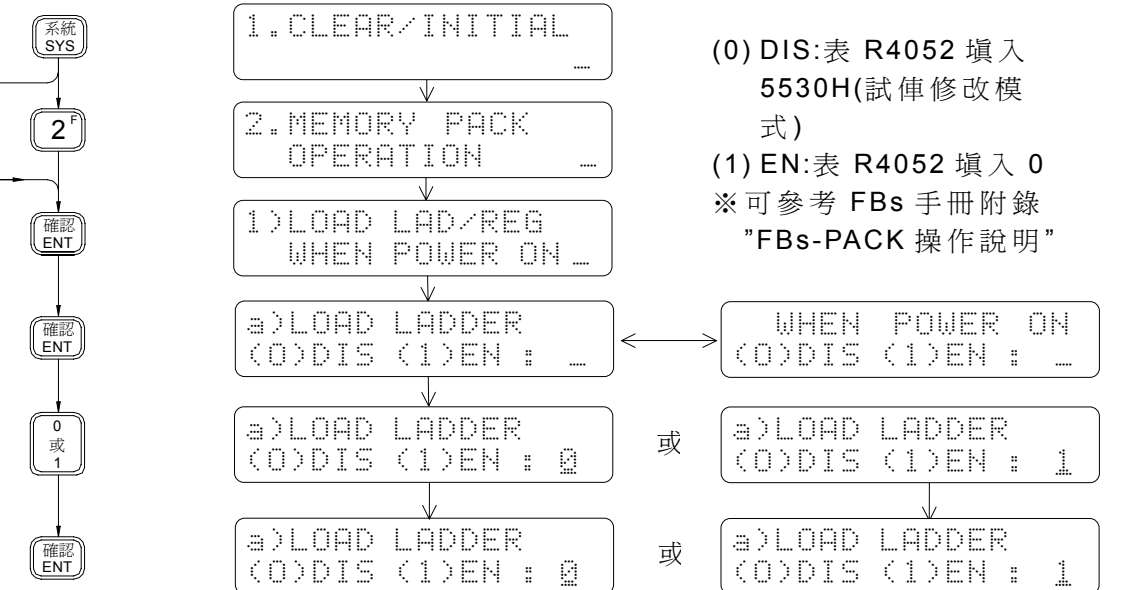

#### b)資料暫存器開機讀回設定

【按鍵操作】 【 LCD 畫面顯示】

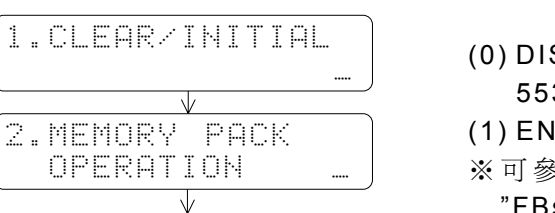

1)LOAD LAD/REG

a)LOAD LADDER (O)DIS (1)EN :

WHEN POWER ON

 $\sqrt{}$ 

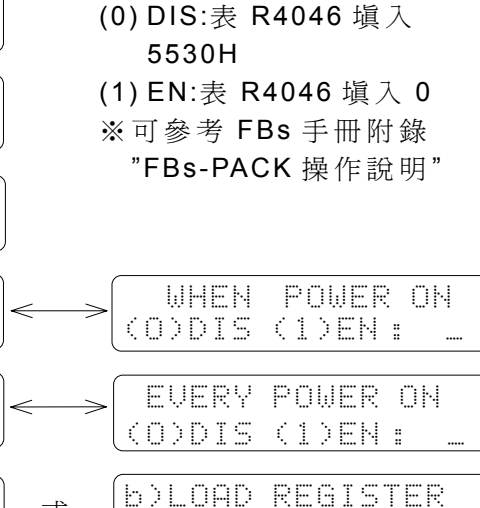

(O)DIS (1)EN :

**b)LOAD REGISTER** (O)DIS (1)EN :

J

 $\overline{\mathbb{R}}$ 0<br>或<br>1 確認 ENT

確認 ENT

確認 ENT

 $2$ 

(位4)

系統 SYS

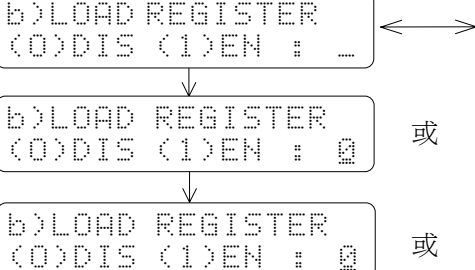

# ◎ 4.2.2 PLC 主機上 FBs-PACK 之燒錄 (MEMORY PACK ON PLC)

## a)儲存程式 (LADDER→ PACK)

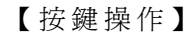

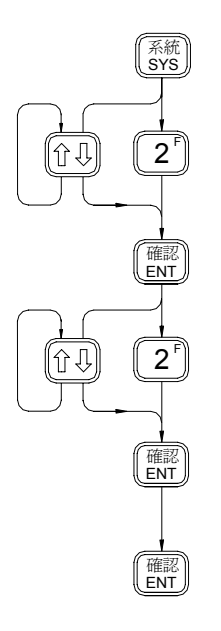

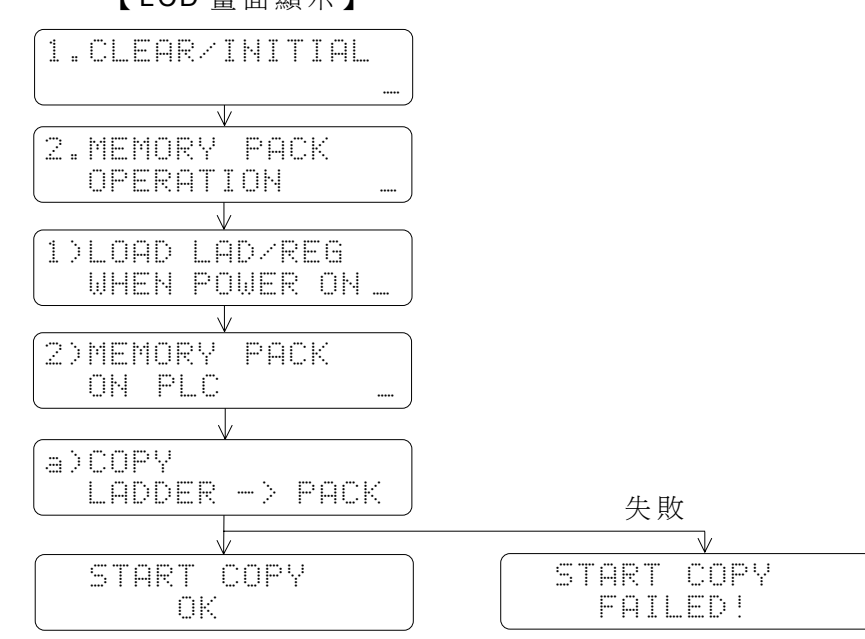

### b)儲存程式和暫存器 (LAD+REG→ PACK)

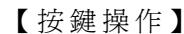

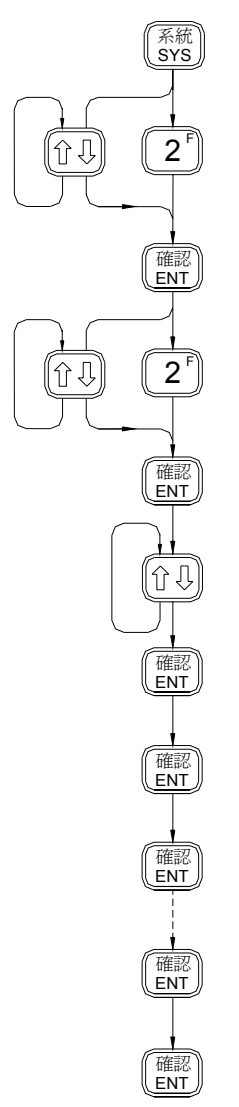

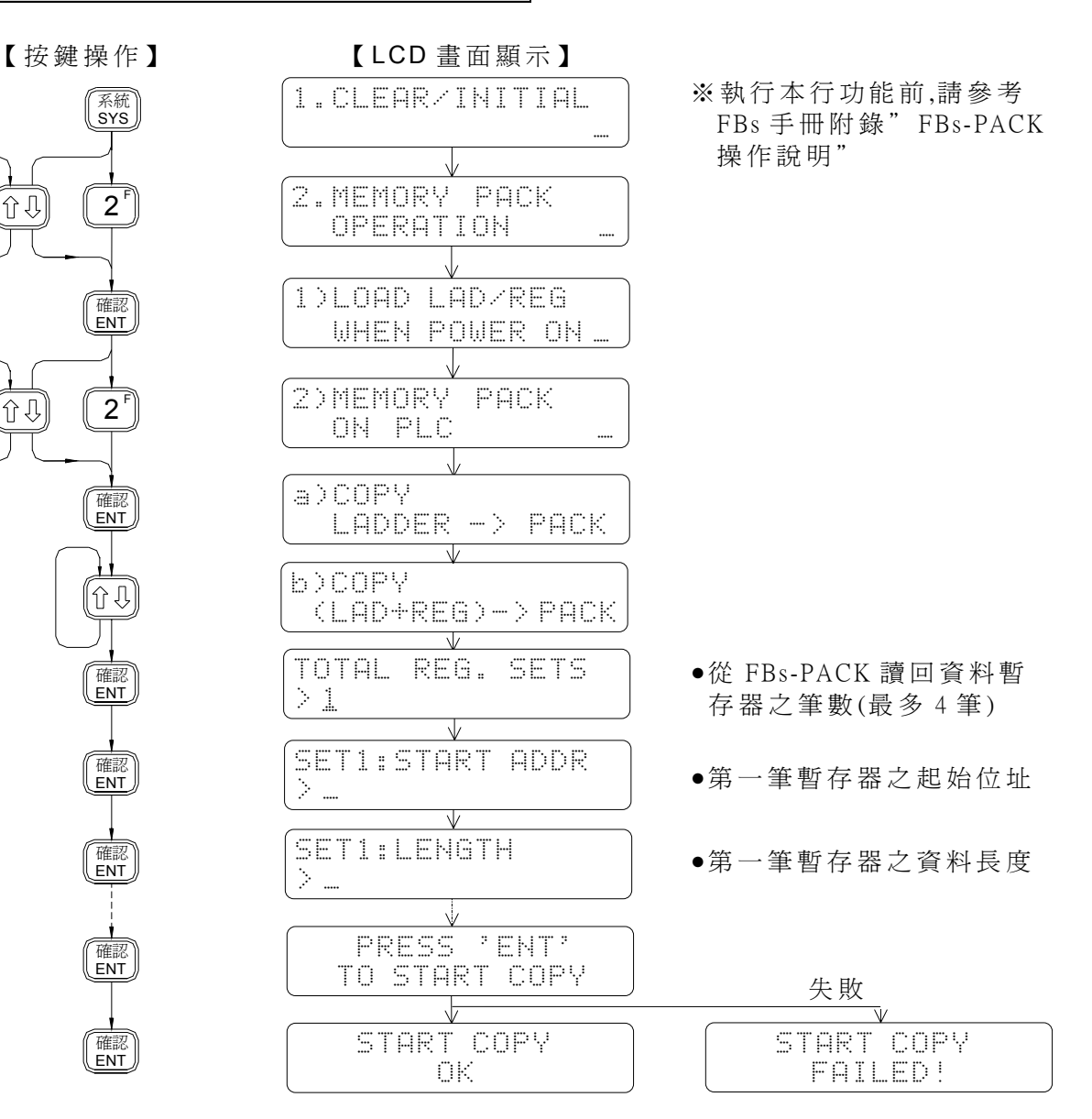

#### c)系統備份 (不 含 PLC ID)

【按鍵操作】 【 LCD 畫面顯示】

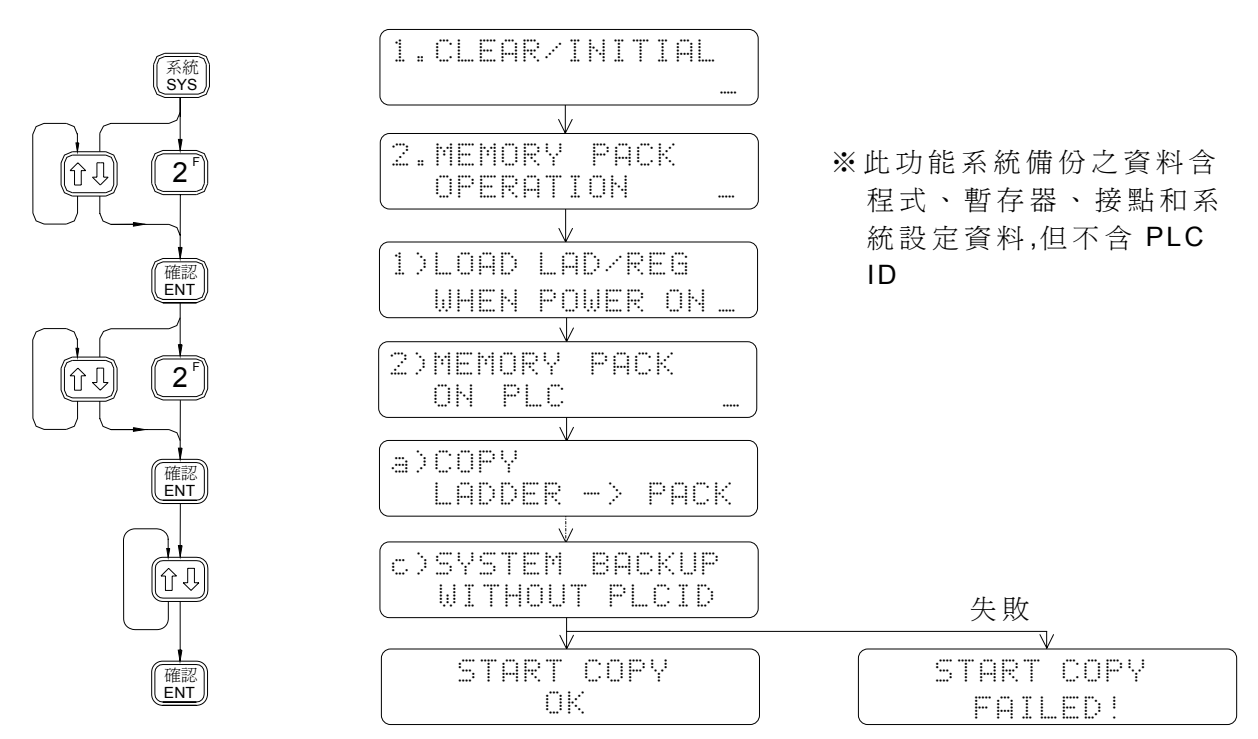

#### d)系統備份 (含 PLC ID)

系統 SYS

2 F

ûÛ

60

確認 ENT

確認 ENT

 $^{\prime}$  2

確認 ENT

【按鍵操作】 【 LCD 畫面顯示】

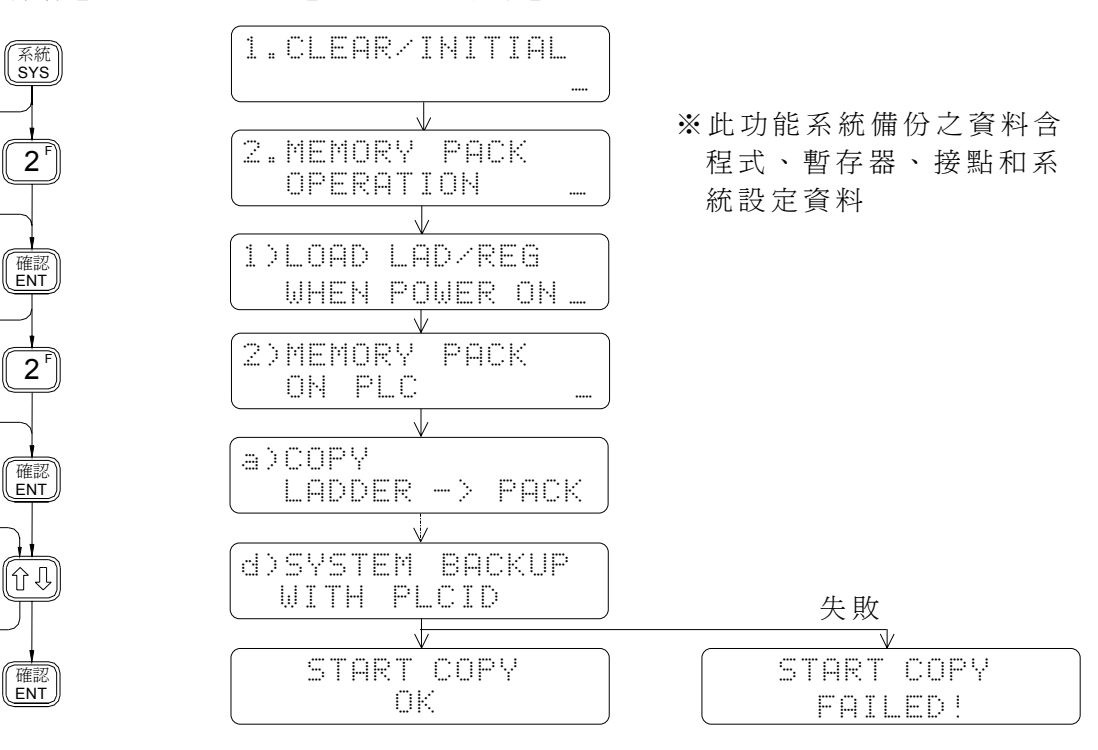

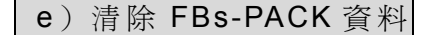

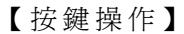

【按鍵操作】 【 LCD 畫面顯示】

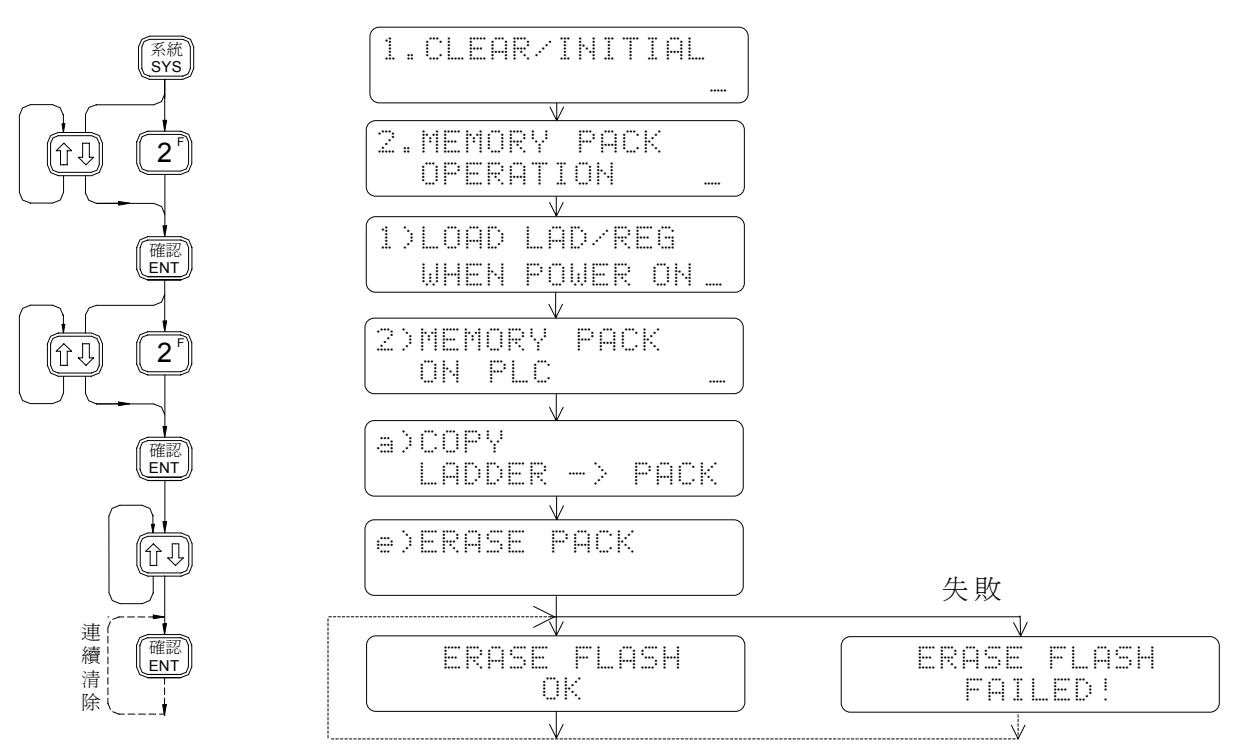

◎ 4.2.3 FP-08 上 FBs-PACK 之燒錄 (MEMORY PACK ON FP-08)

### a)儲存程式(LADDER→PACK)

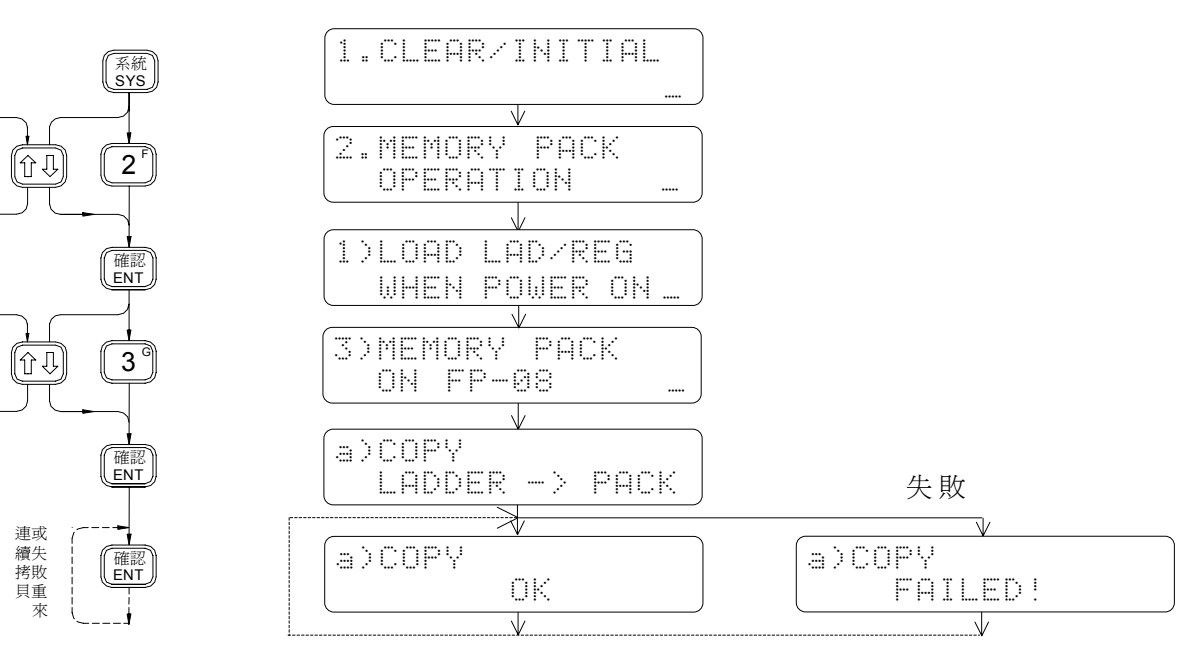

#### b)儲存程式和暫存器 (LAD+REG→ PACK)

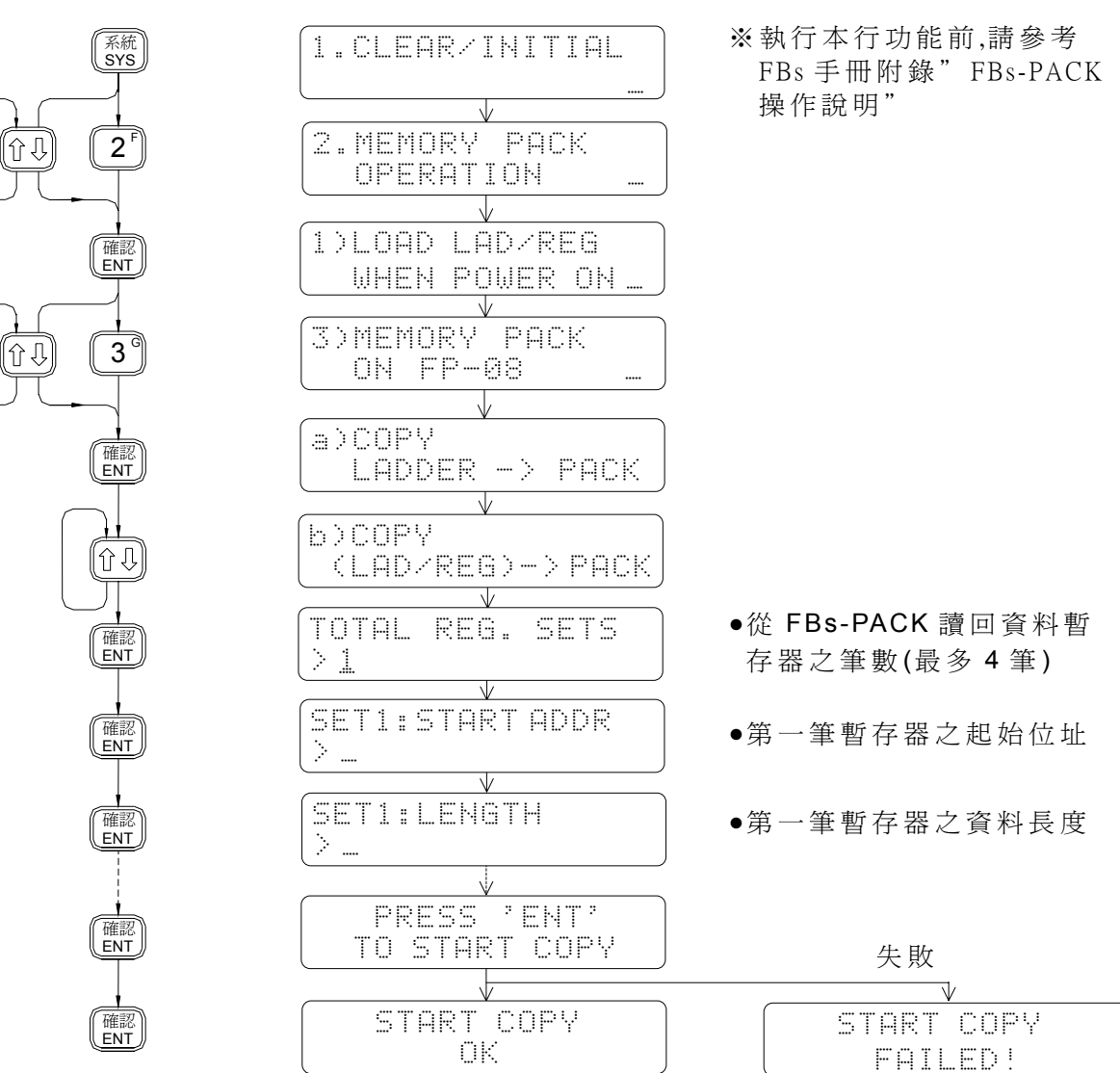

#### c)系統備份 (不 含 PLC ID)

【按鍵操作】 【 LCD 畫面顯示】

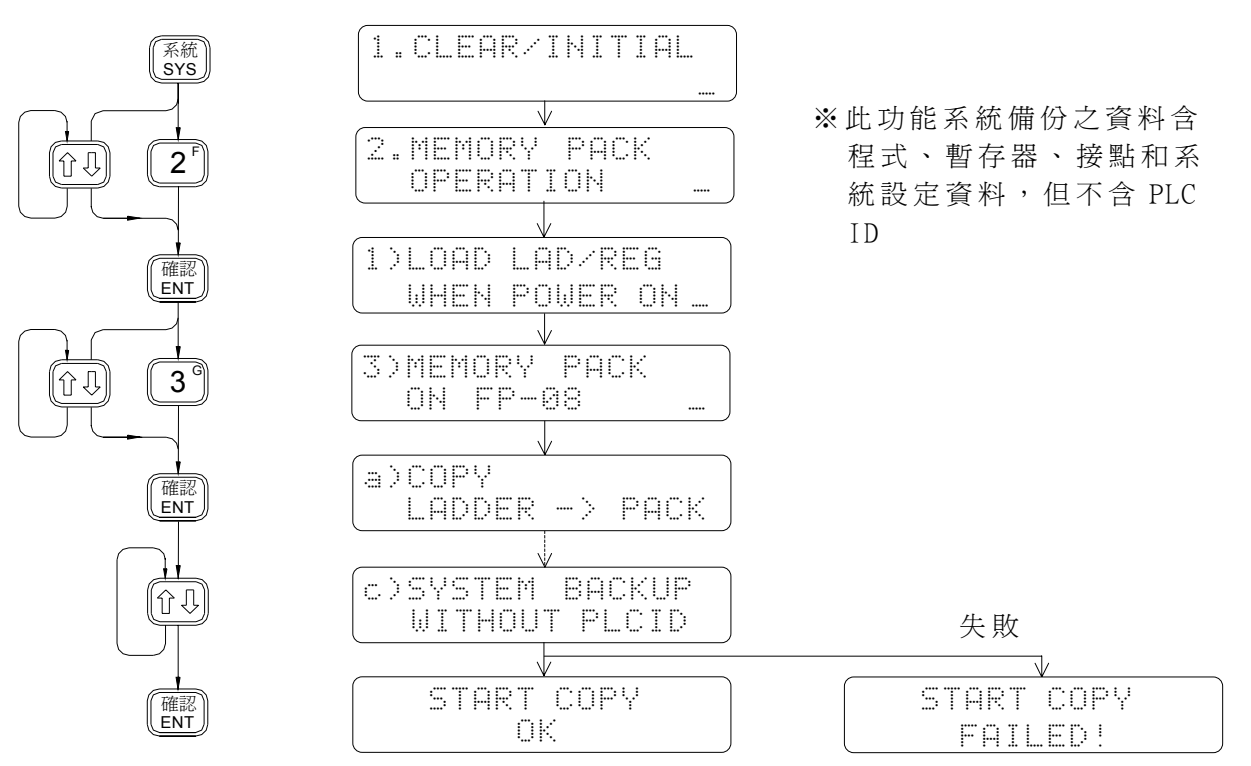

#### d)系統備份 (含 PLC ID)

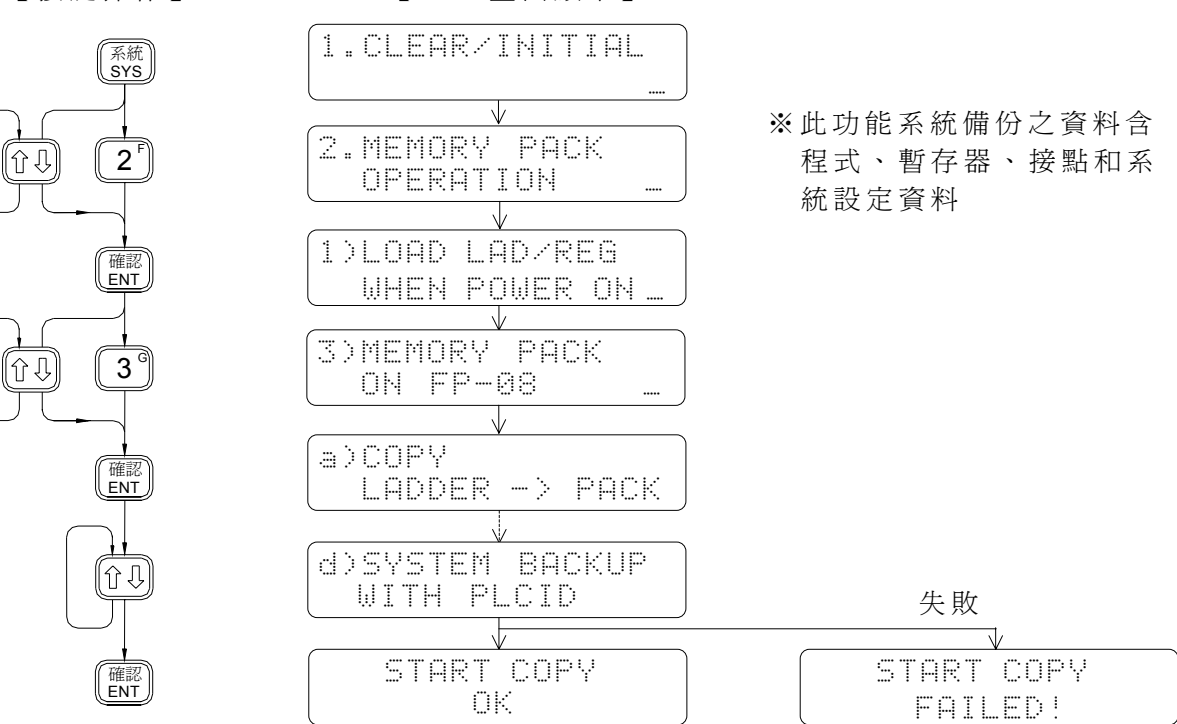

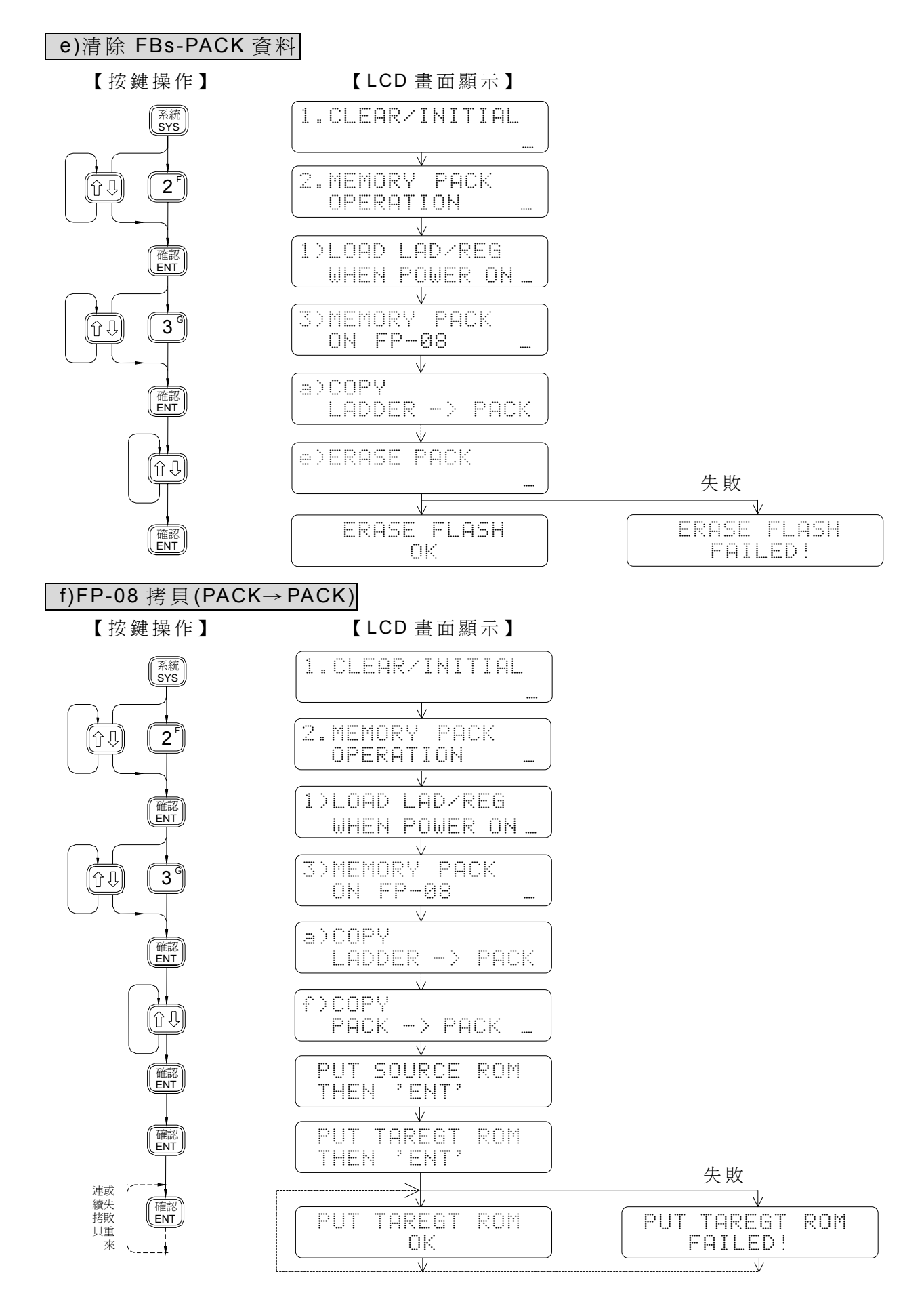

#### g)載入程式(PACK→PLC)

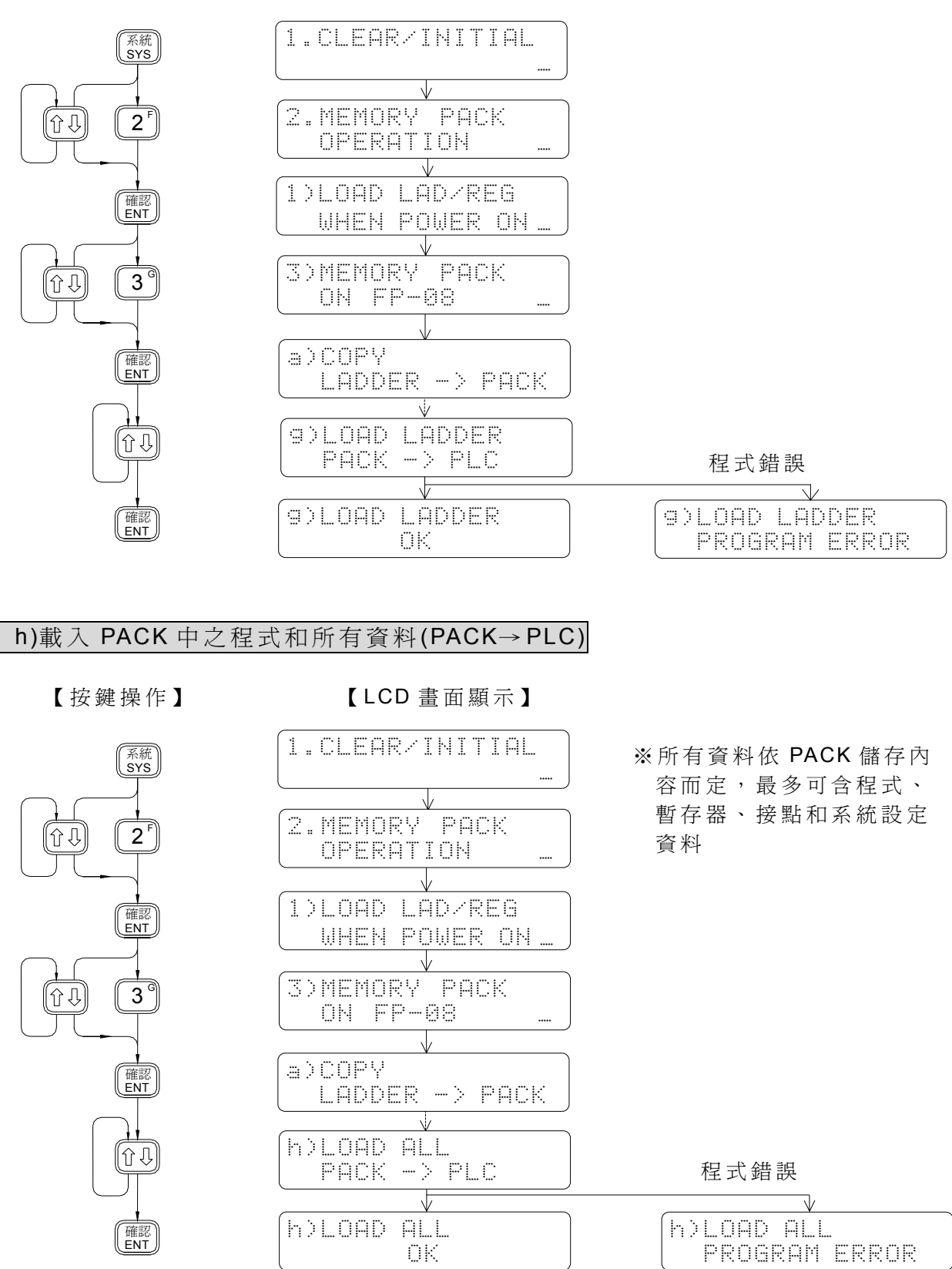

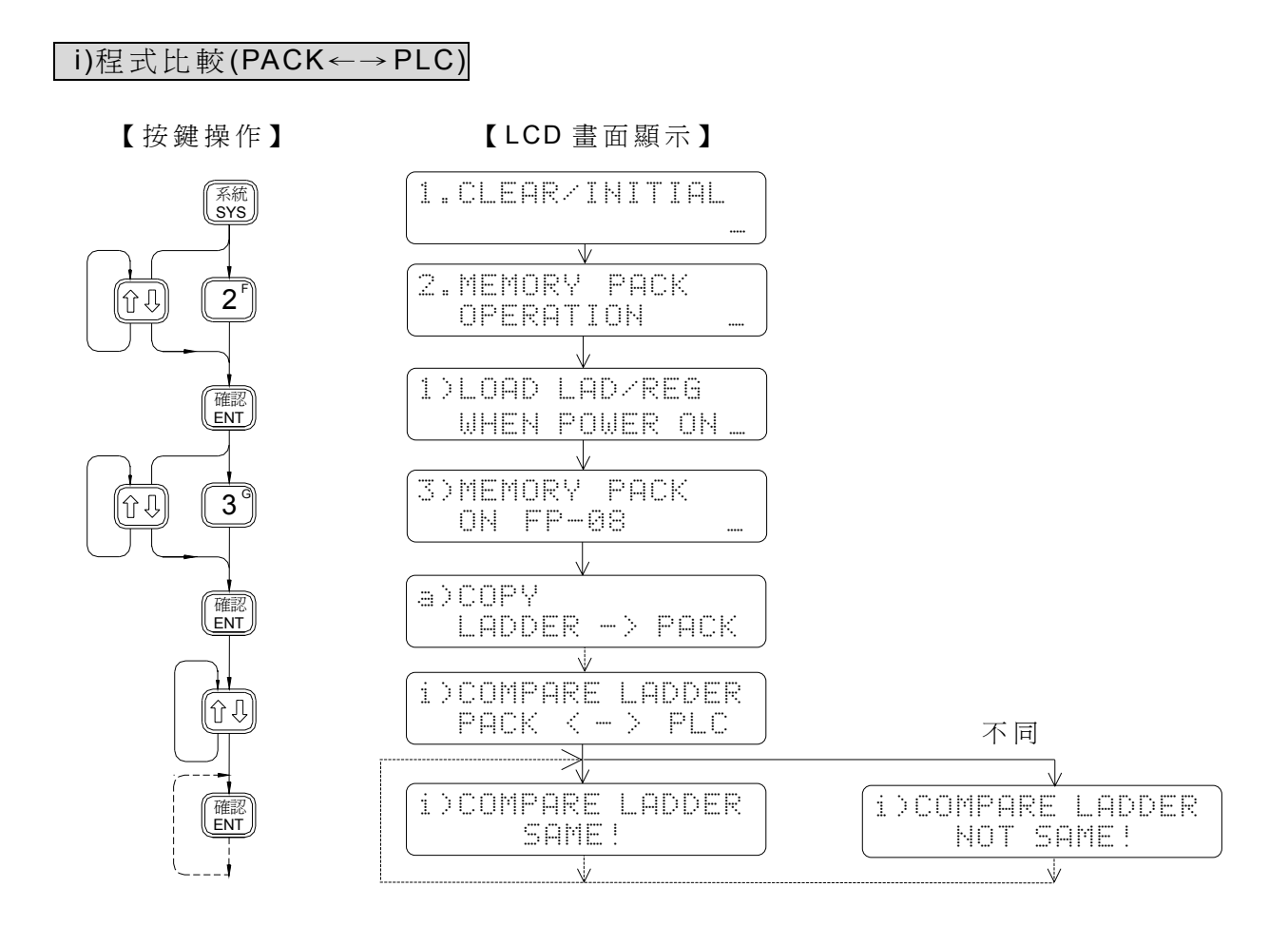

j)比較程式和所有資料 (PACK← → PLC)

【按鍵操作】 【 LCD 畫面顯示】

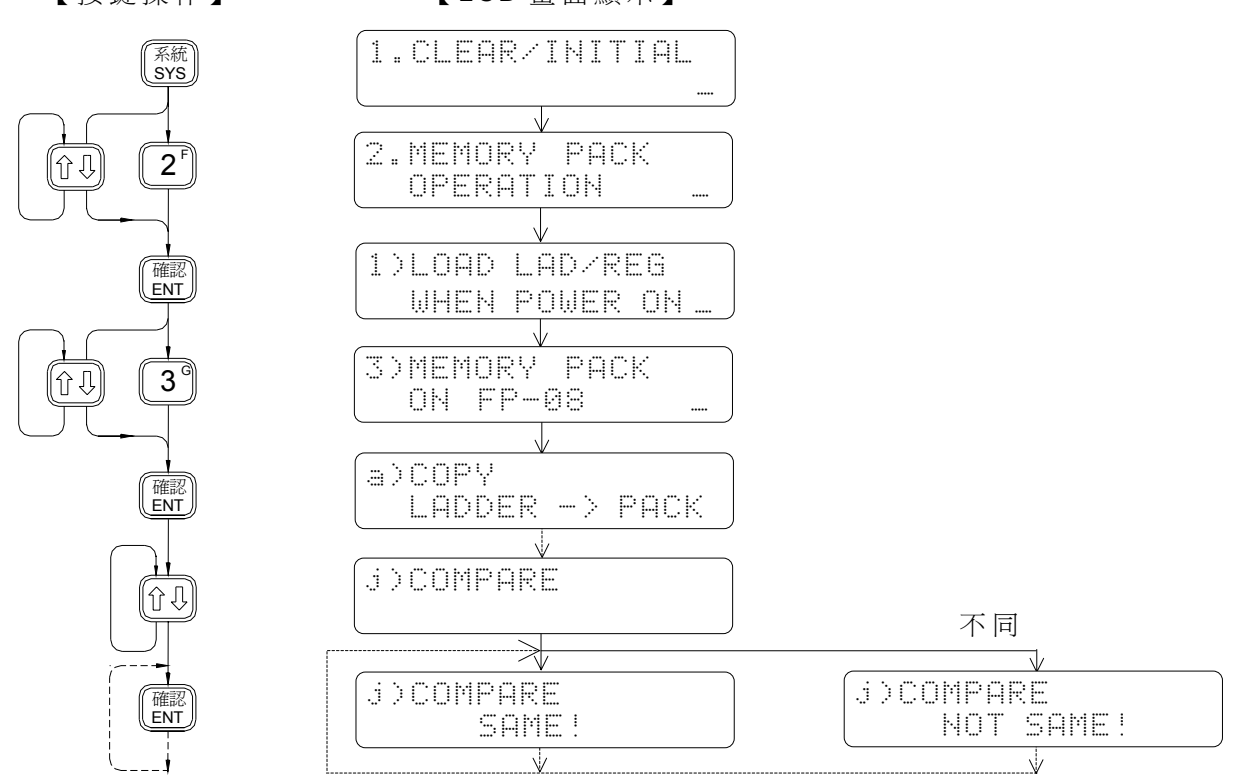

4.3 密碼/識別碼設定 ( PASSWORD/ID )

- 密碼( PASSWORD):用以管制階梯圖程式之編輯、讀取、拷貝等。在有密碼設 定情況下,欲作上述動作,必須先做密碼開啟( OPEN), 否 則 在 封 鎖( CLOSE)狀 態 下 FP-08 將 禁 止 您 做 這 些 動 作。 且開啟後只要斷電後再開機, PLC 會自動進入封鎖狀態, 密碼未設定情況下 FP-08 所有動作均可執行, 不會有管制。 密碼保護分所有主副程式區保護及副程式區保護兩種,兩 者只能選擇一種。當設定為副程式區保護時,則主程式之 程式是可編輯、讀取,但副程式區是無法編輯及讀取。
- 識別碼(ID) : FBs 系列 PLC 特別設計識別碼分別存於 PLC 程式區和 PLC 系統區中,當 PLC 運作時會先查看程式區中有無 ID,若有 會先去比對 PLC 系統區之 ID, 若不一致則 PLC 無法運轉。 FBs-PACK 只能儲存 LAEDDER 程式,註解、密碼、建構、 暫存器及程式區 ID 等資料 ,是無法儲存 PLC 系統區中 ID 資 料 。

註 1: 若只設 ID 而未設 PASSWORD, 階梯圖程式仍可被讀取。因此若先將 Ladder 印出後再 依樣重新 Key in 一次,則可獲得無 ID 之程式,插上 PLC 仍可工作正常。因此,若您的 程式係以 FBs-PACK 儲 存,除設定 ID 外尚需加 PASSWORD,若您不用 FBs-PACK 而 用 PLC 內部之 RAM 儲存程式 , 使 用 PASSWORD 就足夠了。

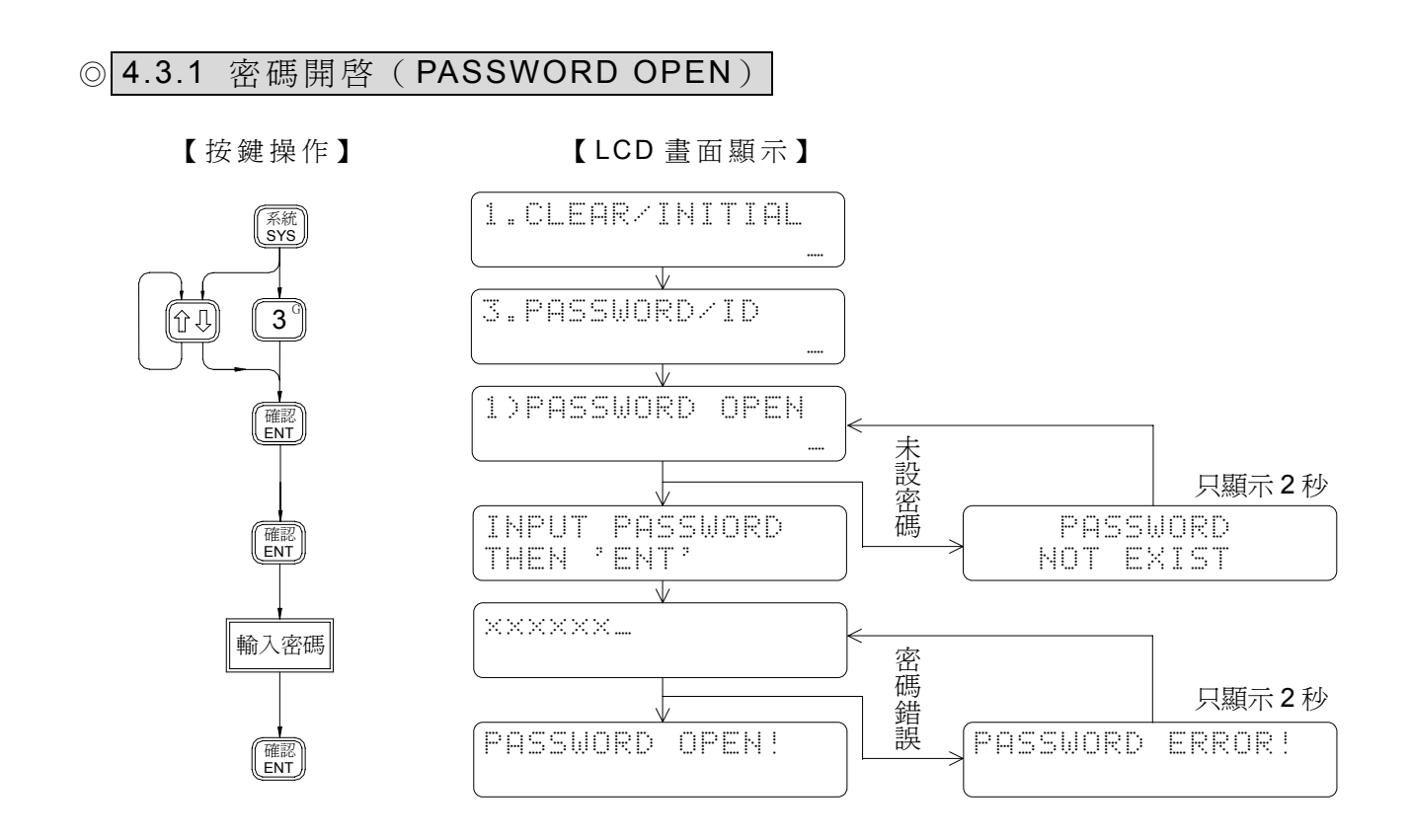

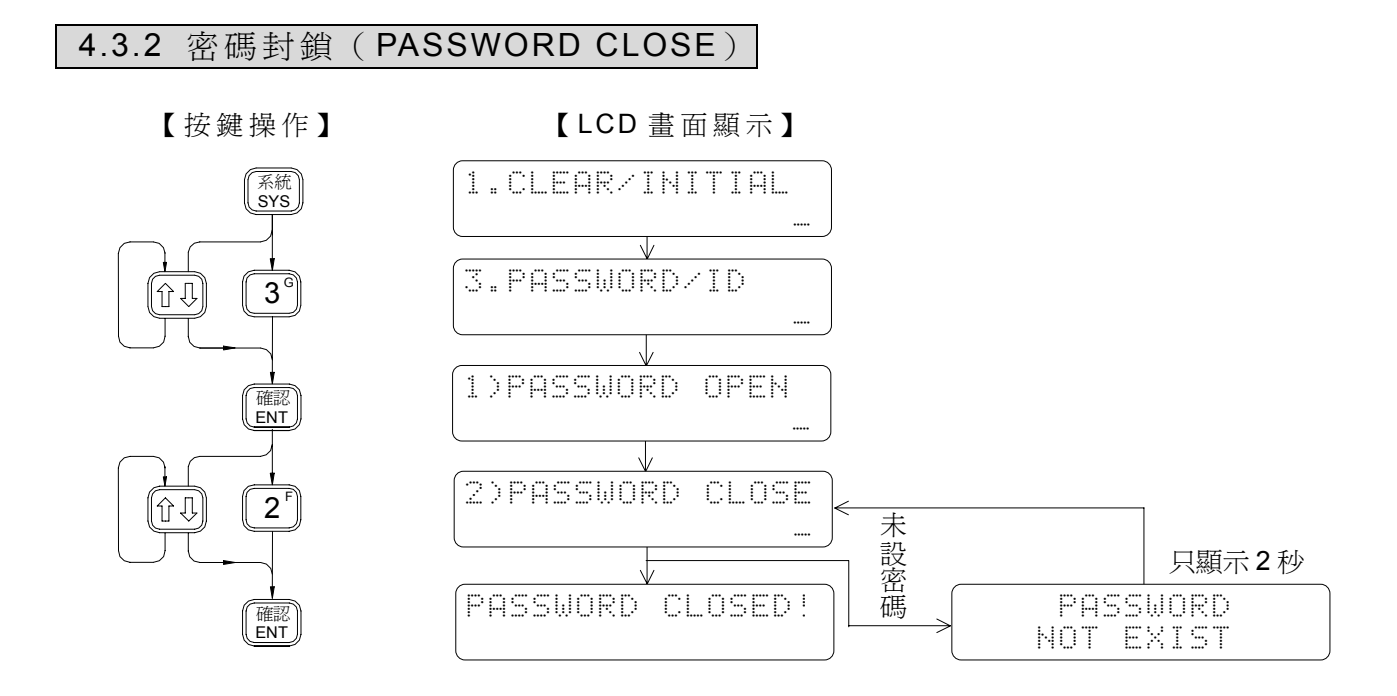

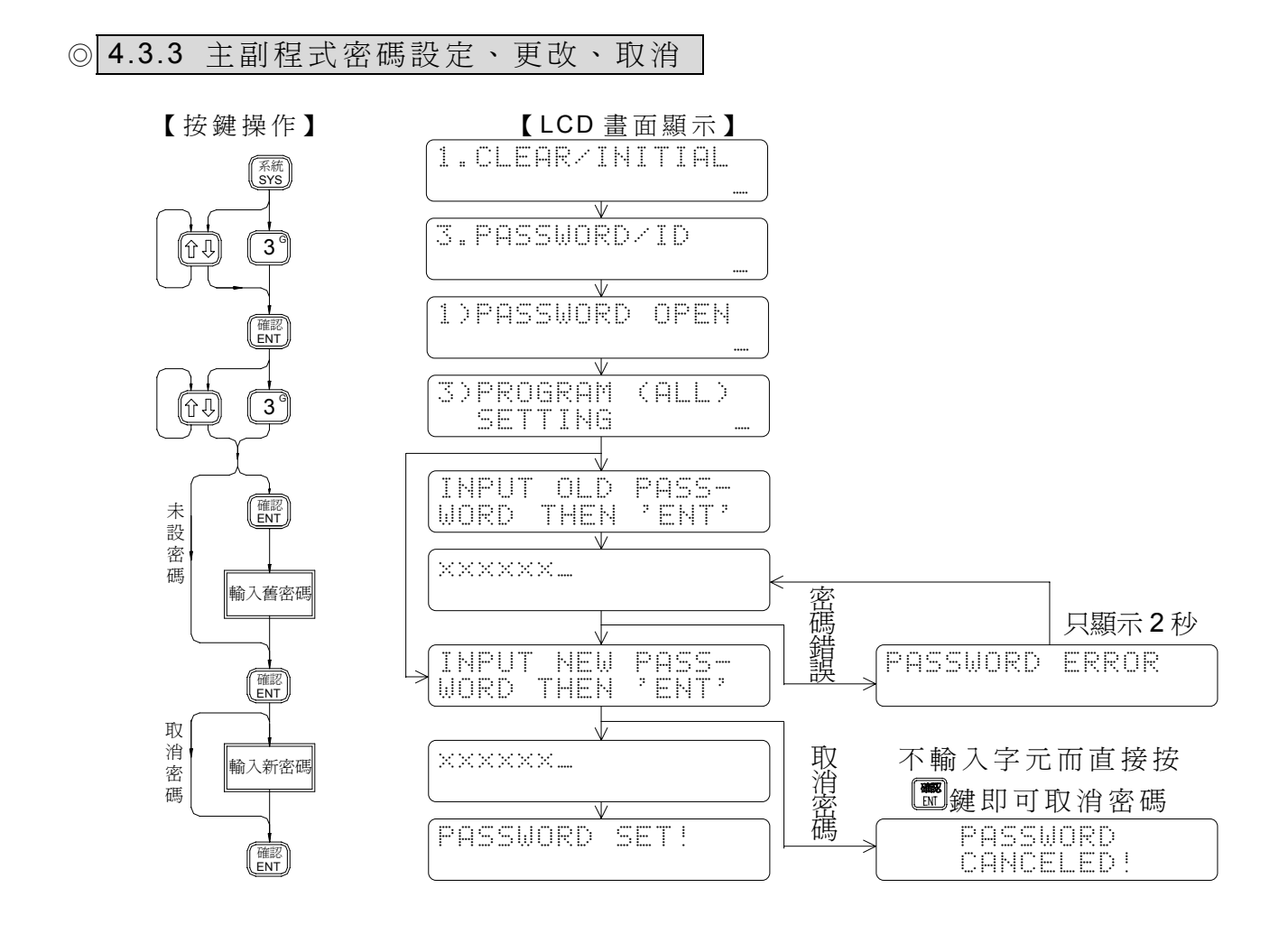

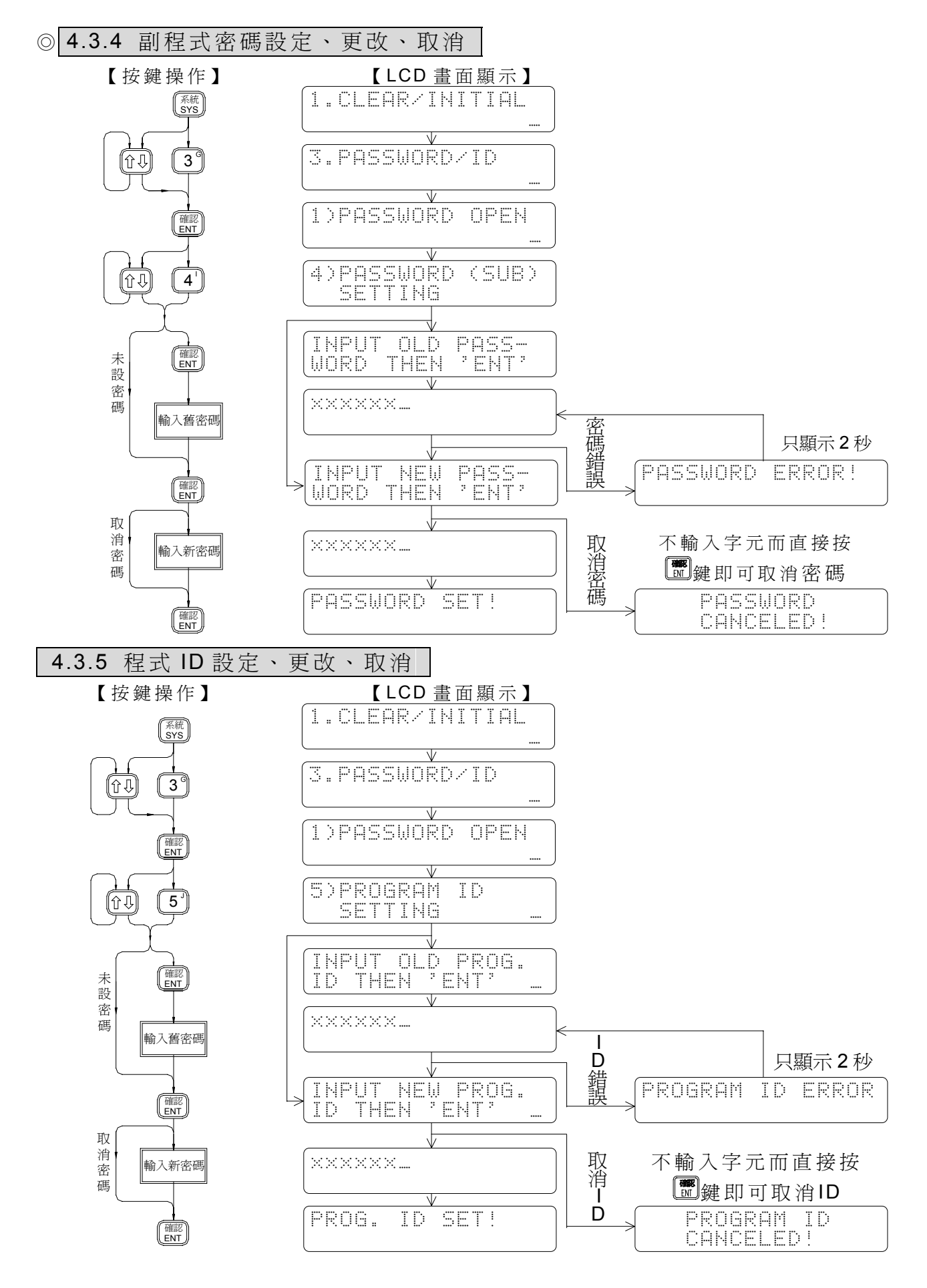

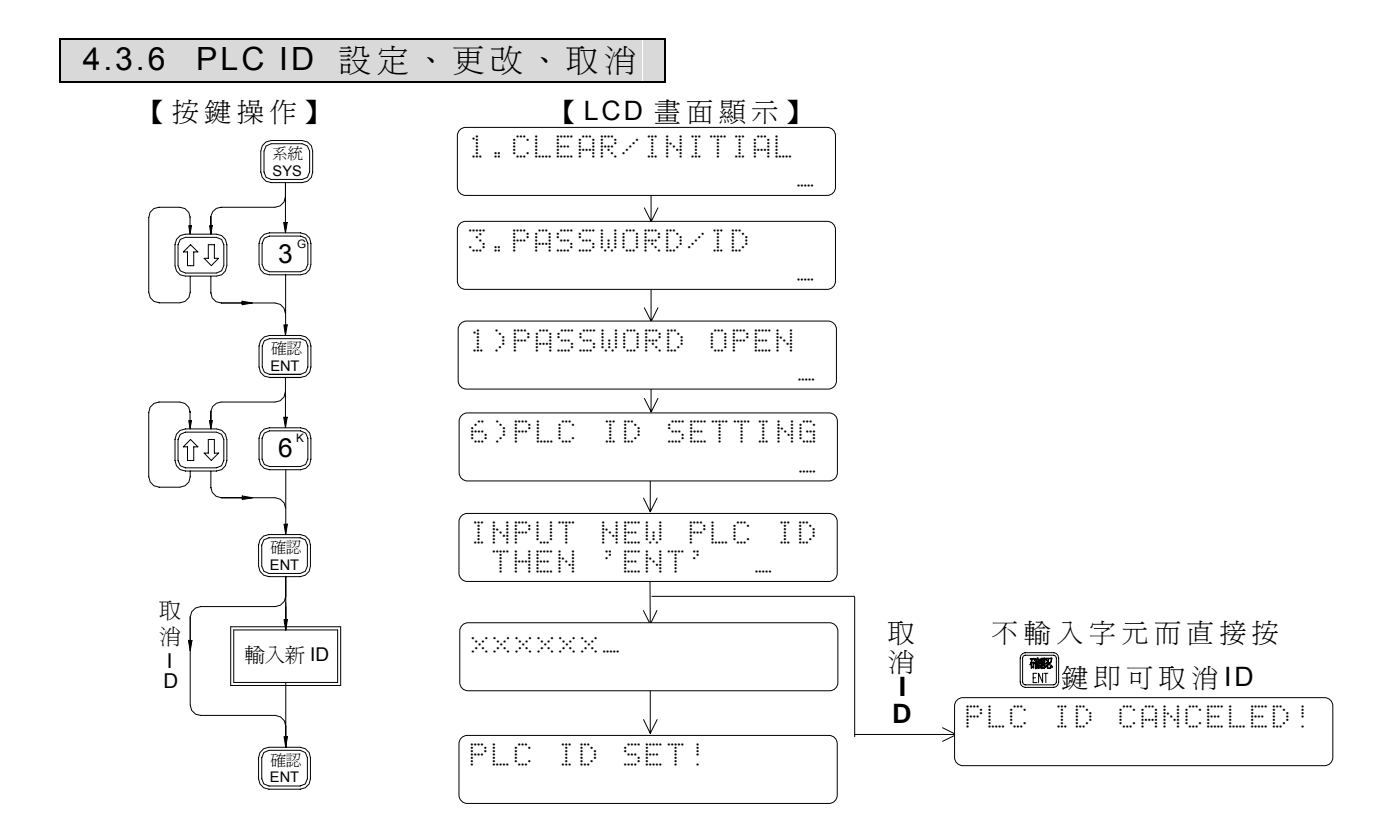
# 4.4 建構 (CONFIGURATION)設定 | (初學者請略過本項功能)

FBs 系 列 PLC 在出廠時( PLC 設為初始狀態),對系統建構之設定,諸如保持 (Retentive)、非保持(Non Retentive)線圈或暫存器之指定分配,唯讀暫存器之範圍,已 預作妥當之安排,我們稱此架構安排為出廠建構(Default Configuration)。在絕大部份之應 用上出廠架構設定均無需變更,但為適應各種特殊或複雜之應用,FBs 系列 PLC 除出廠建 構外,尚提供本項〝建構設定〞功能,讓使用者能依需要自行設定或更改建構。

下表為出廠建構之明細,及利用〝建構設定〞功能所能設定更改之有效範圍:

| 建<br>構        | 項<br>目   | 出廠建構               | 可更改、設定範圍           | 備<br>註                        |  |  |
|---------------|----------|--------------------|--------------------|-------------------------------|--|--|
|               | 非保持型     | $MO \sim M799$     | $MO \sim M1399$    | $M1400 \sim M1911$<br>爲非保持型   |  |  |
| 內部線圈          | 保持型      | $M800 \sim M1399$  | $MO \sim M1399$    |                               |  |  |
| 步進線圈          | 非保持型     | $SO \sim S499$     | $S20 \sim S999$    | 步進點 S0~S19<br>永遠爲非保持型<br>不能變更 |  |  |
|               | 保持型      | $S500 - S999$      | $S20 \sim S999$    |                               |  |  |
|               | $0.01$ 秒 | $TO \sim T49$      | $TO \sim T255$     |                               |  |  |
| *計時器          | $0.1$ 秒  | $T50 - T199$       | $TO \sim T255$     |                               |  |  |
|               | 1秒       | $T200 - T255$      | $TO \sim T255$     |                               |  |  |
| 16位元計數器       | 保持型      | $CO \sim C139$     | $CO \sim C199$     |                               |  |  |
|               | 非保持型     | $C140 - C199$      | $CO \sim C199$     |                               |  |  |
| 32位元計數器       | 保持型      | $C200 - C239$      | $C200 - C255$      |                               |  |  |
|               | 非保持型     | $C240 - C255$      | $C200 - C255$      |                               |  |  |
| 資料暫存器         | 保持型      | $R0 \sim R2999$    | $R0 \sim R3839$    |                               |  |  |
|               | 非保持型     | $R3000 \sim R3839$ | $R0 \sim R3839$    | D0~D4095 永遠為<br>保持型           |  |  |
| 唯讀暫存器         |          | $0$ (未指定)          | $R5000 \sim R8071$ |                               |  |  |
| 高速計時器 (0.1ms) |          | $R4152 \sim R4154$ | 不可變更               |                               |  |  |
| 高速計數器         |          | $0$ (未指定)          | $HSCO \sim HSC7$   |                               |  |  |
| 外界中斷          |          | $0$ (未指定)          | $INT0 \sim INT15$  |                               |  |  |
| 通訊站號          |          | No.1               |                    |                               |  |  |

註 1:標有 \*號之建構設定只能在 PLC 為初始狀態( INITIAL)下才能進行。PLC 一經輸入程 式後(即非初始狀態)即禁止此項配置功能之設定,若要重新配置,須作系統初始設 定 , 這將會清除所有您已鍵入之程式和資料 , 請特別注意。

註 2: R5000~R8071 未指定為唯讀暫存器的區域,可當作一般可讀寫的暫存器使用。

# 4.4.1 保持/非保持型內部繼電器分配

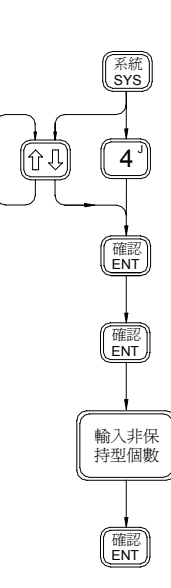

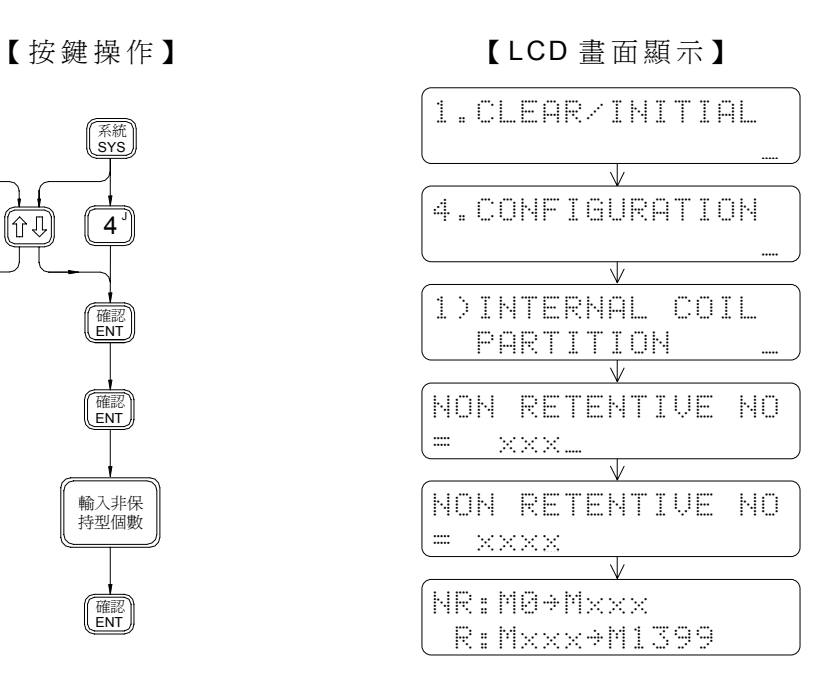

## 4.4.2 保持/非保持型步進繼電器分配

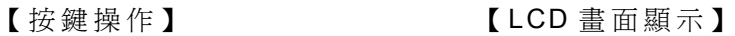

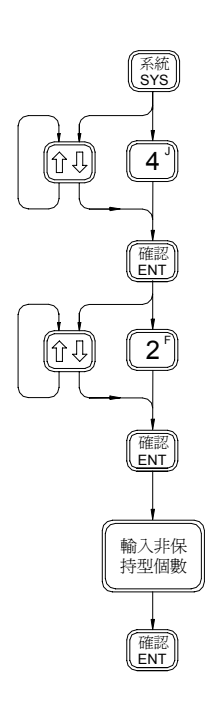

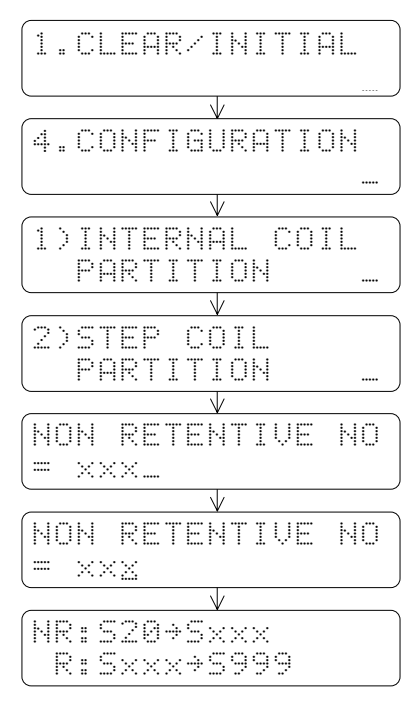

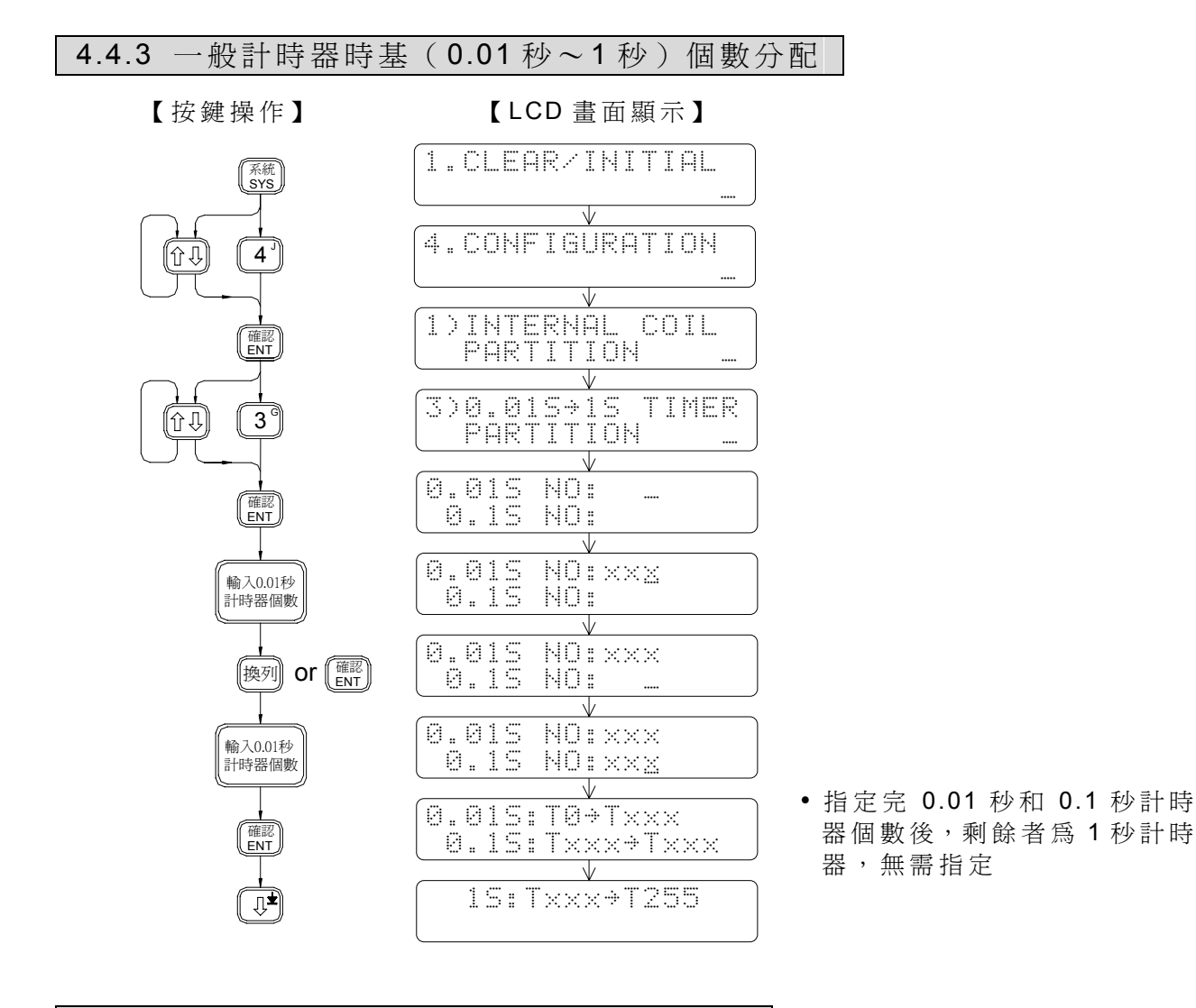

# 4.4.4 保持/非保持型 16 位元一般計數器分配

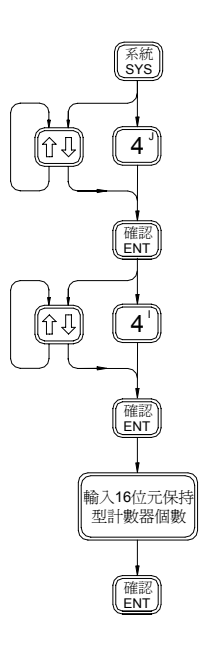

【按鍵操作】 【 LCD 畫面顯示】

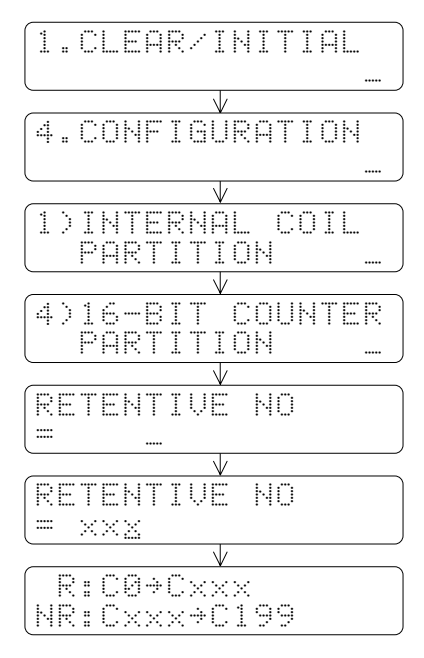

# 4.4.5 保 持 /非保持型 32 位元一般計數器分配

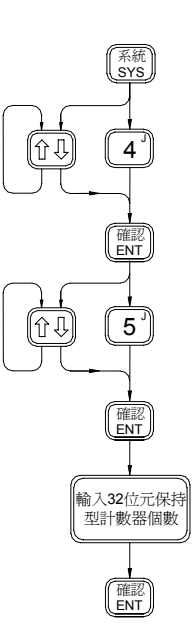

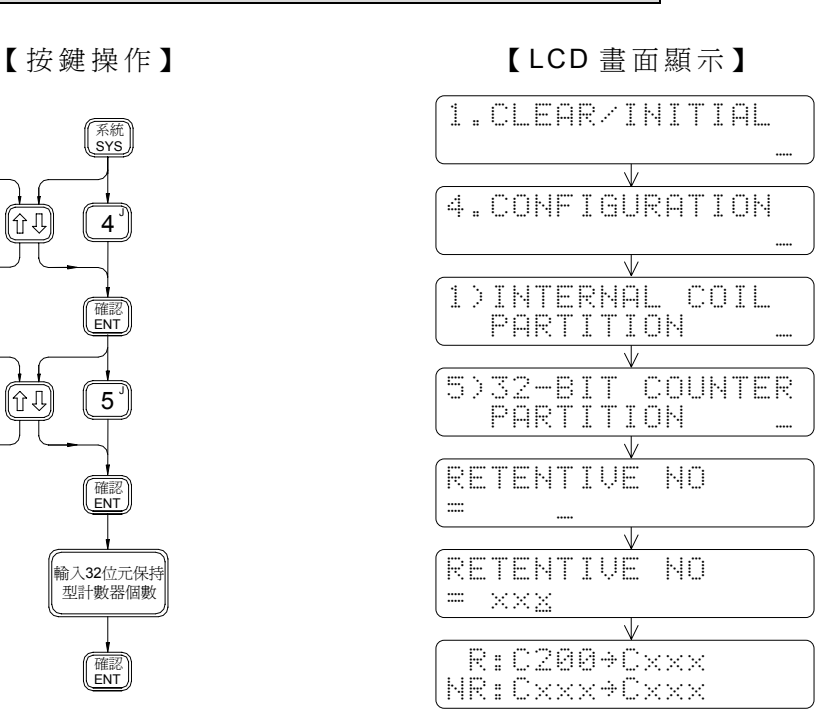

# 4.4.6 保持/非保持型資料暫存器分配

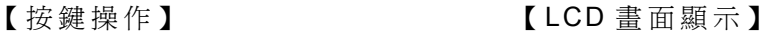

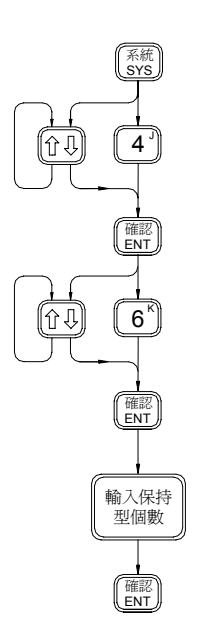

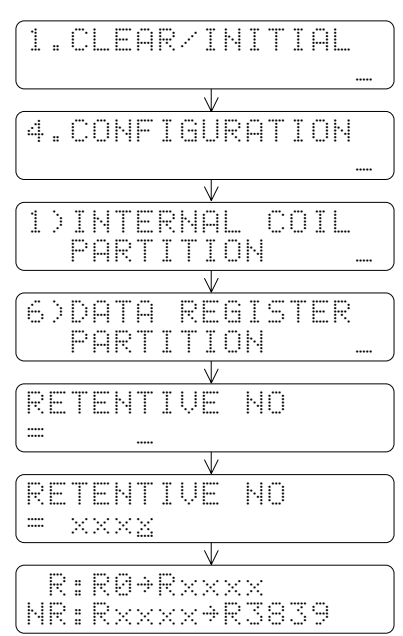

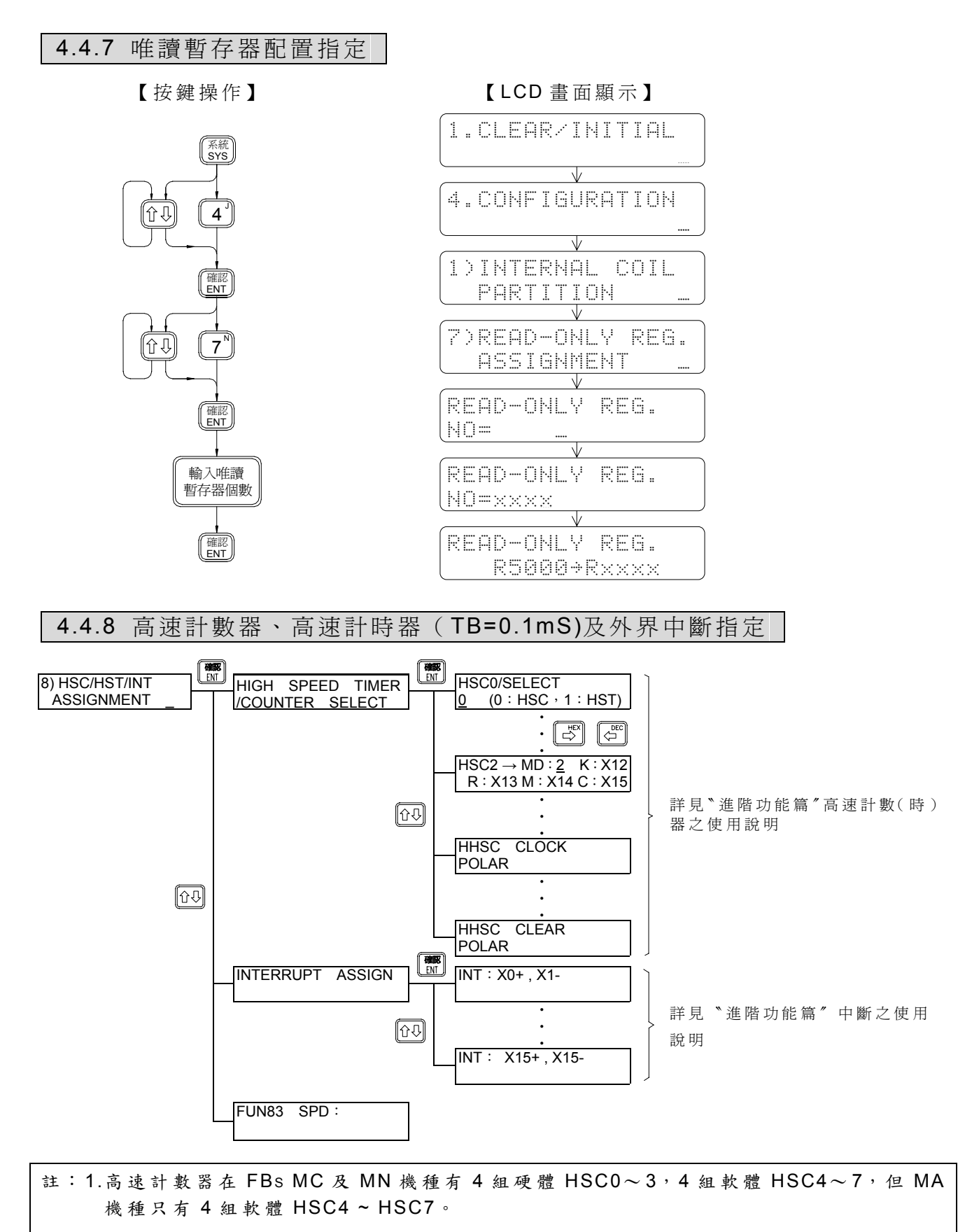

2.硬體計數器的 MODE (MD)設定: 0 表 U/D, 1 表 U/D × 2 倍精度, 2 表 K/R, 3 表 K/R×2 倍精度, 4 表 A/B 相 , 5 表 A/B 相 ×2 倍精度, 6 表 A/B 相 ×3 倍精度, 7 表 A/B 相 ×4 倍精度。

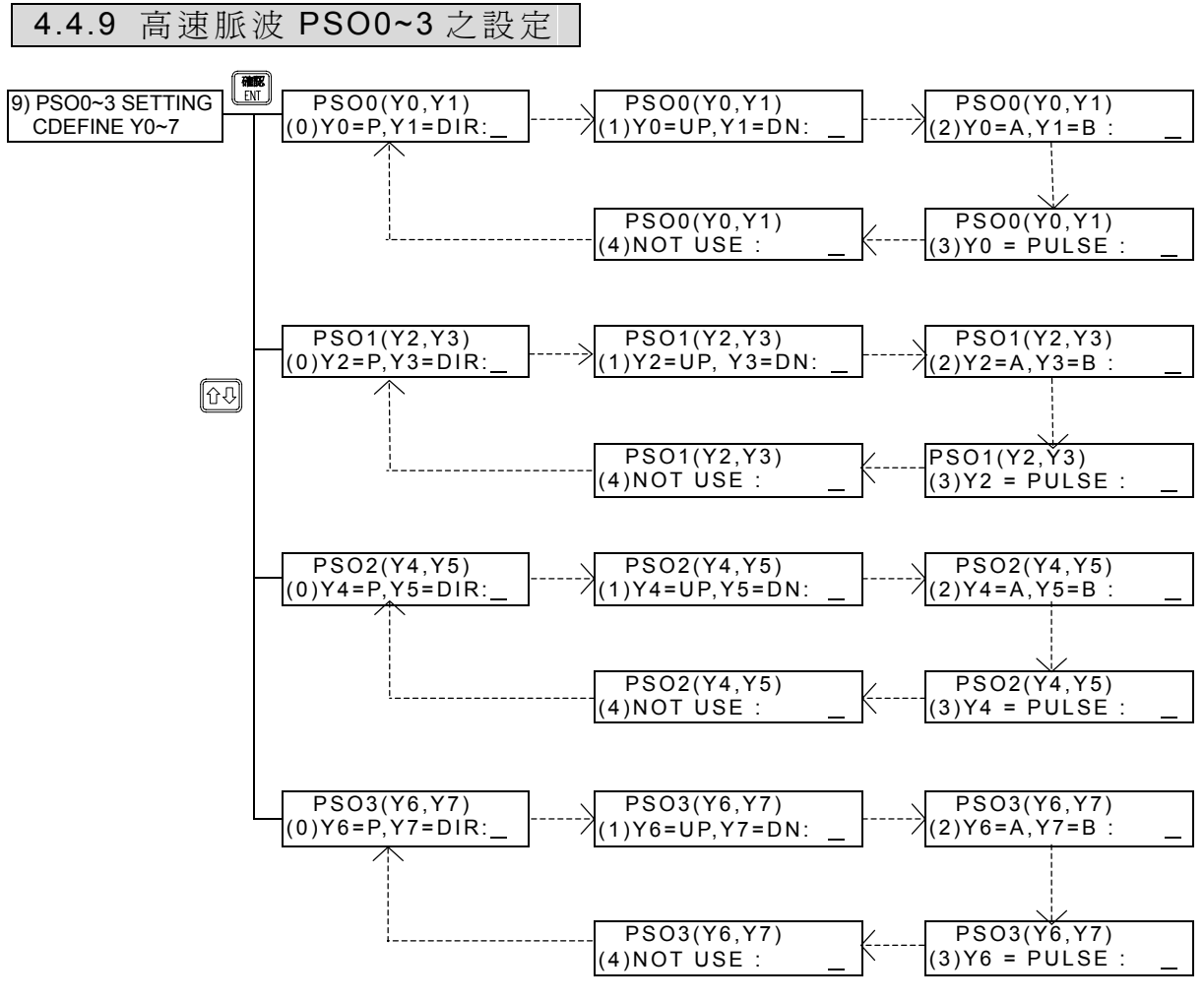

※虛線所至之畫面會自動循環顯示

# 4.5 系統訊息顯示( SYSTEM MESSAGE)

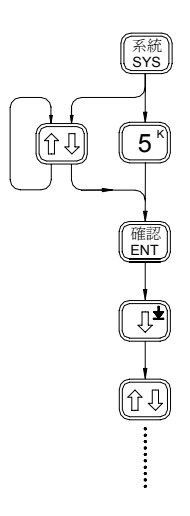

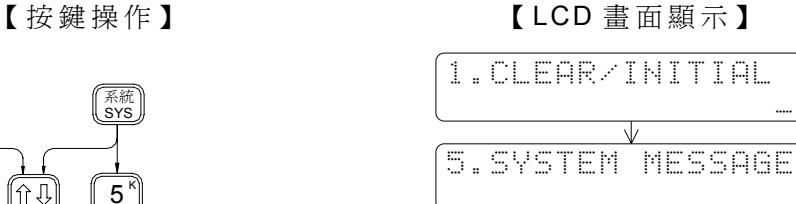

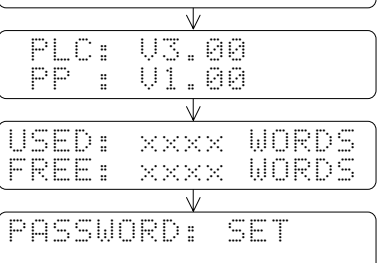

 $\ddot{\phantom{0}}$ 

 $\ddot{\phantom{0}}$ **.** ·

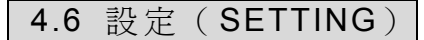

# 4.6.1 通訊站號設定

### 【按鍵操作】 【 LCD 畫面顯示】

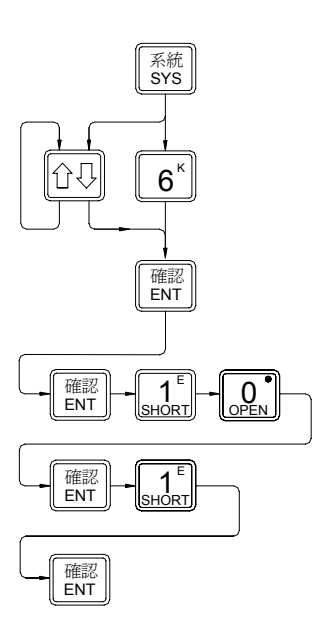

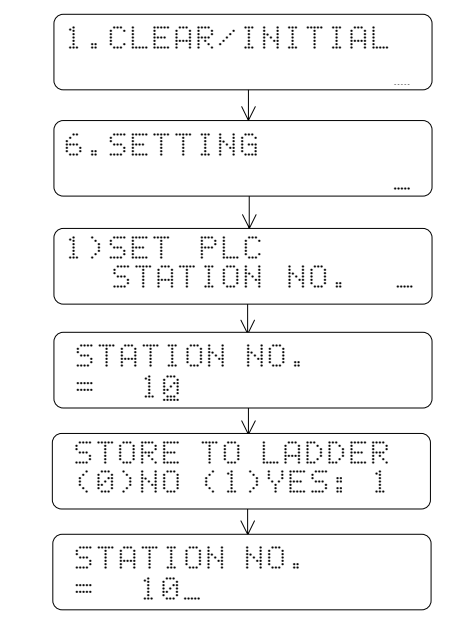

y 選擇是否存站號在 Ladder 區,如此才可 存站號至 FBs-PACK

FBS 主機的站號在出廠時內定為 1,您可利用本項功能將之改為 1~255 之任一個站號。

## 4.6.2 選 擇 PORT0~4 傳輸速率 (Baud Rate)

∥û‼

lû∪l

トイル

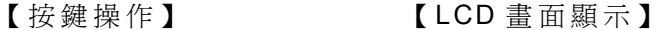

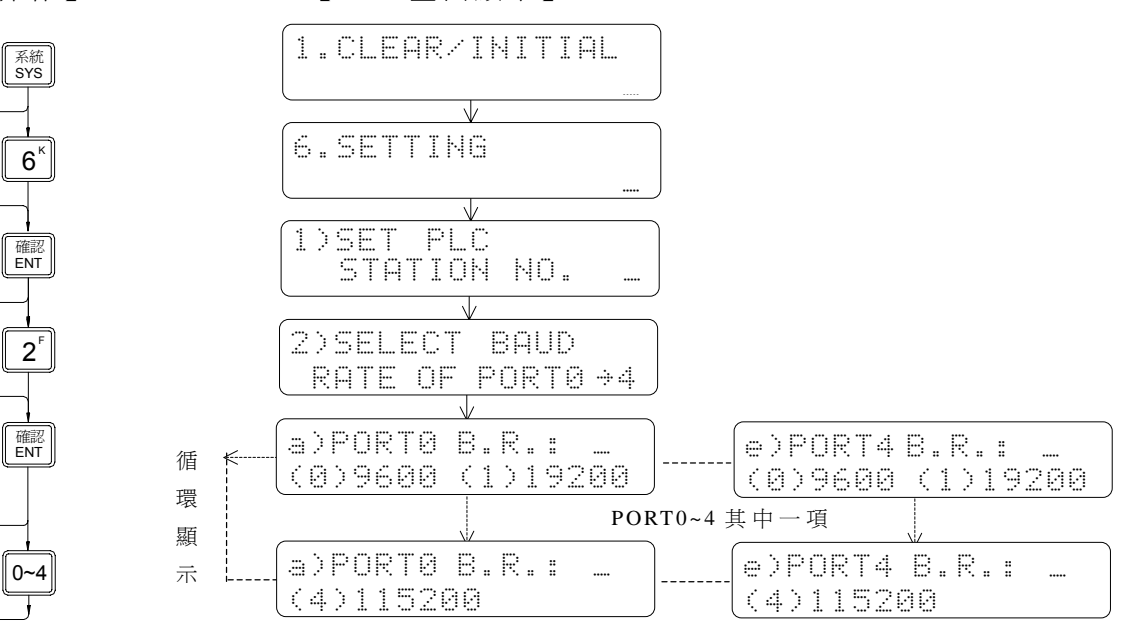

# 4.6.3 FP-08 按鍵音量調整 (VOLUME)

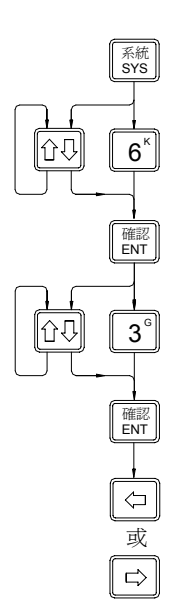

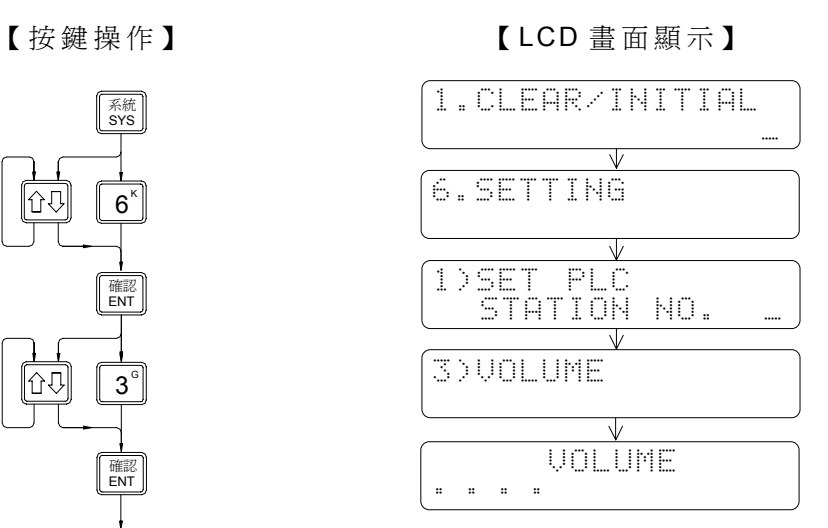

# **5.** 編輯模式(**EDIT**)之操作說明

編輯模式之操作流程圖

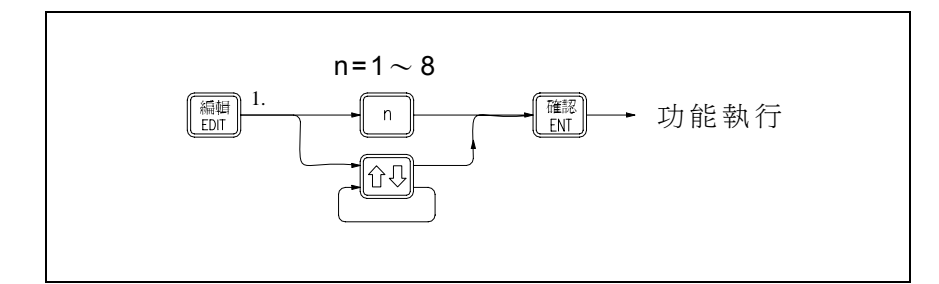

編輯模式下共有 8 種功能: 1.程式編輯 (EDIT PROGRAM) 2.暫存器資料編輯( EDIT REGISTER DATA) 3.語法檢查( SYNTAX CHECK) 4.暫存器之資料搬移( MOVE HR→ROR) 5.檢查號碼重覆( CHECK DOUBLE COIL/T/C) 6.高速脈波輸出 HSPSO 指令編輯(EDIT HSPSO INSTRUCTION) 7.網路連線 LINK 指令編輯( EDIT LINK INSTRUCTION) 8.註解編輯( EDIT DOCUMENT)

● 剛進入編輯模式會進入第1項功能〝程式編輯"。若這非您所要之功能,可直接鍵入您所 一<br>要之功能項目值或利用 ■ ■ ■ ■ 我到您所要之功能項目,再按下 ■ 鍵, 即可執行該項功 能 。

## 5.1 程式編輯( EDIT PROGRAM)

為單純編輯之演練,在編輯前請先執行程式清除之動作(請參照第2-3頁之按鍵操作)。

● 進入編輯功能

【按鍵操作】 【 LCD 畫面顯示】

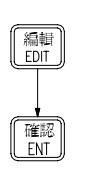

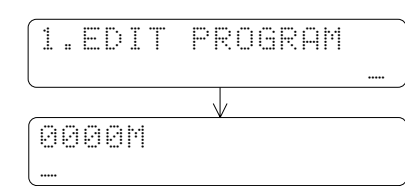

(若欲編輯副程式區只要按 鍵即可,若再按 鍵則又回主程式區,如下例)

【按鍵操作】 【 LCD 畫面顯示】

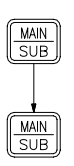

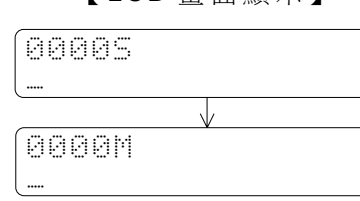

S:表副( SUB)程式區 M:表主( MAIN)程式區

- 在程式編輯功能下,除構成指令之指令鍵、參數鍵及【■■ 纵,為方便編輯中之錯誤更正、 程式修改、搜尋,我們提供下列編輯輔助鍵,以便利編輯工作之進行。
	- : 用以切換至主程式區( △△△△M)或副程式區( △△△△S)。因 FBs-PLC之 主 程式放於不同之區域,需利用此鍵來進行主程式區或副程式區之選擇。
	- 換列 : 此鍵為針對 FP-08 LCD螢幕畫面上兩顯示列之切換而設計。按此鍵可交替選擇 欲 編 輯 之 列 (游 標 所 在 之 列 ), 在 本 項 功 能 此 鍵 用 於 作 指 令 ( 在 書 面 之 第 二 列 ) 和該指令之註解(在畫面之第一列)之編輯切換。
	- **●**<br>☞ : FP-08 編輯過程中之資料,不會直接輸入PLC內,而是先存於FP-08 之暫時編 輯區,並將之顯示在書面上,以供核對檢查,正確後按下 ,一一一一六七萬一一一一九歲。<br>此暫存編輯區之資料輸入PLC內。 《『雖離就是用以清除此暫時編輯區,按下此 鍵, 暫時編輯區會被全部清除(LCD畫面顯示空白)。 因之在編輯過程中, 若 。 日為編寫圖目及王部出版,第2001章出線,在五日,《日记出編》<br>有誤鍵資料,只要尙未按下 ■鍵,均可用此鍵予以清除再重打。
	- ■: 若指令或資料已輸進 PLC程式區 ( 已按 ■鍵 ), 則無法用 ■鍵將之去除而需用 刪除鍵自 PLC內部將該指令刪除。
	- **\*\***】: 用以在已完成之程式中插入指令。
	- 动 <mark>①</mark> : 用以作程式位址(步序)之上移(減少)或下移(增加)。
		- [SHF] [0]: 將游標上移至主或副程式之最頂端 (位址 0000M或 0000S)。
		- : 將游標下移至主或副程式之最底端( LCD畫面會顯示〝 BOTTOM〞字樣)。
		- [80][5]: 用以選擇以 10 進制輸入或顯示(剛進入編輯模式時,自動設定為 10 進制)。
		- **[SHF] [ ぷ ]**: 用以選擇以 16 進制輸入或顯示。
- 程式之簡碼指令編輯格式

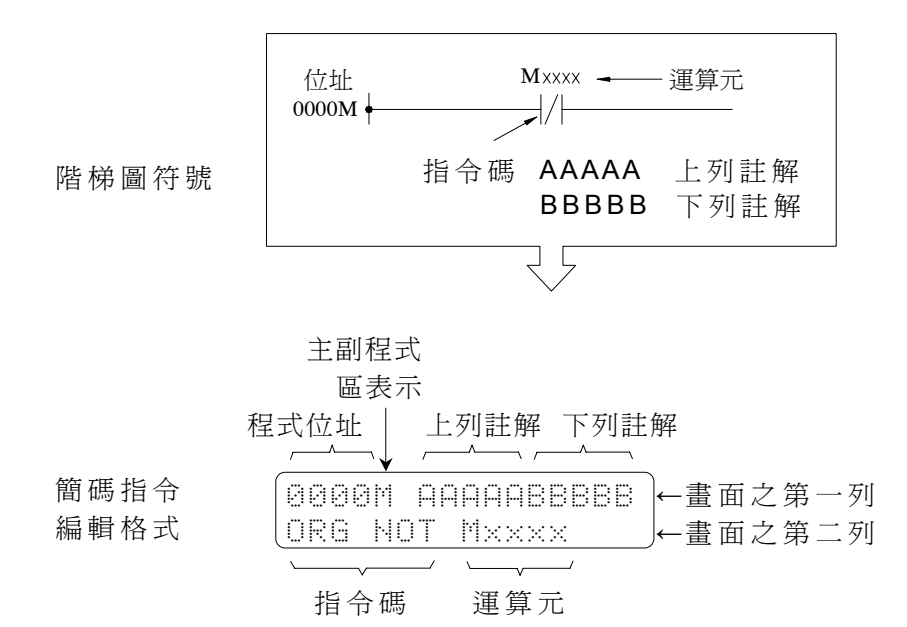

# 5.1.1 順序指令編輯

## a) 順序指令之按鍵流程

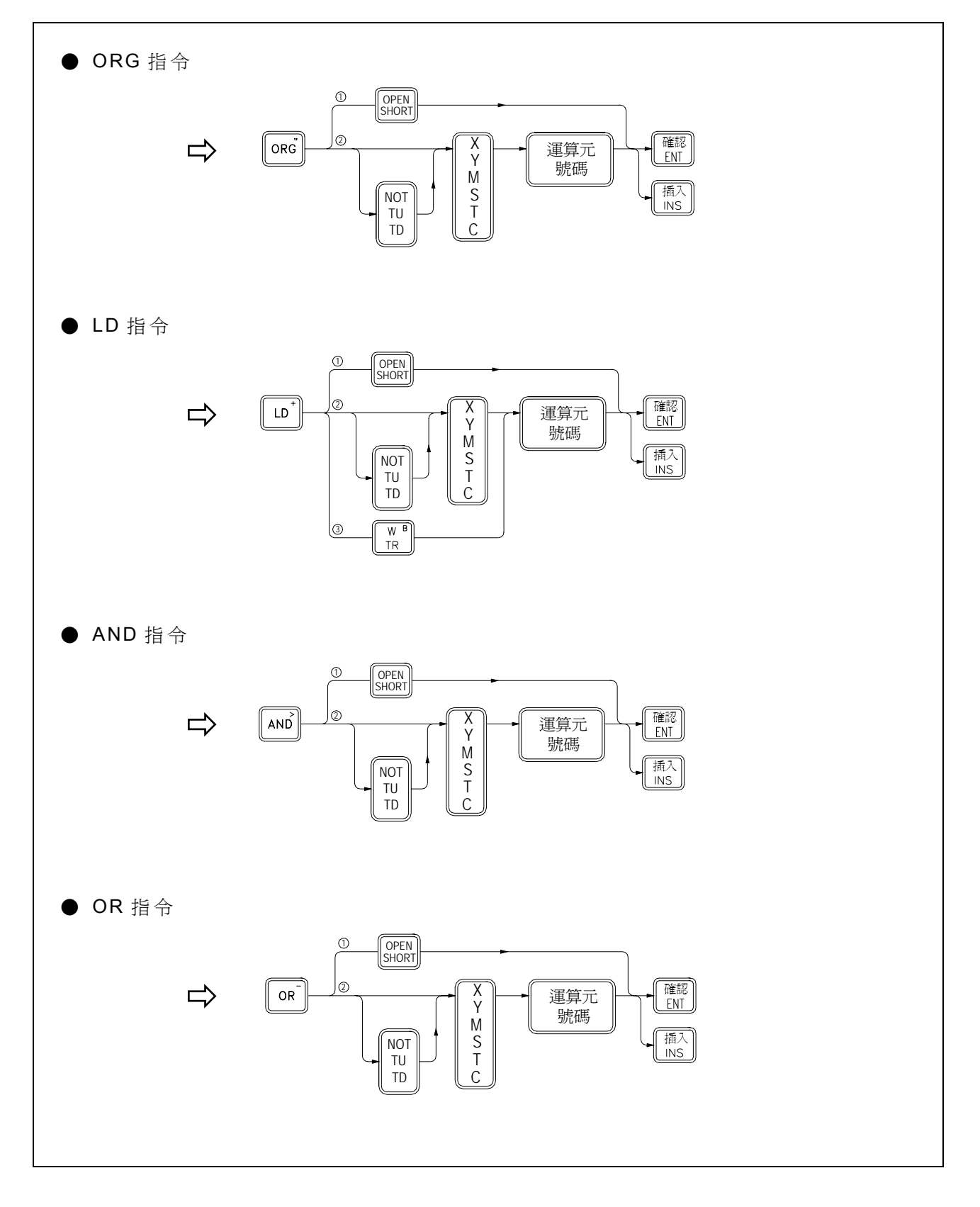

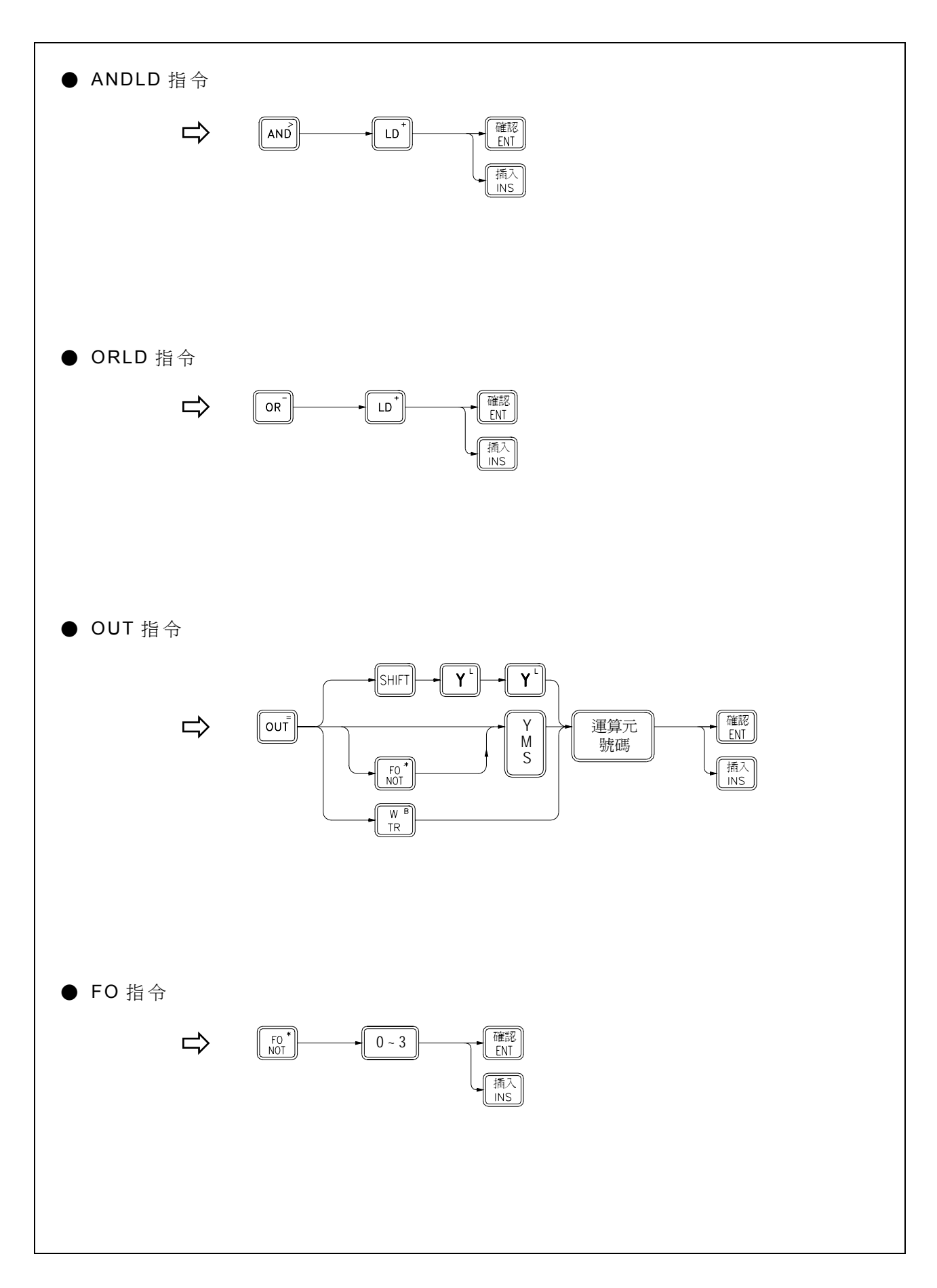

b) 指令寫入(以下操作假設已進入程式編輯功能)

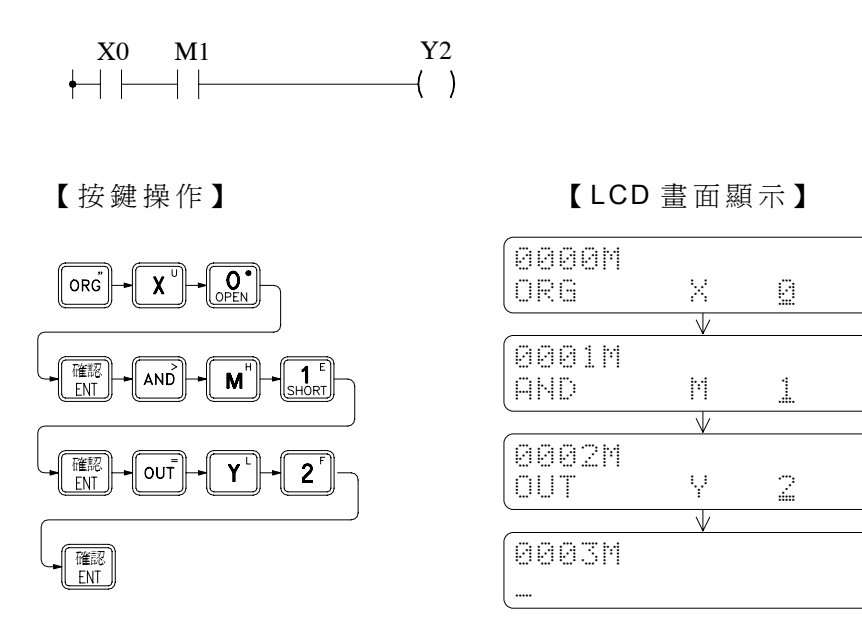

每一指令編輯完成後按下 **圖**鍵,若成功寫入, LCD畫面會自動移到下一個空白位 址,等待下一指令之編輯輸入。

c) 指令插入

指令插入係插於畫面顯示之指令之前,亦即插入指令放於當時畫面顯示之位址 處,而原指令移至下一個位址。承接上圖例,若欲於A接點X0和A接點M1間插入一B **。 問為相も多方面 國 世世 分 公 世間分 有限な、公 中 前 2001M處 之 A接點 M1**<br>接點 X3 只要利用 © © 鍵,找到欲 插入於其前之指令 (本例爲 0001M處之 A接點 M1 ……<br>指令), 然後鍵入欲插入之指令再按【图键即可。

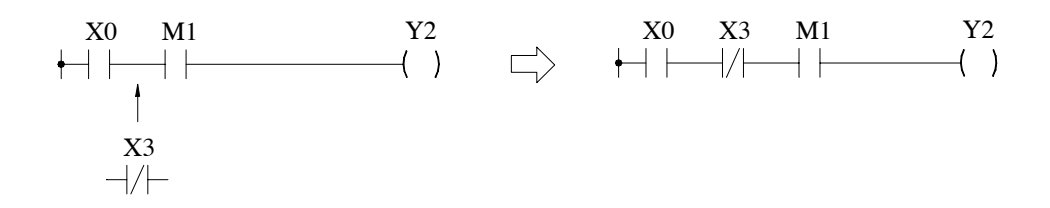

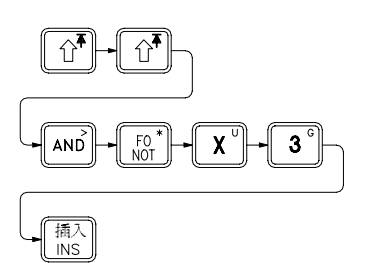

【按鍵操作】 【 LCD 畫面顯示】

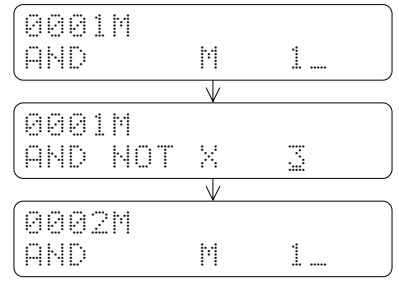

d) 指令更改

指令更改必須先找到欲更改之舊指令(若為應用指令必須找到該應用指令之起頭處, 即 FUN××處) 然後鍵入新指令 (全部或局部), 再按下 國鍵即可將舊指令蓋過。如上圖 例欲將 Y2 改成保持輸出線圈,再將 A接點 X0 改成 TD下微分接點 X1,只要以 ② ② ② 鍵找到 該欲更改之指令,直接修改指令再按 確認 鍵即可。如下例:

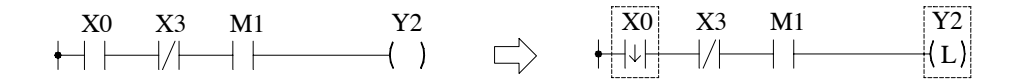

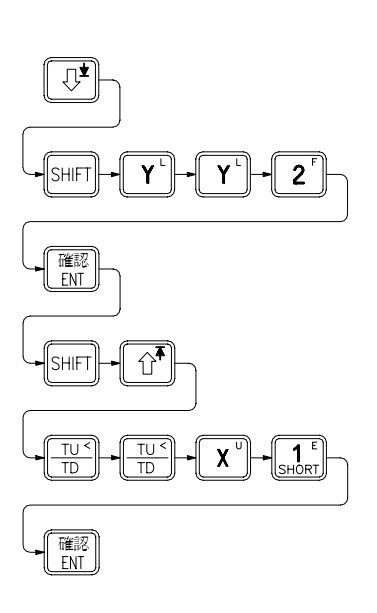

【按鍵操作】 【 LCD 畫面顯示】

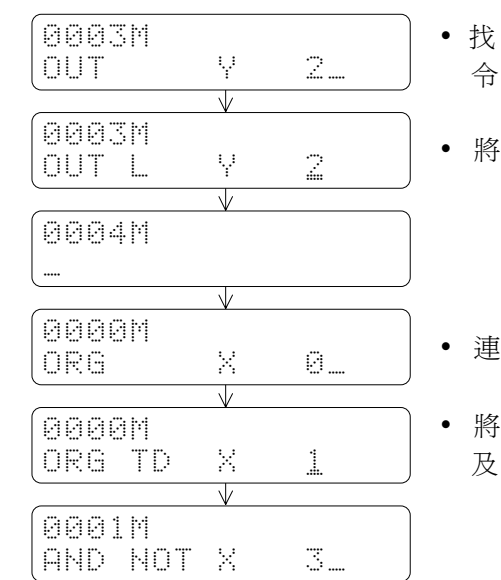

- y 找到欲修改之 OUT Y2 指
- OUT 改 為 OUT L
- 續 4 次 $\widehat{C}$ 鍵亦可
- A 接點改為 TD 接點, 及 將 X0 改 為 X1

e) 指令刪除

指令之刪除只要找到欲刪除之指令,按下**圖**鍵即可。如下例刪除A接點M1:

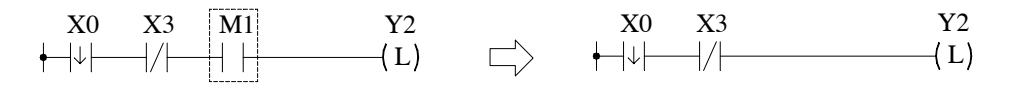

【按鍵操作】

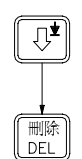

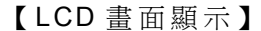

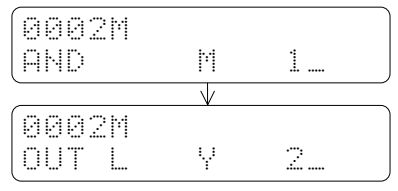

f ) 指令註解之編輯

FBs 系列 PLC 之指令註解只針對順序指令之運算元作註解,只要運算元之號碼相同, 無論其指令碼為何,其註解均相同。例如元件 AND X0 和元件 OR NOT X0 其註解是一樣的。 註解係置於元件下方,可有兩列英文字(每列5字,兩列共10字)。如下所示:

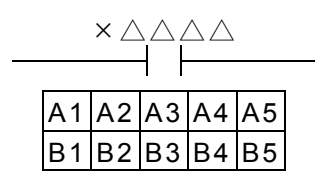

上 圖 A、 B 兩列註解對應於 FP-08 畫面第一列之右邊 10 個空格。

A(上)列註解 B(下)列註解

|  |  |  |  |  |  | A1 A2 A3 A4 A5 B1 B2 B3 B4 B5 |  |  |
|--|--|--|--|--|--|-------------------------------|--|--|
|  |  |  |  |  |  |                               |  |  |

例:若欲於 TD 接點 X1 加如下之註解,其按鍵如下:

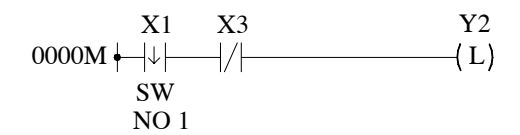

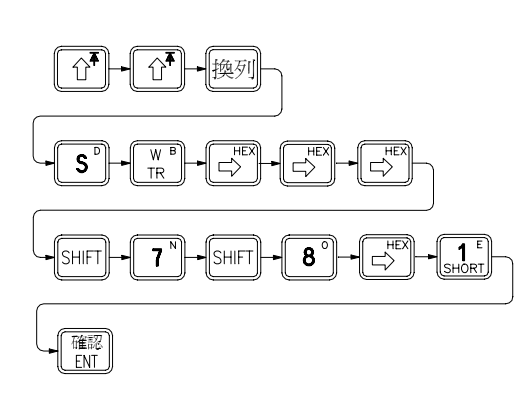

【按鍵操作】 わけの インクリック 【LCD 畫面顯示】

- 0000M ... ORG TD X 1  $\overline{\mathbb{V}}$ 0000M SW = \_<br>ORG TD = X = 1 ORG TD X  $\overline{\mathbb{V}}$ 0000M SW NO 1\_ ORG TD X 1  $\overline{\mathbb{V}}$ 0001M AND NOT X 3\_
- <sup>換列</sup>鍵把游標移至註解 欄之上列註解處
- 按三次 ③ 鍵,橫移三 個空格

## 5.1.2 應用指令之編輯

本節敘述應用指令之編輯,只著重在輸入之按鍵操作,至於應用指令之定義說明及功能 細節請參考第 6 章〝應用指令說明〞。

FBs 系 列 PLC 之應用指令都有其指令名稱(簡寫)和該指令號碼( T、 C、 SET…等 9 種有專用鍵之指令除外)。但在 FP-08 上除上述 9 種有專用鍵之應用指令外,其餘的應用指 令只能以指令號碼輸入,在某些指令號碼後尚可追加 P、 D 等尾碼。其按鍵流程如下:

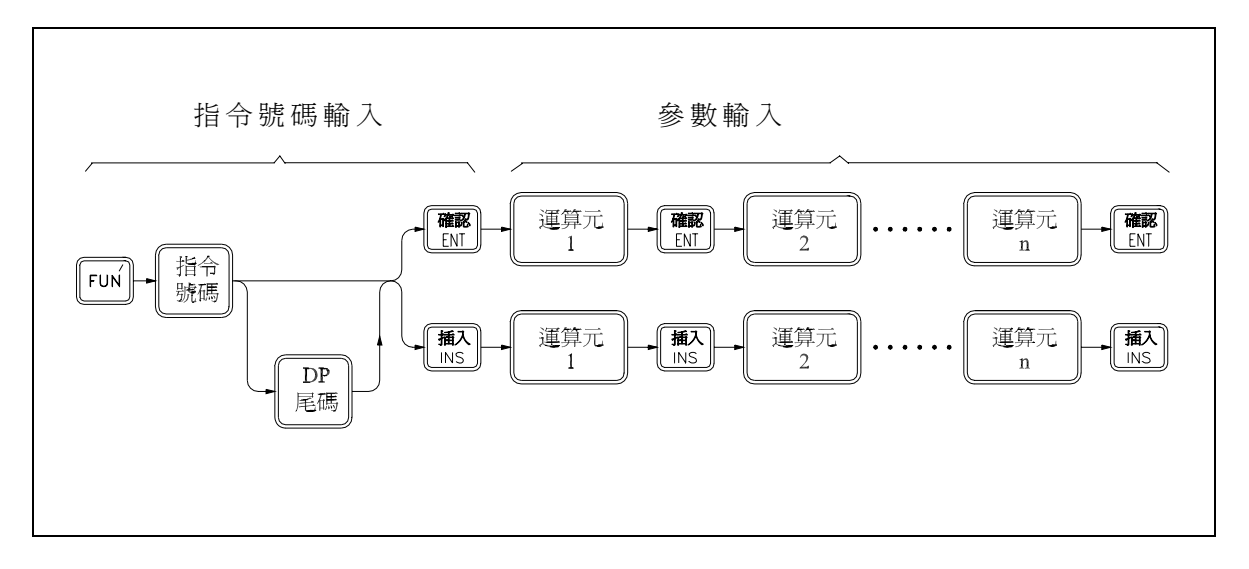

應用指令之按鍵流程

承接上節之畫面,接著輸入下列之應用指令:

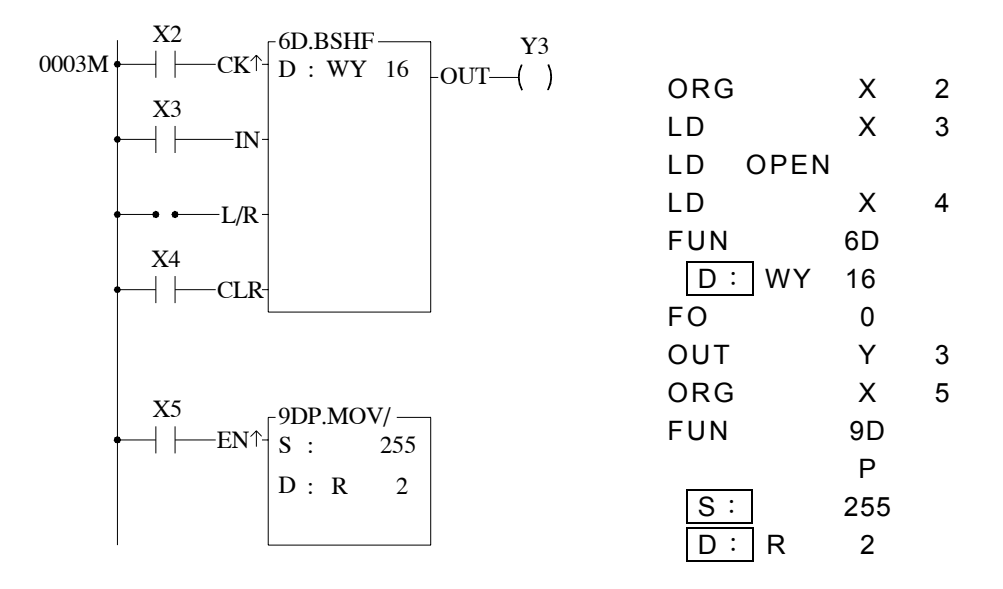

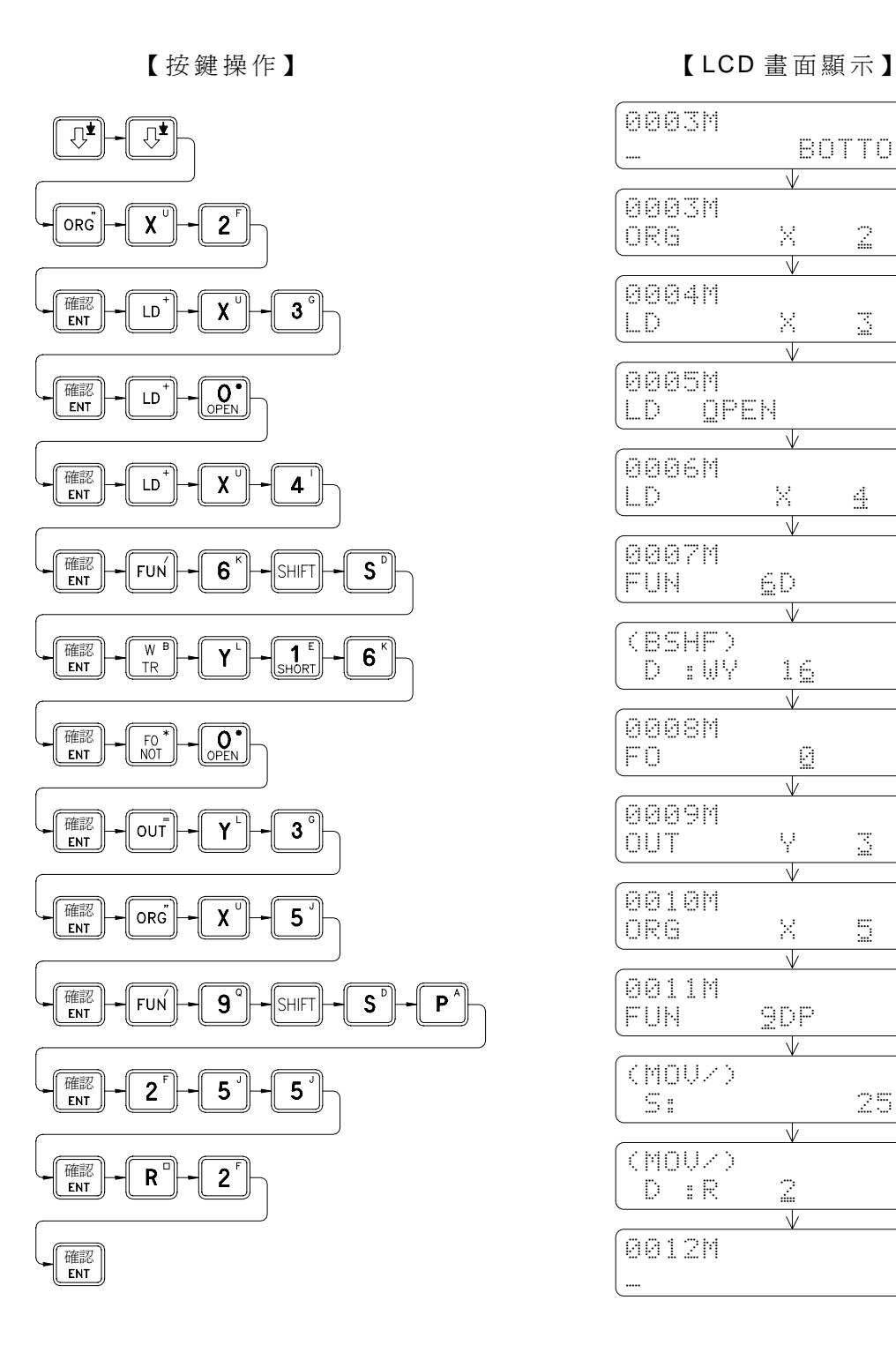

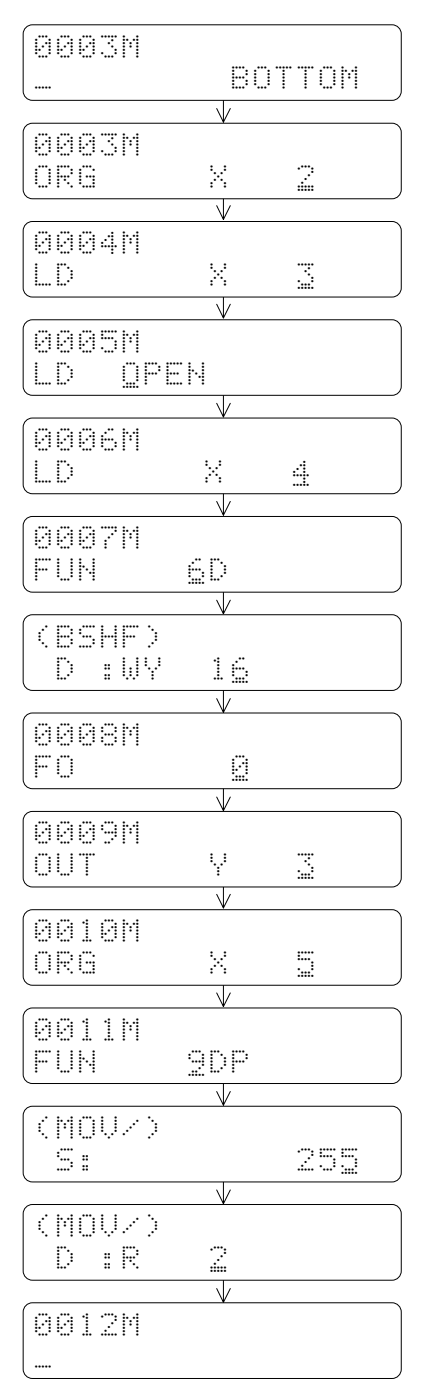

說明:編輯過程中之<u>指</u>令或參數資料若有誤鍵,可先按 11 體鍵清除之再重新輸入正確之指令 或資料,再按**L®d**鍵即可。

#### 5.1.3 程式搜尋

在 PLC程式編輯、查看或狀態監視過程中,通常因程式龐大(如 FBs約 有 13000 個 STEP),若僅以 國 國 逐一搜尋方式,要在這龐大的程式中找尋某一指令或其位址,是極 不易之事。故 FBs-PLC提供程式搜尋功能利用 搜尋 鍵快速連續地找尋到你所要找尋之指令位 址、指令碼、運算元、指令註解、參數等,下表為 FBs-PLC之程式搜尋功能。

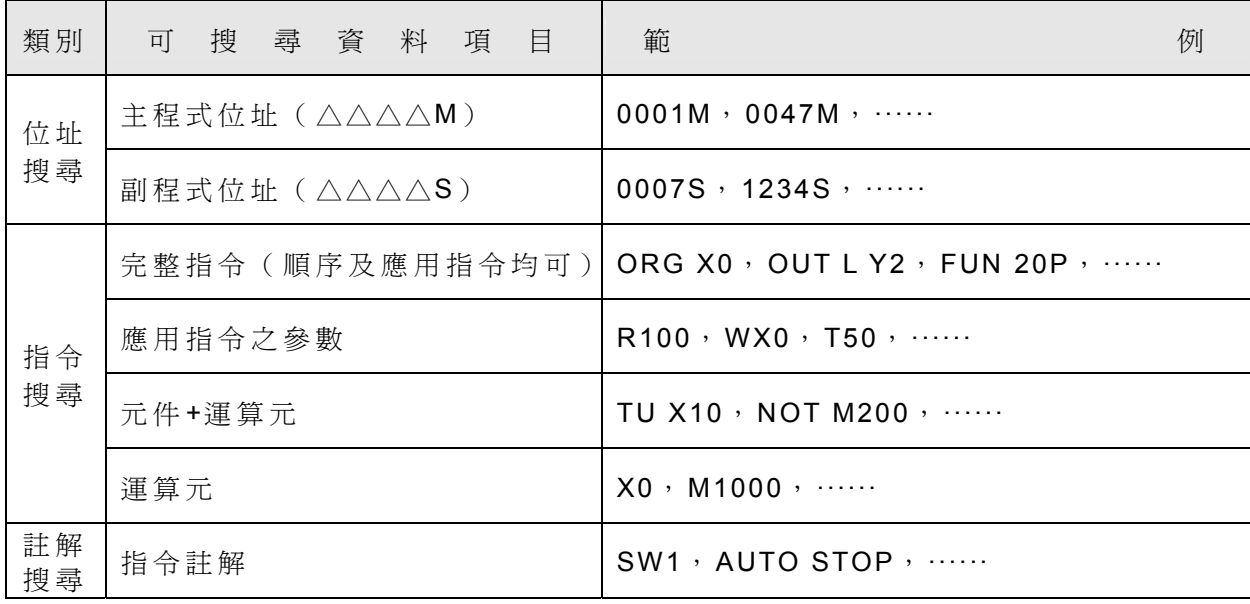

程式搜尋之按鍵流程

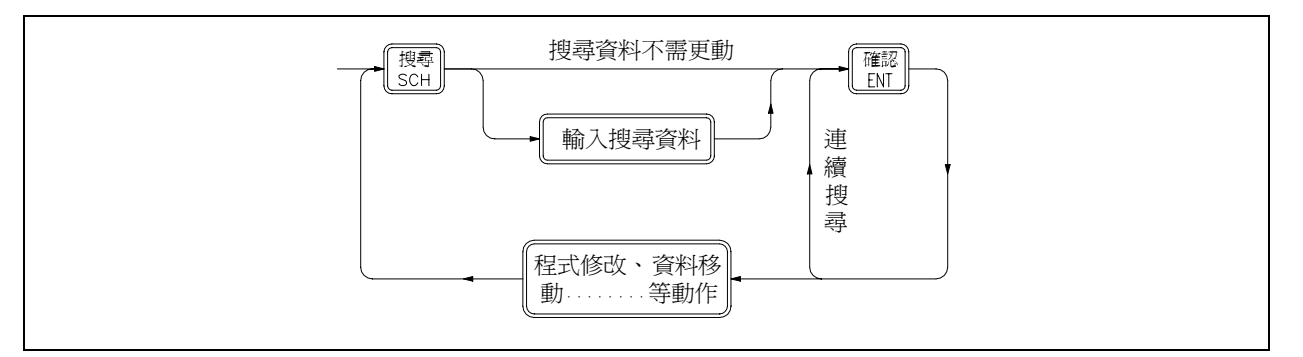

FBs-PLC之搜尋作法係以一搜尋資料暫存區(Search Buffer)存放搜尋之資料,您所輸入的 搜尋資料便存放於此。當您按下 **■** 鍵, FP-08 便以此 Buffer之資料為樣本執行搜尋之工作, 而 此 Buffer除於斷電再開機及操作模式變換(系統、編輯、監視、啟動 /停止等)時會自動清 為空白外,一旦您輸入搜尋資料並執行搜尋動作後便會一直保留,以便您作連續之搜尋及修 改(不必因執行修改動作,而須重新輸入搜尋資料)。

### 5.1.3.1 位址搜尋

以位址搜尋時,因直接指定主程式或副程式之某一位址,故不管當時畫面所在位址為 主或副程式區,均以搜尋位址所指定之 M 或 S,而去主程式或副程式中搜尋,找到該位址 即停下,並顯示該位址及其指令,若未找到該位址,則停於該指定之程式區之最後。並顯 示 〝 NOT FOUND〞。

承接上節畫面例在主程式 0011M 位 址 處,若 使 之 以 位 址 搜 尋 找 尋 副 程 式 區 0001S 處, 則如下:

【按鍵操作】 【 LCD 畫面顯示】

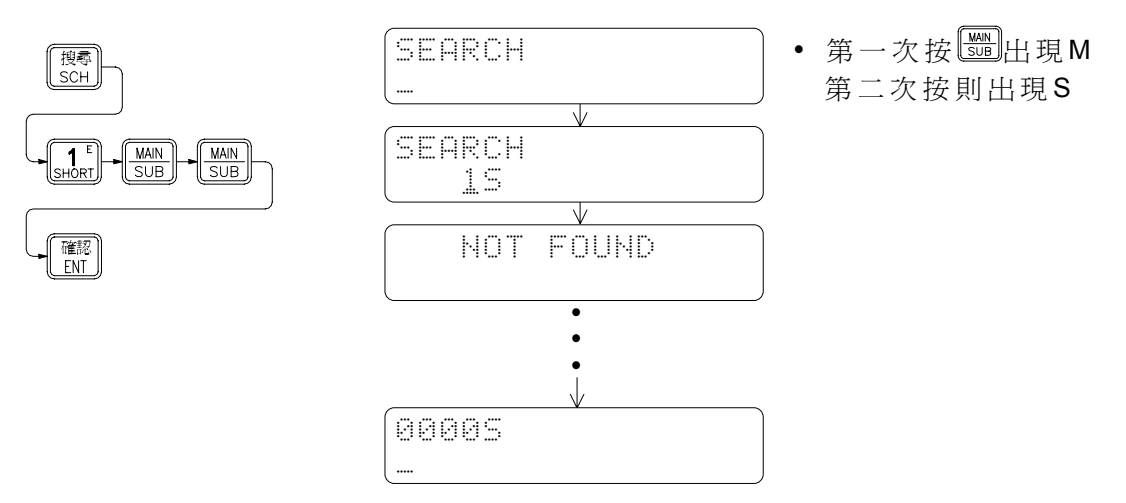

(因副程式中根本沒程式,故找不到並停於副程式之最後處),若再使之找回 0000M 處,則如下:

 $\frac{\text{MAIN}}{\text{SUB}}$ 

|<br>|搜尋<br>| SCH

確認<br>FNT

【按鍵操作】 【 LCD 畫面顯示】

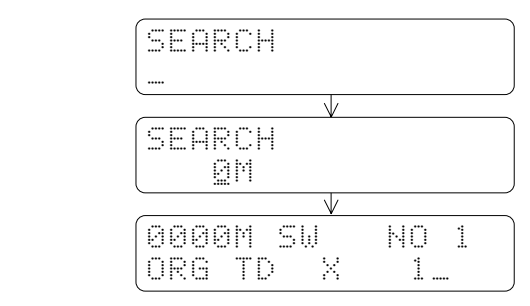

## 5.1.3.2 指令搜尋

指令搜尋可以對主/副程式區內的指令作搜尋,其搜尋方式有兩種:

- 1. 新輸入(或更動)搜尋資料: FP-08 會由程式最開端( 0000M)往下搜尋(含副 程式區)。
- 2. 未更動〝搜尋資料暫存區內〞之搜尋資料:從當時 FP-08 畫面所在之位址之下一 個位址開始往下搜尋(含副程式區)。

指令搜尋亦可作連續搜尋的動作, 在按 **圖**鍵後, FP-08 往下搜尋, 找到則停下並顯示 該指令內容及位址。若再按 資 料 ), 如 此 一 直 重 覆 , 直 到 找 到 最 後 一 個 指 令 後 , 若 再 按 確認 鍵 , FP-08 只顯示一下(約 2 秒鐘)〝NOT FOUND〞後,畫面回到未按此 ■ 鍵前之畫面。此外指令搜尋可以指令全 部或局部作搜尋(詳見上頁表格中、可搜尋資料項目")茲舉例說明如下。

● 以運算元搜尋 (X3)

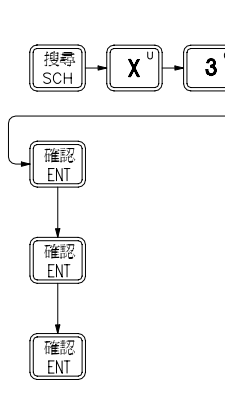

【按鍵操作】 【 LCD 畫面顯示】

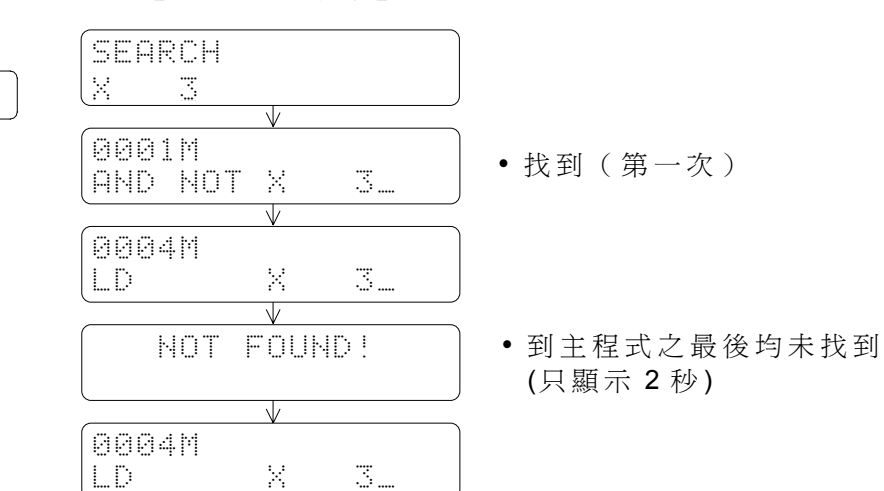

● 以註解搜尋 ( SW NO1 )

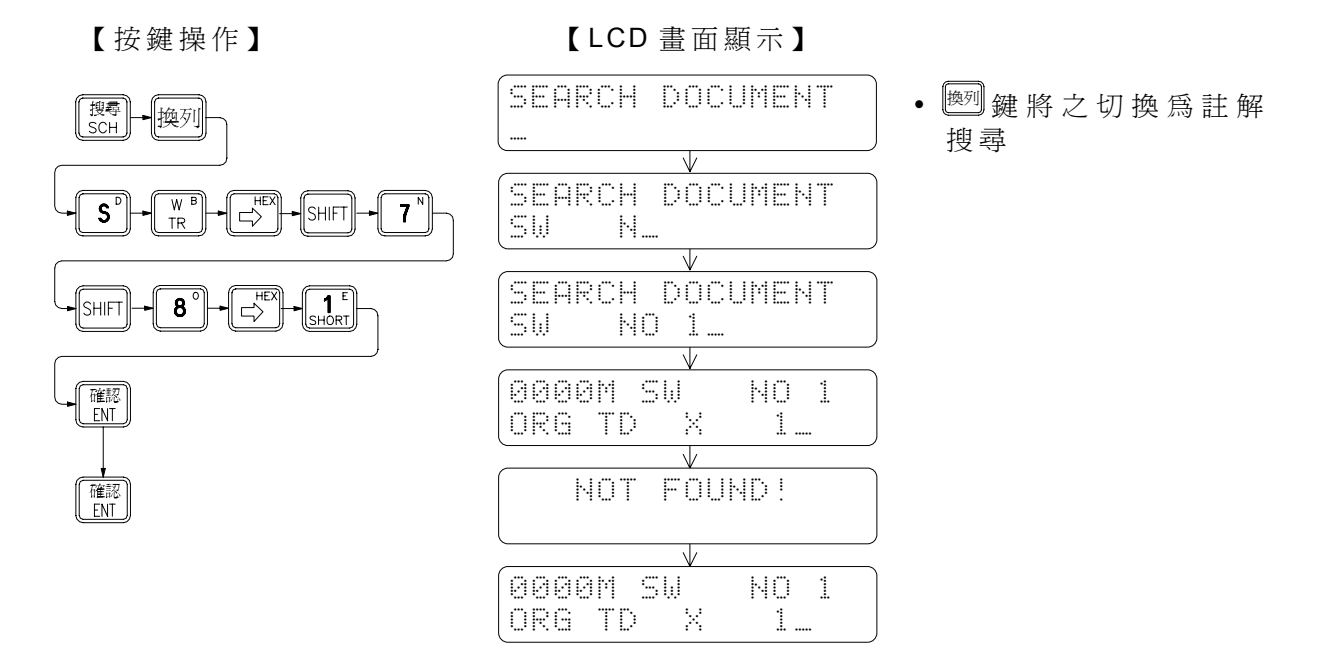

註:註解搜尋和位址 /指令搜尋之畫面顯示區別為在註解搜尋模式下,LCD畫面第一列右方將 出現〝DOCUMENT"字樣。按 <sup>[ [897</sup>]鍵可交替地選擇以註解或位址/指令來搜尋。

● 連續搜尋、修改

以下為延續上例之書面,以 X3 運算元搜尋程式中所有含有 X3 運算元之指令, 並將所 有 X3 改 為 X2 之範例。

【按鍵操作】 【 LCD 畫面顯示】

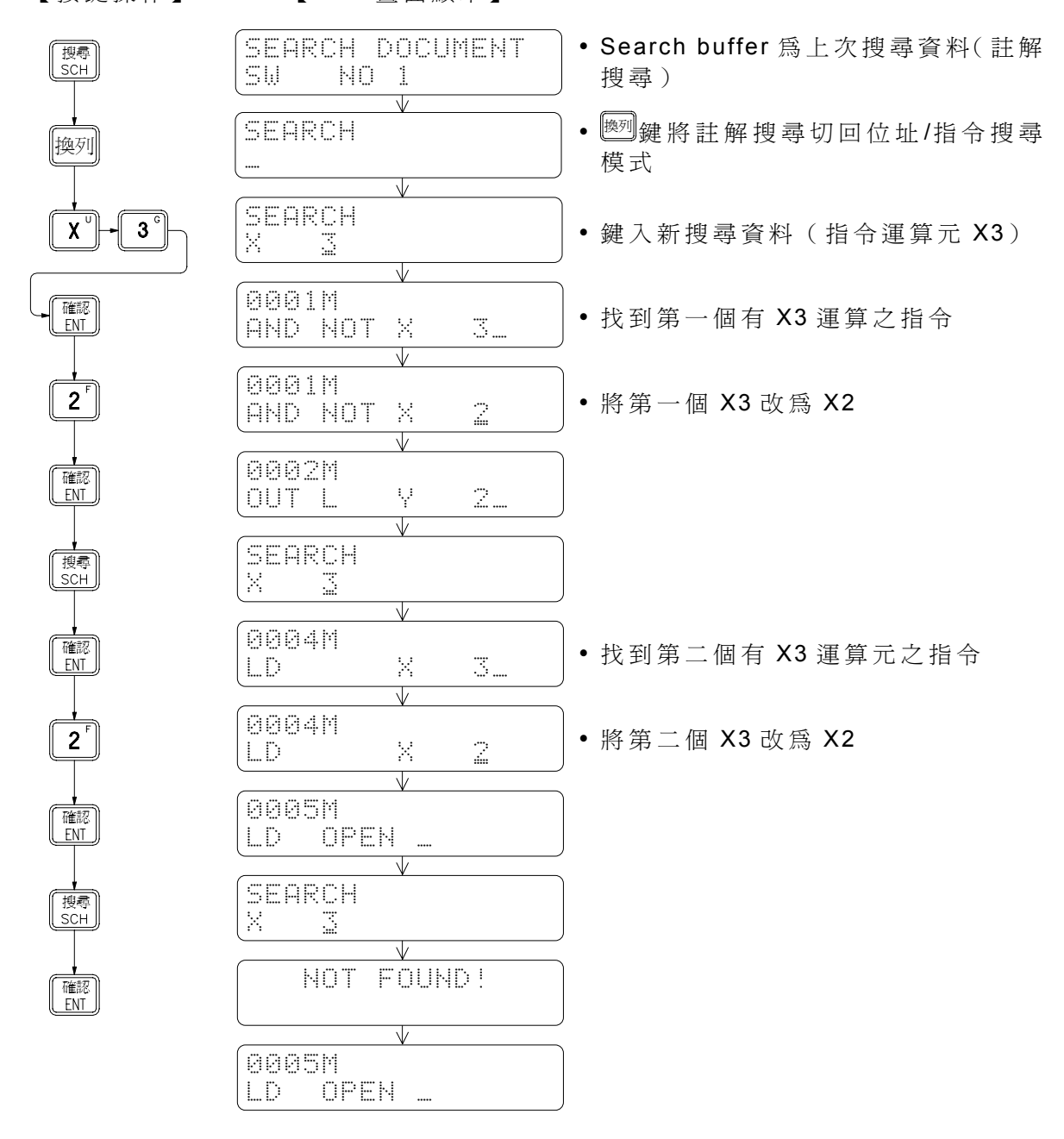

注 1: 在連續搜尋過程中若有按 1 1 2 歲 以外之鍵 (如上例修改為 2) 即需重新按 <sup>[ 讓]</sup> 键才能再 繼續作搜尋動作。 註 2:修改後雖重新按 [388] 鍵, 但未更動 Search Buffer之搜尋資料, 故搜尋是由當時書面所 在之位址開始往下找(若重新輸入搜尋資料,則會由 0000M或 0000S開始找起)。

# 5.2 暫存器資料編輯( EDIT REGISTER DATA)

本 項 功 能 主 要 用 於 連 續 ( 多 個 ) 之 暫 存 器 資 料 編 輯 ( 輸 入 )。 除 了 僅 讀 暫 存 器 ( ROR) 之編輯必須用本項功能才能編輯外,對其他暫存器之編輯,在監視模式下以強制設定方式亦 可達成,但其不如本項功能方便(需多按 鍵才能連續編輯)。

進入暫存器資料編輯之按鍵順序:

【按鍵操作】 【 LCD 畫面顯示】

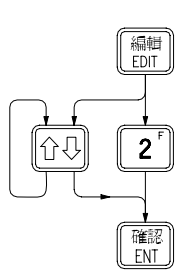

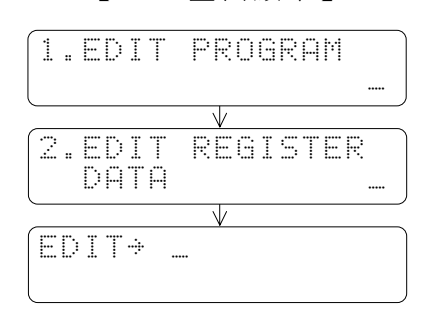

進入暫存器資料編輯模式後,可直接指定所欲編輯之暫存器號碼(R△△△△、DR△△△△ 或由 16 或 32 個線圈所組成之暫存器如 WY△△△、DWM△△△△等), 以下為可作資料編 輯之暫存器的號碼範圍。

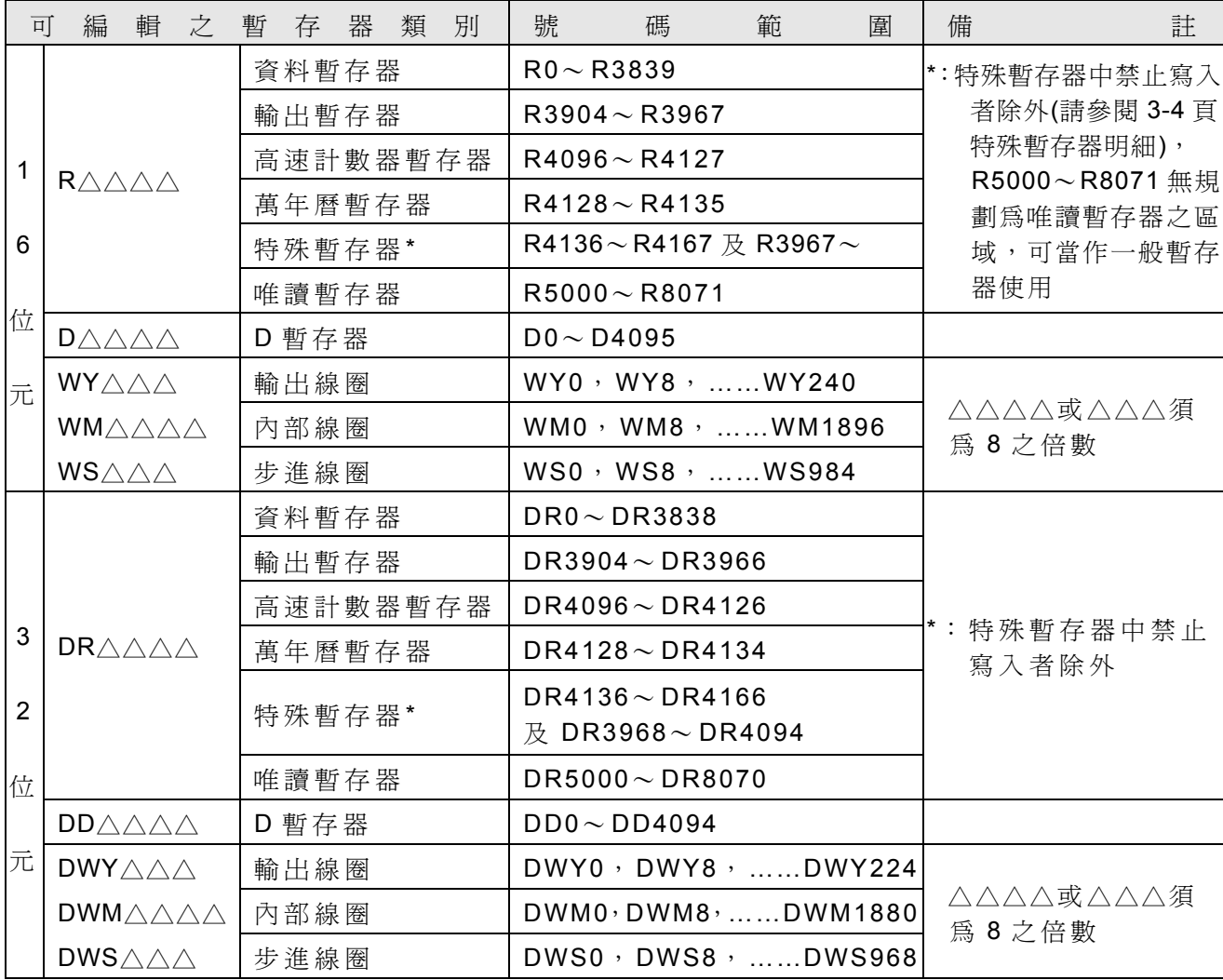

例 1: 16 位元暫存器編輯例(假設已進入暫存器資料編輯功能)

 $R0 = 148$  $R1 = 72$ R2=255( 或 FFH)

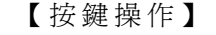

#### 【按鍵操作】 【 LCD 畫面顯示】

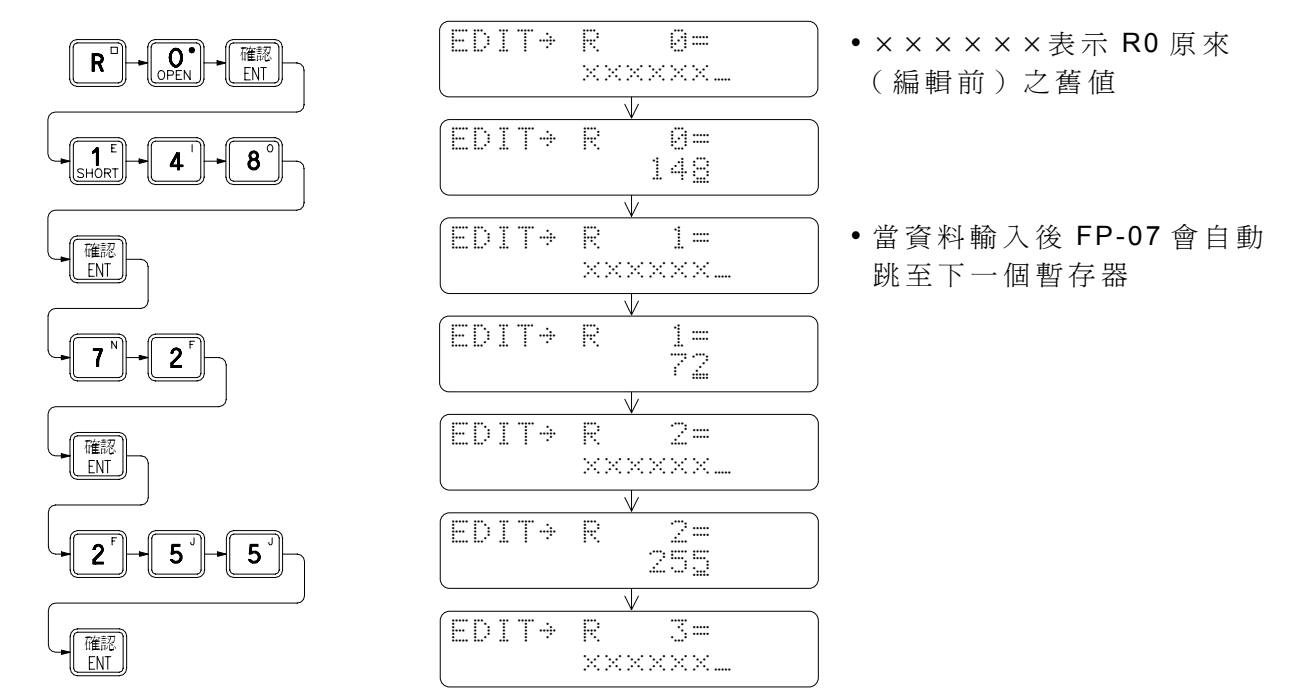

在剛進入暫存器編輯之初,對以R開頭之暫存器(R $\triangle\triangle\triangle\triangle\triangle\triangle\triangle$ )FP-08會自動以10 進制來顯示該暫存器之舊值,對以W開頭之暫存器(W□△△△△或DW□△△△△)則會以 16 進制來顯示,若您欲改變可按 或 鍵切換之。

在 FP-08 LCD顯現暫存器之目前値後若您不需更動其值,只要按一下 3 键,畫面就會移到 下一個暫存器位址處,並顯示其值。若此值非您所需,您可直接鍵入新值,再按【<sup>388</sup>】鍵即可。 例 2: 32 位元暫存器編輯例

承上例, 把 R4~ R5 之值填為 3H, R6~ R7 之值填為 73H。

【按鍵操作】 【 LCD 畫面顯示】

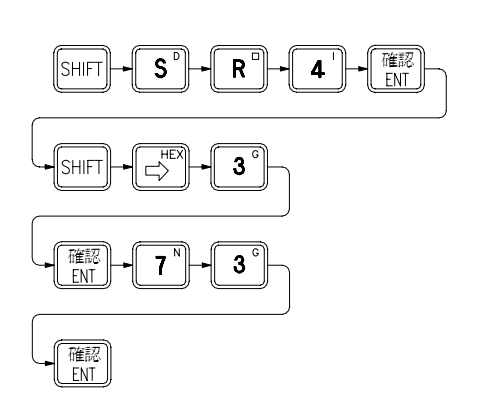

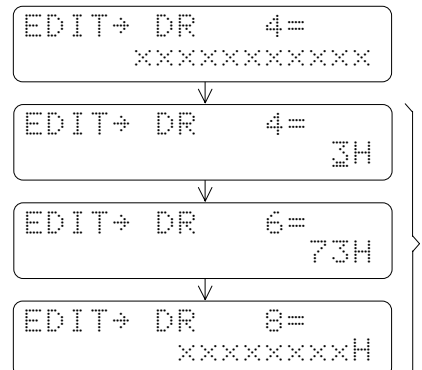

因 DR 將佔兩暫存器,故每 移動一次均跳兩個位址

例 3:由線圈組成之 32 位元暫存器編輯例

承上例,把 DWM8 (M8~M39)之值填 FH,而把 DWM40 之值填 15 (兩者值相同, 只是以不同數碼輸入而已。

【按鍵操作】 【 LCD 畫面顯示】

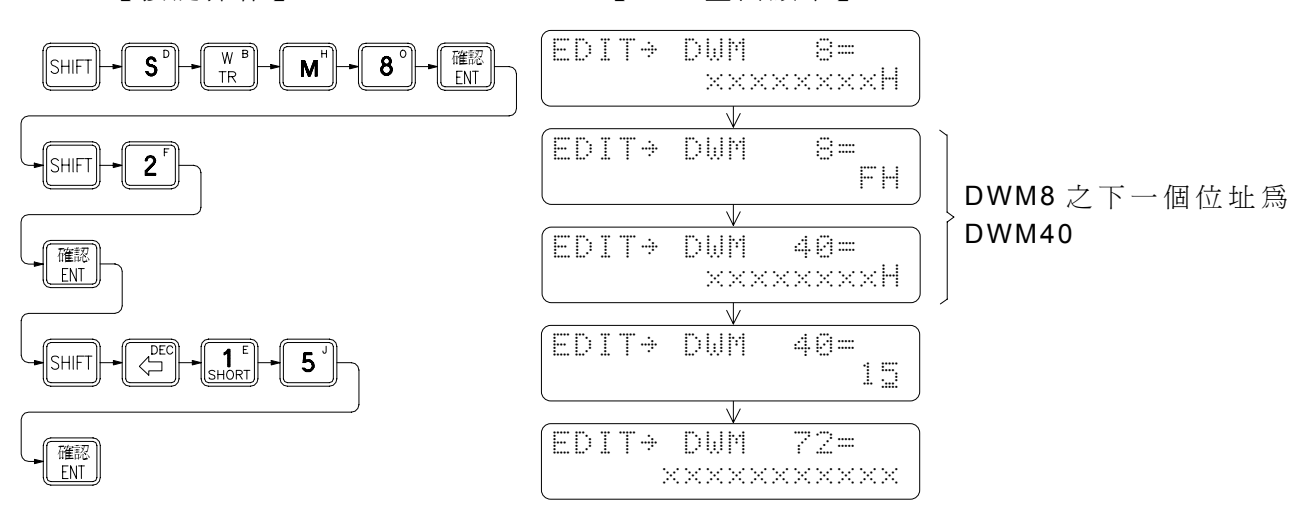

## 5.3 語法檢查( SYNTAX CHECK)

任何電腦語言均有其語法之限制,必須絕對地遵守,否則電腦無法執行。PLC 採用階梯 圖程式語言,自然也有其語法限制。 FBs 系 列 PLC 之語法除了需符合第 1 章之階梯圖程式 設計基本法則外,尚有下列之限制。

- 1. 階梯圖網路之元件最大為 16 列 × 11 行,但視需要可擴展至 16 列 × 22 行 (請參閱 1-5 頁圖一範例)。
- 2. 接點(A、B、TU、TD、SHORT、OPEN)可放在網路最後一行(11行或22行)以外 之任何一行。
- 3. 線圈只能放在網路之最後一行(11行或 22 行)。
- 4. 所有應用指令在階梯圖表示上將佔用 3 行之寬度(長度則視指令之不同佔用 1~4 列之 長度),除以下第5項所列之應用指令外,其餘應用指令之位置在最後 2、3、4 行(即 在 8、 9、 10 行或在 19、 20、 21 行 )。
- 5. FUN 1(MCE), FUN 3(SKPE), FUN65(LBL), FUN 68(RTS), FUN 69(RTI), FUN 70(FOR), FUN 71(NEXT) 等 指 令 自 成 一 個 網 路, 其 前 不 得 串 接 仟 何 元 件 ( 直 接 接 於 母 線, 佔 第 1、 2、 3 行之位置),亦無功能輸出,且 FUN68 及 FUN69 只能用於副程式區。
- 6. 多輸入之應用指令,其每個輸入端均需有元件串接至其輸入,亦即對任一n個輸入之 FUN 指令必須有 n 個回路接至該指令之 n 個輸入。
- 7. 具有功能輸出( FO)之應用指令才能使用 FO#指令, FO#指令後必須有對應之 OUT 指 令 。
- 8. FUN  $0(MC)$ , FUN  $2(SKP)$ , FUN 66(JMP), FUN 67(CALL), FUN 70(FOR), FUN 71(NEXT) 等六個流程控制指令只能置於網路之第一列且其下方不得再並接 OUT 或應用指令。
- 9. 不得有與指令意義不符之圖形組合。 (1)跨線現象。 (2)FUN 的輸入路徑重疊或接觸。
- 10. 不得有無法產生圖形之指令組合。
	- (1) 接點元件佔據線圈或應用指令輸入控制之位置。
	- (2) 在同一線路上有多個 OUT TR#指令時, 在取回 TR 狀態(LD TR#) 應以最先取出最 後存入之 TR#點為原則。
- 11. 程式中之 LBL 名稱只能唯一不可重覆。
- 12. MC 或 SKP 之 #不可重覆。
- 13. 在同一網路中 TR 之#不得重覆。
- 14. 一個網路中之指令長度總和不得超過 64 個 Words。
- 15. 在同一網路中指令之任何組合,其 LD 指令之總數減去 ORLD 和 ANDLD 指令總數不得 大於 8 個,但若遇到 OUT 或應用指令,則 LD 和 ORLD+ANDLD 個數之差則重新計算。

# 5.3.1 語法檢查按鍵操作

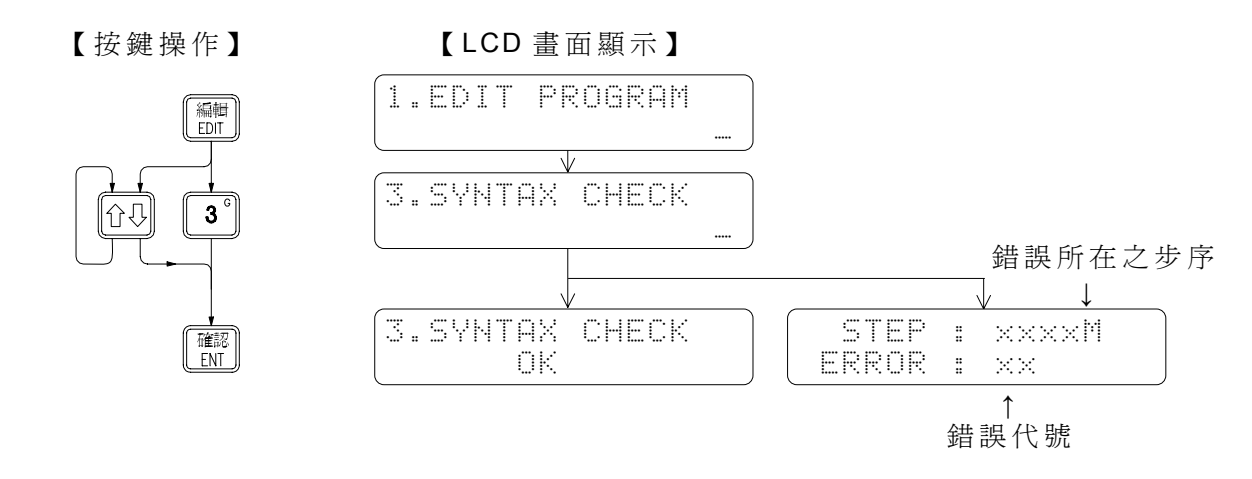

#### 5.3.2 語法檢查錯誤訊息表

ERROR 1 :遺漏 ORG 指令。

- ERROR 2 : FUN、 C 指令之後,不可緊接 AND、 OR、 LD、 ORLD、 ANDLD、 OUT TR、 FUN、 C、 T 指令。
- ERROR 3 : OUT、T 指令之後,不可緊接 OR、ORLD、ANDLD、OUT TR 指令。
- ERROR 4 : OUT TR 指令之後,不可緊接 OR、ORLD、ANDLD、OUT TR 指令。
- ERROR 5 : LD TR 指令之後,不可緊接 OR、 ORLD、 ANDLD、 OUT TR 指令。
- ERROR 6 : FO#指令前,沒有 FUN 指令。
- ERROR 7 : FO#的 #超出範圍。
- ERROR  $8$  : FO#的#重覆。
- ERROR 9 : FO 指令之後, 不可連續接 2個 OUT 指令。
- ERROR 10: OUT 指令前, 沒有 FO 指令。
- ERROR 11:同一網路中,MC、SKP、JMP、CALL、FOR、NEXT 等 6 個指令之後,不可 再使用 OUT、FUN、T、C 指令。
- ERROR 12: 同一網路中, OUT TR#的#重覆使用。
- ERROR 13:同一網路中,沒有 OUT TR#,卻使用 LD TR#。
- ERROR 14:同一網路中, LD+LD TR−ORLD−ANDLD 的指令個數> 8。 (碰到 FUN、 C 指令,則重新計算)

ERROR 15: LD 指令往後找不到配對的 ORLD、 ANDLD 指令。

ERROR 16: LD TR 指令不可與後面的 ANDLD 指令配對使用。

ERROR 17: ORLD 指令前找不到配對的 LD、 LD TR 指令。

- ERROR 18: ANDLD 往前找不到配對的 LD 指令。
- ERROR 19:一個區塊尚未編輯完成,就使用 OUT、 OUT TR、 LD TR 指令。
- ERROR 20:往前找不到足夠的 LD、 LD TR 指令來配合 FUN、 C 指令的輸入。
- ERROR 21:組成階梯圖時,一個網路超過 16 列 。
- ERROR 22: 組成階梯圖時, 有接點佔據線圈的位置。
- ERROR 23:組成階梯圖時,有接點佔據應用指令的位置。
- ERROR 24: 組成階梯圖時, MC、SKP、JMP、CALL、FOR、NEXT 等 6 個指令的位置, 不在此網路的第一列上。
- ERROR 25: 組成階梯圖時, FUN、C 的輸入控制接點位置, 越過了組成合法輸入點路徑的 位置限制。
- ERROR 26:組成階梯圖時, FUN、 C 的任二條輸入點路徑重疊或接觸。
- ERROR 27:組成階梯圖時,有垂直短路線,接觸到應用指令的邊緣。
- $ERROR$  28 : 組成階梯圖時, 在已經設定 OUT TR#圖形下面, 再利用 ORLD、 OR 指令並聯 上接點。
- ERROR 29: 組成階梯圖時, ORLD 指令無法組成合理的圖形。
- ERROR 30:組成階梯圖時: LD TR 指令的組圖方向,只能往前,不可往後。
- ERROR 31:組成階梯圖時, LD TR 指令會產生跨線問題。
- ERROR 32:程式中, MC#、 MCE#的 #重覆使用。
- ERROR 33:程式中, SKP#、 SKPE#的 #重覆使用。
- ERROR 34: 程式中, T#的#重覆使用。
- $ERROR$  35: 程式中,  $C#N#$ 重覆使用。
- ERROR 36:一個網路中的指令長度總和超過 64 個字組。

# 5.4 暫存器之資料搬移 (MOVE HR→ROR)

本項功能主要用來搬移某一區域之資料暫存器 HR 之內容至唯讀暫存器 ROR 內, 以便 將此區域的內容存在程式區,也可燒至 EPROM/EEPROM 中,這在一般調機參數的設定運 用中,是非常好用的一項功能。

【按鍵操作】 【 LCD 畫面顯示】

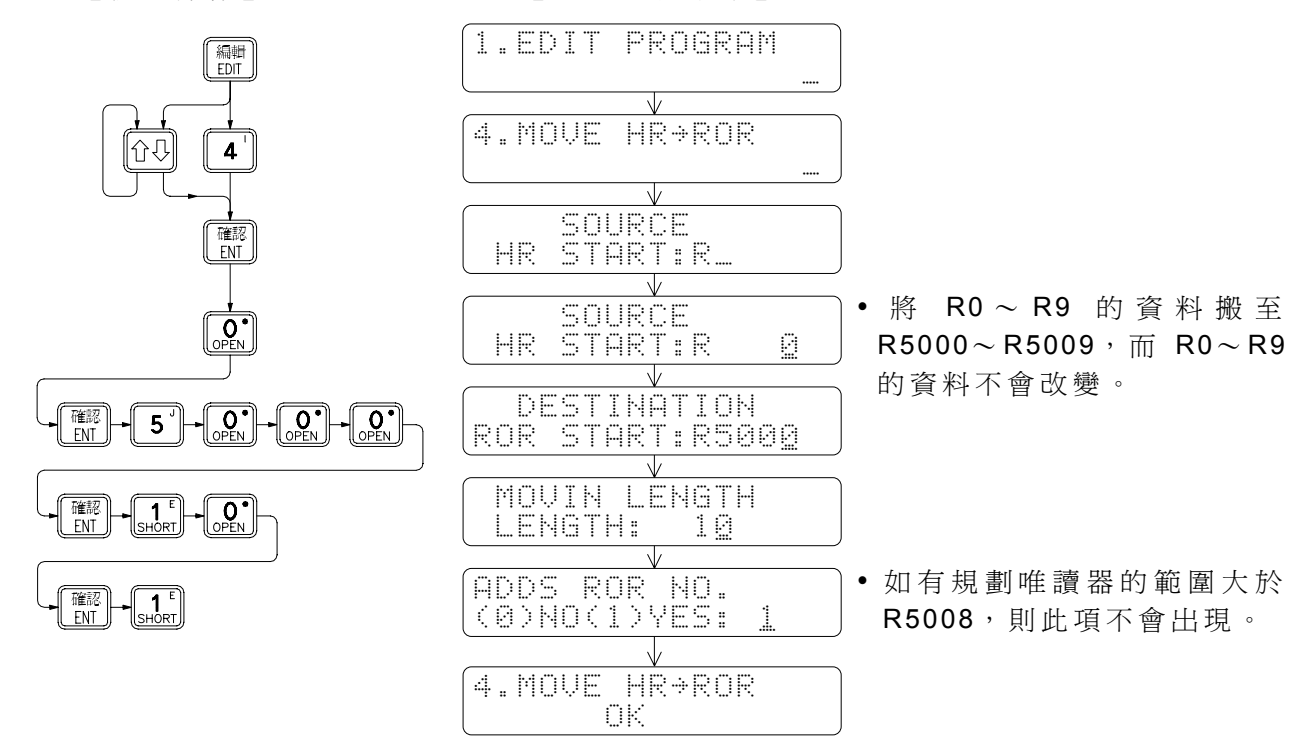

## 5.5 檢查號碼重覆( CHECK DOUBLE COIL/T/C)

本項功能是用於檢查線圈(COIL)、計時器(T)、計數器(C)在程式中是否重覆使用, 並顯示出重覆的號碼。

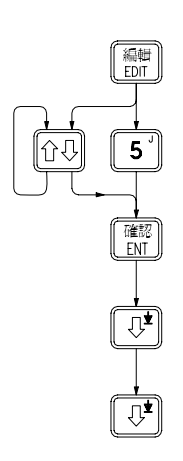

【按鍵操作】 【 LCD 畫面顯示】

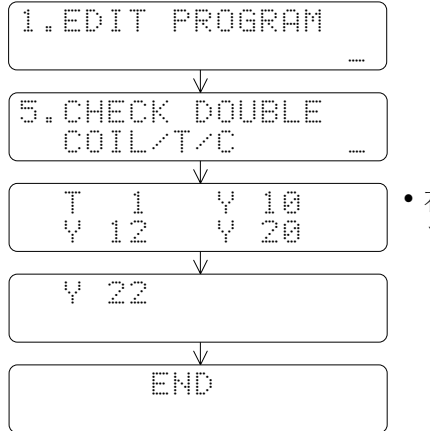

• 在此例中的 T1、 Y10、 Y12、 Y20、 Y22 有重覆使用。

# 5.6 高速脈波輸出 HSPSO 指令編輯( EDIT HSPSO INSTRUCTION)

FBs PLC在 NC定位上特別提供專用的控制指令,使用者只要選擇存放這些指令的起始 暫存器號碼( R0~ R3828, R5000~ R8060, D0~ D3060), FP-08 便自動判斷此為新或舊 的 HSPSO指令區。而 HSPSO指令是以組為單位,它是以 3~ 4 個指令組成一完整的指令組。 指令組數的增減是按 插入 或 刪除 鍵,離開並儲存此次的編輯,只要按 系統 、 編輯 、 監視 或 其中一 鍵,再依 FP-07 的顯示指引。

● 淮入 HSPSO 指令編輯

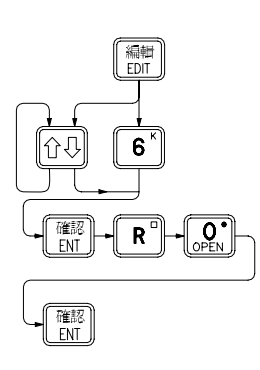

【按鍵操作】 【 LCD 畫面顯示】

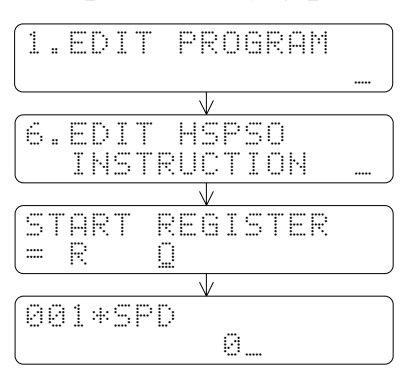

※在編輯 Ladder指令區顯示 FUN 140 指令時, 按編輯 也可進入 HSPSO 指 令 編輯。離開時,也可再按  $\overline{\left(\frac{\text{SHFT}}{\text{SHFT}}\right)}$ .  $\overline{\left(\frac{\text{SHFT}}{\text{SHFT}}\right)}$  in FUN 140 指 令編輯。

- 指令組的組成
	-

1. 連接多段速度 2. 最後或單段速度

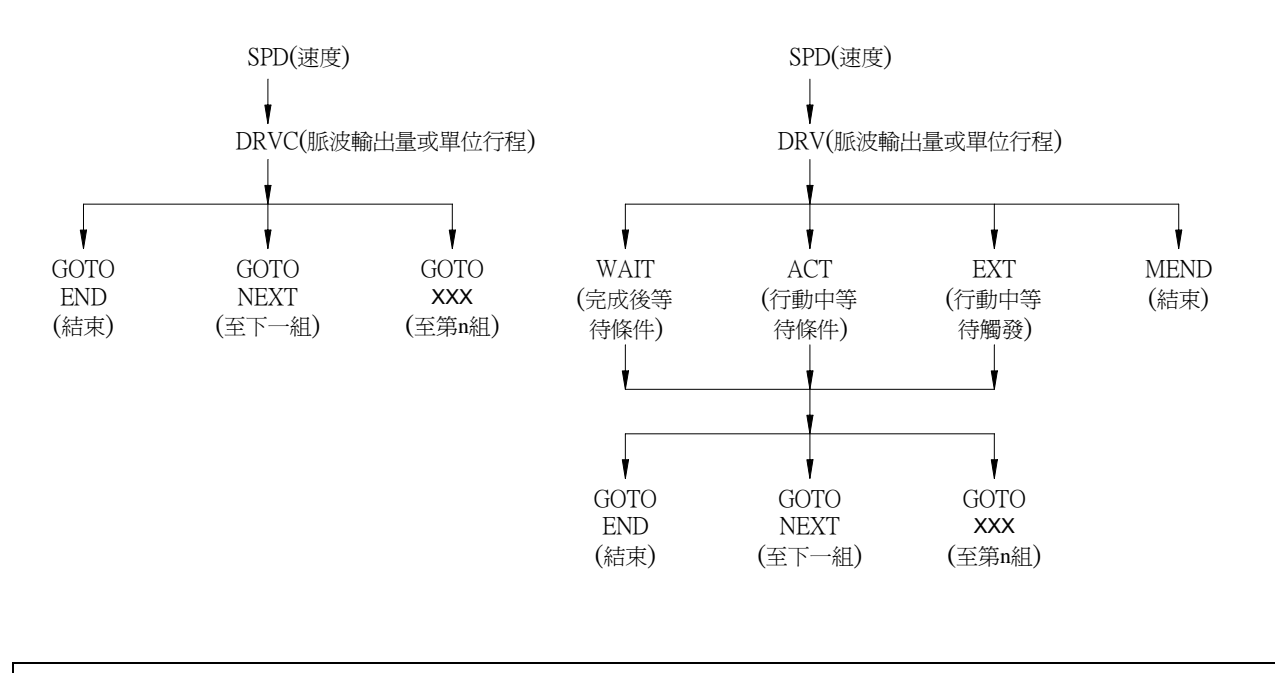

註 : DRVC 是用來做連續多段速度變換控制(最多 8 段 ), 但 最 後 一 段 必 須 使 用 DRV 指令。

# 5.6.1 HSPSO 指令之按鍵流程

● SPD 指 令

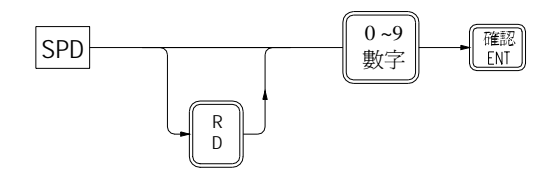

● DRVC、DRV 指令

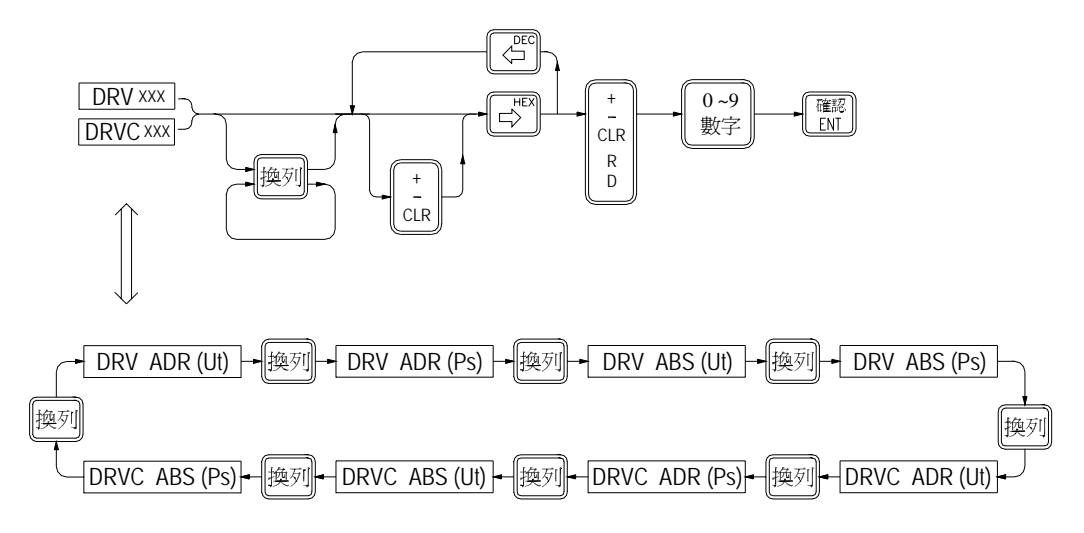

WAIT、 ACT、 EXT、 MEND 指令

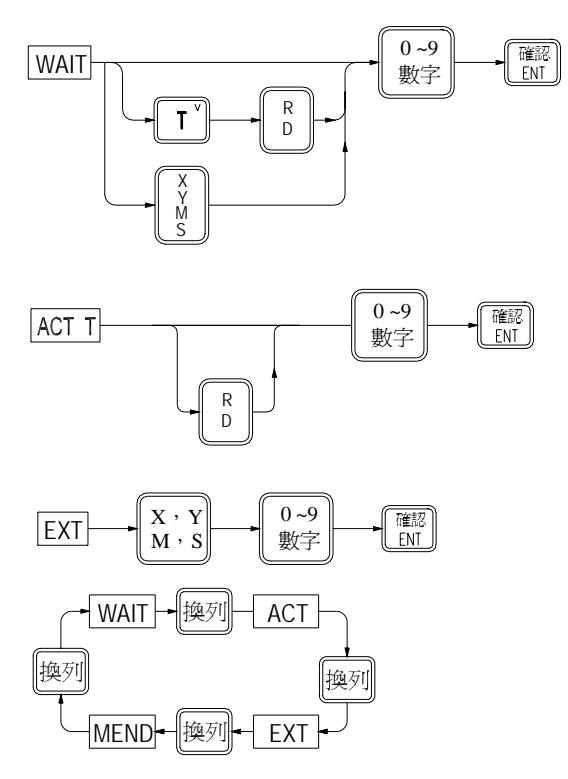

● GOTO 指令

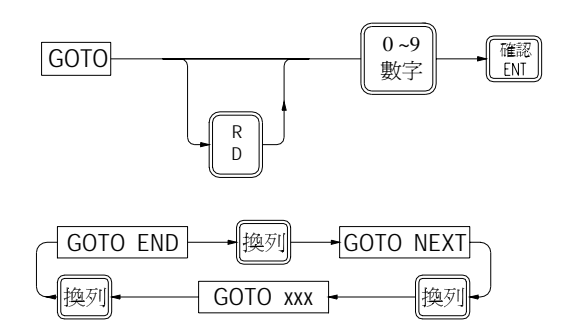

# 5.6.2 使用之編輯輔助鍵

- 換列 : 用以切換同一層下的不同指令。
- $\left[\begin{matrix} \frac{1}{2} \\ \frac{1}{2} \\ \frac{1$ 目前所在之組令組前插入一組空白的指令組
- $\begin{tabular}{|c|c|} \hline \hline \textbf{H} \textbf{B} \textbf{B} \textbf{B} \textbf{B} \textbf{C} \textbf{C} \textbf{A} \textbf{C} \textbf{B} \textbf{C} \textbf{A} \textbf{C} \textbf{A} \textbf{C} \textbf{A} \textbf{D} \textbf{C} \textbf{A} \textbf{D} \textbf{A} \textbf{C} \textbf{A} \textbf{D} \textbf{A} \textbf{D} \textbf{A} \textbf{D} \textbf{A} \textbf{D} \textbf{A} \textbf{D} \textbf{A} \textbf{$ : 刪除目前所在之指令組
- 清除 : 清除目前所顯示指令的參數。
- 、 : DRV或 DRVC指令參數間的移動。
- $\boxed{0}$ 或  $\boxed{0}$ : 上移或下移一指令。
	- $\boxed{\frac{\text{SHIT}}{\text{SHTI}}}$  : 上移至第一組指令組之 SPD指令。
	- $\boxed{\mathbb{S}^{\text{m}}\mathbb{D}\left(\mathbb{S}^{\text{r}}\right)}$ : 移至最後一組指令組(此組爲新的空白指令組) SPD指令。
- 系統 編輯 監視 : 離 開 HSPSO指令編輯,此時 FP-07 會顯示整個指令組在暫存器中的使用範 圍,並由使用者選擇要不要儲存。

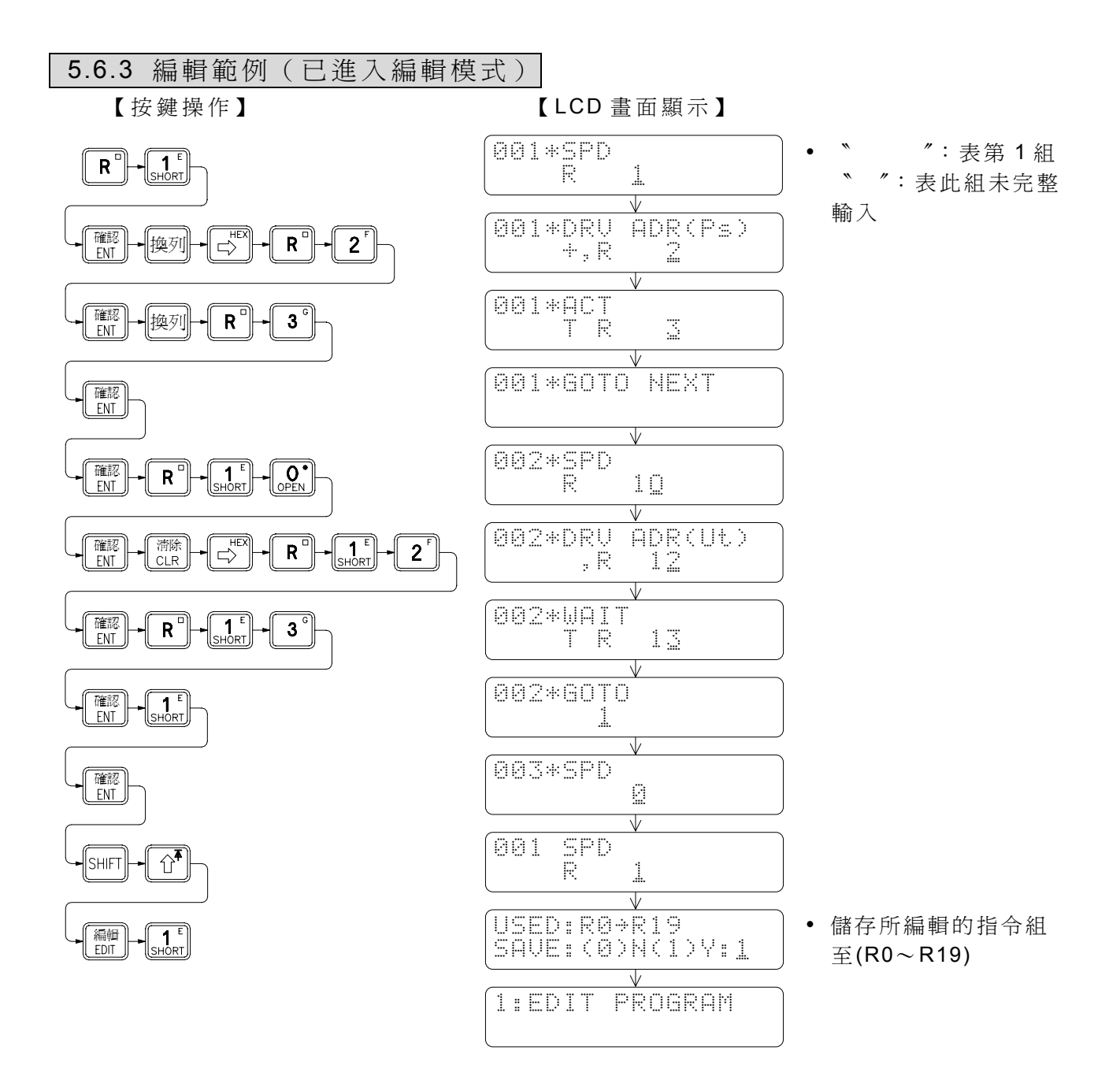

## 5.7 網路連線 LINK 指令編輯( EDIT LINK INSTRUCTION)

FBs PLC在網路 LINK上,特別提供專用的 LINK指令,使用者如要編輯指令時,只要輸 入指令組的起始暫存器號碼(R0~R3828, R5000~R8060, D0~4084), FP-08會自動判 斷此為新或舊的LINK指令區。而LINK指令組是以 4~5個指令為一組,只要輸入完整,FP-07 即可轉換此組指令為一筆通信的資料。而指令組的增減是按 2 2 或 ■ 。 離開並儲存此次的 編輯,只要按 系統 、 編輯 、 監視 或 其中一鍵,再依 FP-07 的顯示指引。

● 淮入 LINK 指令編輯

【按鍵操作】 【 LCD 畫面顯示】

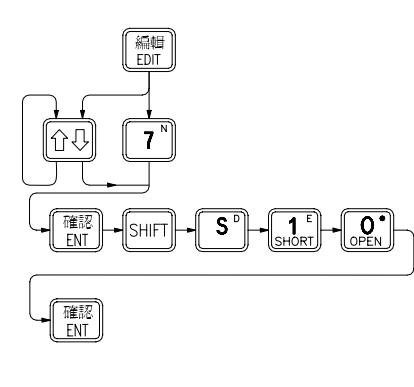

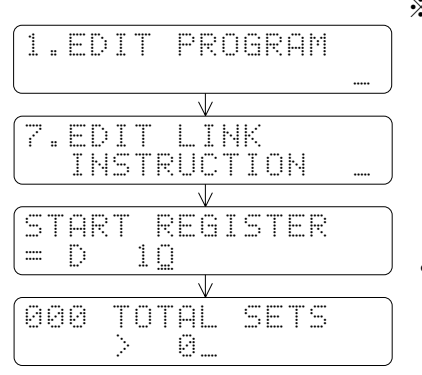

- ※ 在編輯 Ladder 指令區顯示 FUN 96 或 97 指令時, 按 編輯 也可進入 LINK 指 令 編輯。離開時也可再按 [SHIF] **開**回到 **FUN 96** 或 97 指 令編輯
- y 此處表示要通訊的總筆數除 非測試用,否則可不必修改 它,因 FP-07 會自動根據所 輸入的指令組數自動調整 此值。

● 指令組的組成

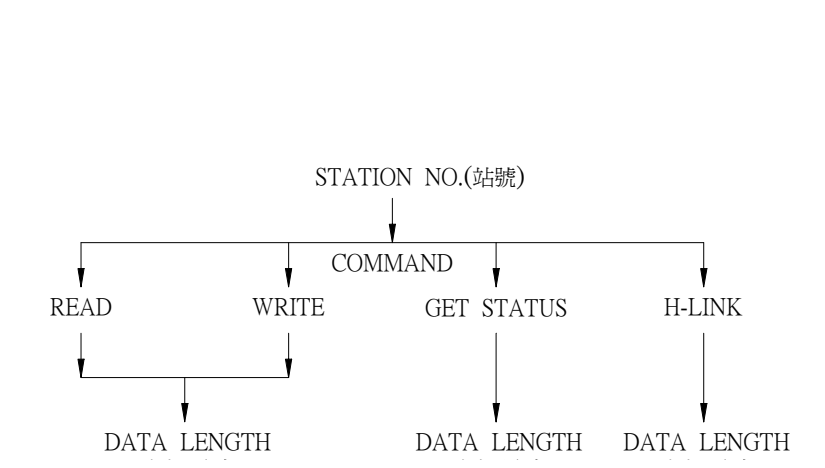

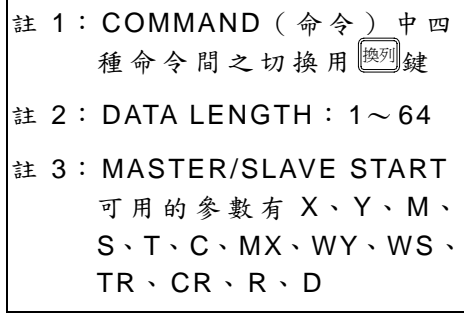

# 5.7.1 使用之編輯輔助鍵

可參考 HSPSO 的編輯輔助鍵。

## 5.7.2 編輯範例(已進入編輯模式)

# 【按鍵操作】 【 LCD 畫面顯示】

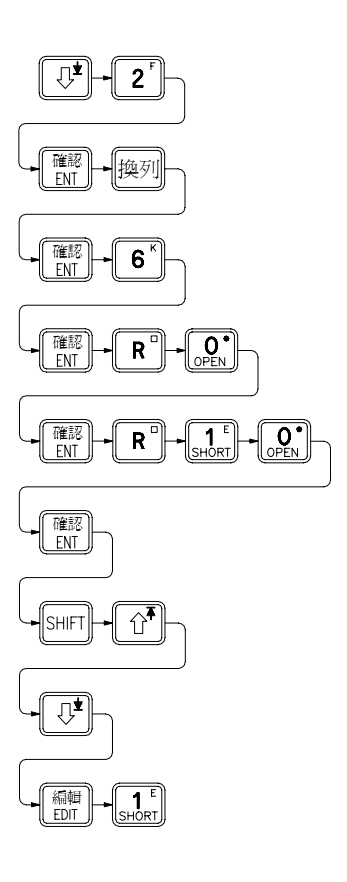

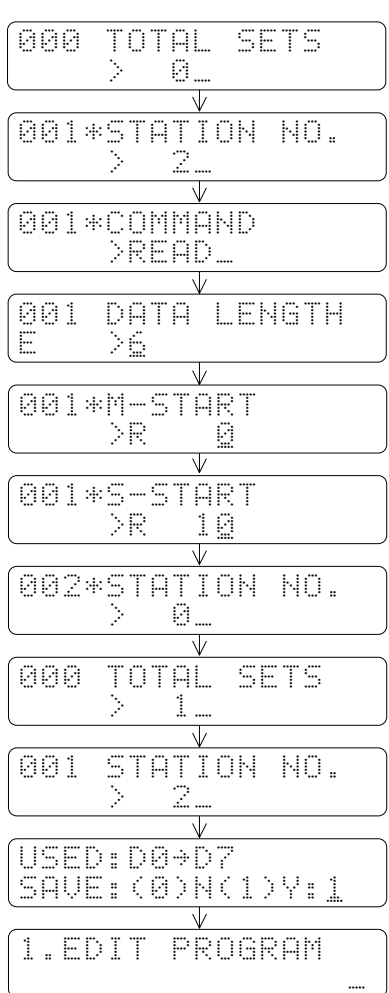

- y 新的指令編輯區,此 0 不必去修改 它,以後指令編輯會自動修正它。
- 〝     ˝: 表第 1 組
	- 〝 〞:表此組未完整輸入
- 資料長度範圍 1~64,如初始資料 不在此範圍則會在左下角顯示 ・<br> <sub>。</sub>
- y 從僕站 (2 號 )的 R10~ R15 讀資料放 至主站的 R0~ R5
- y FP-08 已自動修定為 1,表總共 1 組 完整指令組。
- y 儲存所編輯的指令組至 (D0~ D7)

# 5.8 註解編輯( EDIT DOCUMENT)

 FP-08 可 利 用 此 功 能 對 接 點( X、Y、M、S、T、C)及 暫 存 器( R、D、WX、WY、WM、 WS)編輯 16 個字的註解(在 FP-08 之指令編輯下,只能到 10 個字), 往後可在 PROLADDER 和 DAP 以註解顯示代替接點或暫存器。

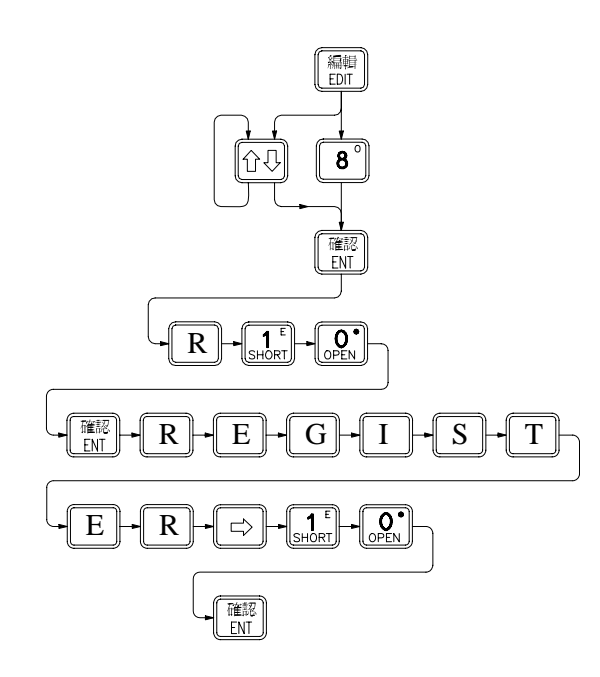

【按鍵操作】 わけの インタン インタン マング ていきょう こうしょう しょうしょう

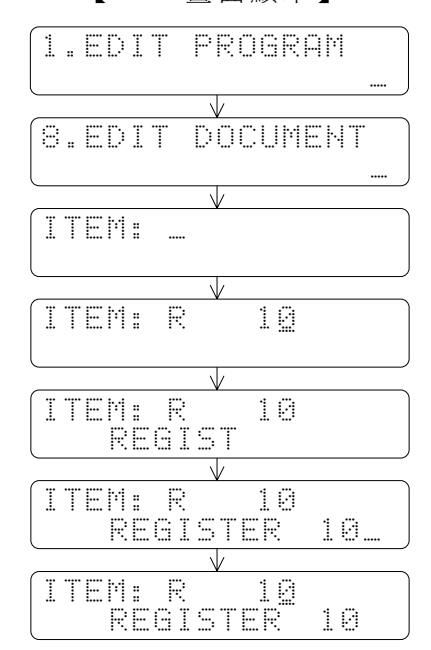

※ ■ <sup>議</sup> 鍵: 可清除游標所在之行的資料

換列 鍵:游標可交替地在第一、二行間移動

鍵:註解編輯時,可利用此二鍵使游標往右或左移動一位置

# **6.** 監視模式 **(MON)**之操作說明

監視模式下僅有一層 2 種功能分別為:

- 1. 狀 態 /資料監視( STATUS/DATA MONITORING)
- 2. 程式監視( PROGRAM MONITORING)

監視模式之操作流程圖

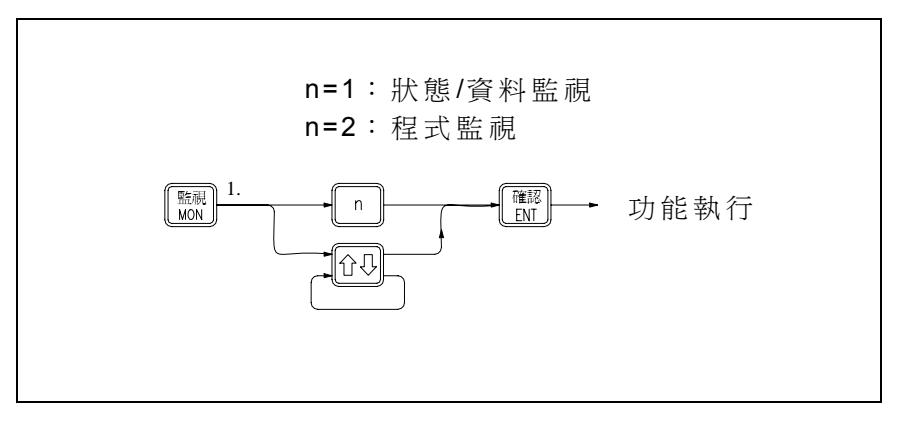

# 6.1 狀 態 /資料監視( STATUS/DATA MONITORING)

本項功能除可監視單點狀態及暫存器資料外,尚可更改(強制設定)單點狀態或暫存器 資料,同時對單點(接點或線圈)亦可作抑能( Disable)或致能( Enable)之控制。以下 為進入、狀態/資料監視″模式之按鍵順序:

下圖為剛進入接點及暫存器狀態監視功能時之 LCD 畫面。

【按鍵操作】 【 LCD 畫面顯示】

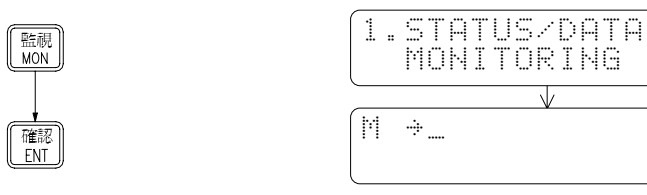

● 畫面上〝 ″字樣表示現在是處於狀態/資料監視模式下。

● 畫面上游標、 "是指示您所輸入之單點或暫存器號碼及其狀態結果將會顯示在游標所在 之列。按鍵可使游標第一列及第二列間交替移動。
## 6.1.1 單點狀態監視

本項功能可監視所有單點號碼(X△△△、Y△△△、M△△△△、S△△△)之狀態,在 進入狀態 /資料監視模式後可直接鍵入欲監視之單點號碼。如下例:

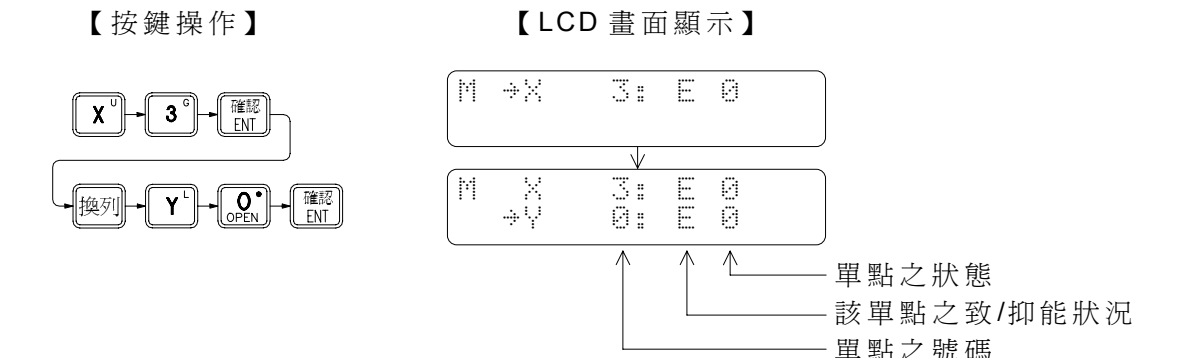

在、狀態/資料監視"模式下之單點狀態強制設定或致/抑能控制是單點狀態監視功能之 附屬功能。因此欲執行強制設定或致/抑能控制,須先監視單點之狀態。如上圖例,在作單 點 狀 熊 監 視 時,除 顯 示 該 點 狀 熊 外,該 單 點 之 致 /抑 能 情 況 亦 會 一 倂 顯 示。此 時 您 就 可 利 用 <mark>遗</mark> <u>鍵 交 替 地 令 該 單 點 抑 能 或 致 能 ( 每 按 <mark>长 )</mark>一 次 則 變 換 一 次 )。 以 及 利 用 <sup>[等]</sup>鍵 交 替 地 強 制 設 定</u> 該單點狀態為 1 或 0 (每按 過 鍵 一次則切換 一次 )。有關單點狀態之強制設定及致/抑能之意 義及操作範例等說明,請參閱第 P2-9。

### 6.1.2 暫存器資料監視

FP-08 對暫存器數值內容的顯示會依暫存器之類別自動選定以 10 進制或 16 進制來顯 示。對於由 16 或 32 個單點所組成之暫存器(W□△△△△·DW□△△△△),因應用上主要 以各單點狀態為主,故自動以16進制顯示,以利了解各位元之狀態,其餘暫存器均以10 進制顯示。若這不符您的要求,您可隨時按 [5] 或 [5] 求切換為 16 進制或 10 進制之 顯示。當選定好 10 進制或 16 進制顯示後,FP-08 將一直延用此數碼來顯示。除非您變換編 輯或監視對象(如由 R△△△△改 成 W□△△△△或反之)或您刻意切換才會改換。

以下分別以由 R 開頭之暫存器及由 W 開頭之單點組成之暫存器之資料監視來說明。

〈 例 1〉由單點組成 16 位元之暫存器之資料監視

【按鍵操作】 【 LCD 畫面顯示】

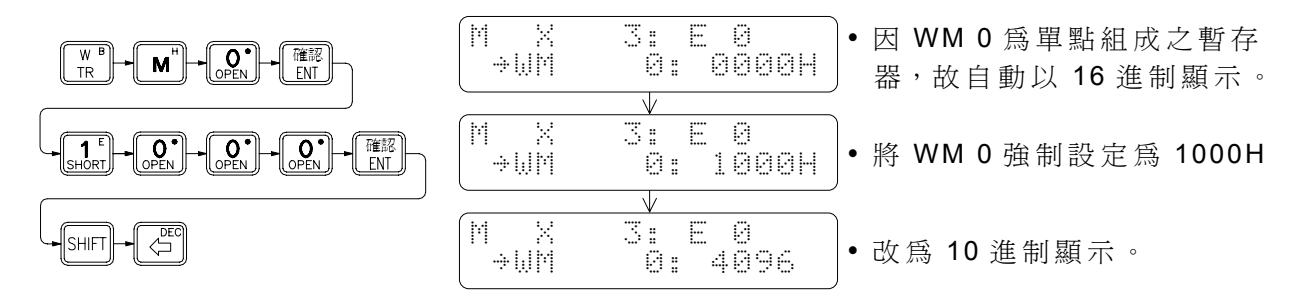

例 2: 32 位元暫存器狀態之監視

32 位元暫存器(DR△△△△、C200~C255 以及DW□△△△△)之內容值可多達 11 位數 ( 含 正 、 負 號 )。 因 之 整 個 LCD畫面一次只能顯示一個暫存器之內容。無論游標在第一或第二 列只要鍵入之暫存器為 32位元,按下 $\left[\begin{matrix} \frac{1}{2} & \frac{1}{2} \\ \frac{1}{2} & \frac{1}{2} \end{matrix} \right]$ 鍵後 FP-07 會自動將暫存器號碼及其接點(C200~ C255)狀態移到第一列,而第二列則純粹只作該暫存器內容值之顯示用。如下例:

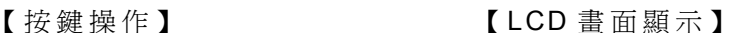

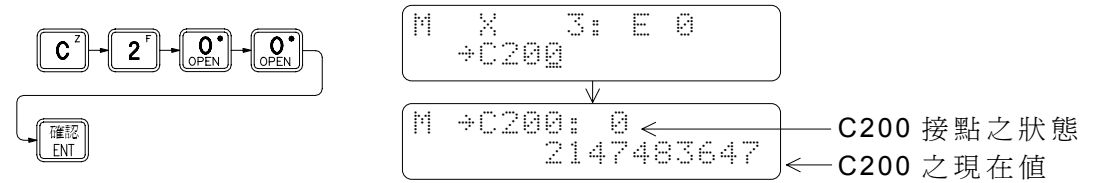

#### 6.1.3 暫存器資料強制設定

在暫存器資料監視(顯示)後,可以對暫存器資料作修改(強制設定)。如上例將 WMO 之內容改為 1000H 即是。但暫存器不提供抑能控制,除在暫存器狀態監視下可強制設定暫 存器內容外,對大量之暫存器資料用〝暫存器資料編輯〞功能可更有效的執行設定 (編輯)之工作。

# 6.2 程式監視( PROGRAM MONITORING)

本項監視功能可以在 PLC 運轉中或停止情況下查看程式指令。若查看之指令為順序指 令 , FP-08 會一併顯示該順序指令之元件(而非接點)的導通狀態及該指令對應接點之致 / 抑能狀況。同時容許您對此單點之運算元作強制設定及致 /抑能控制(操作和狀態監視模式 相同)。同時 此 項 功 能 亦 可 利 用 搜 尋 功 能 , 而 能 快 速 地 找 到 您 所 欲 監 視 之 程 式 指 令 及 其 狀 態 。 下圖為進入程式監視功能之按鍵操作及其 LCD 畫面顯示例。

【按鍵操作】 【 LCD 畫面顯示】

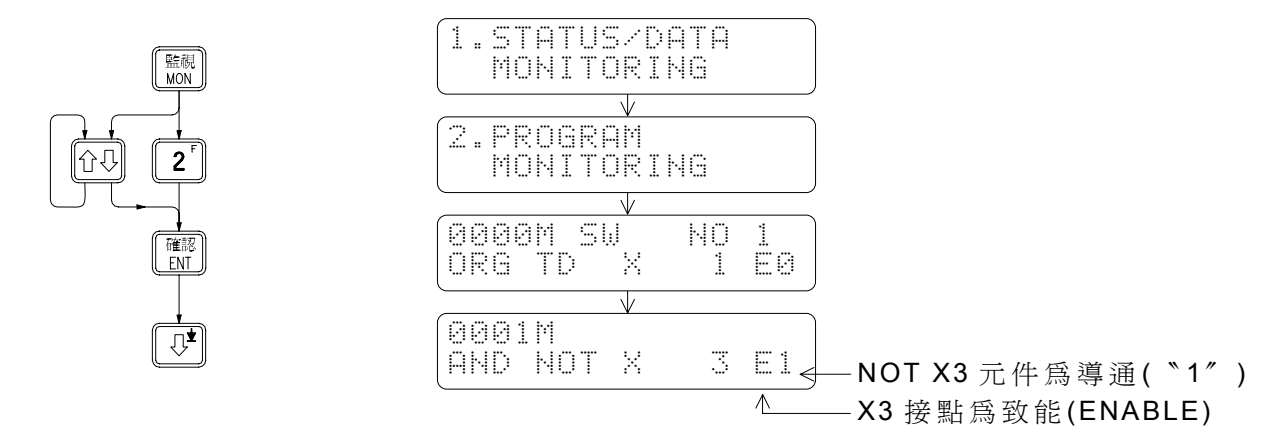

註: 在狀態/資料監視功能下之單點監視係針對該單點之狀態(如 X0, Y0 ...)作顯示, 在程 式監視功能下對單點之監視係對該單點所形成之元件(如 NOT X0, TU Y0 ...)之導通 狀態作顯示,如上例以單點狀態監視功能監視 X3 狀態為 0,而以程式監視功能監視 NOT X3 元件,其結果則為 1。係因 X3 為 0, 其 B 接點元件( NOT X3)即為 1。此外對上 / 下微分接點,因其元件導通只維持一個掃描時間,且因狀態監視係以取樣抓取顯示,因 此除非正好在抓取時碰到〝 ON〞否則是無法看到其導通狀態,請特別注意。

- 進入程式監視書面後,您可以對順序指令之接點或繼電器作致/抑能及強制設定。
- 程式移動、搜尋等功能操作和編輯模式下之操作完全相同,唯一不同者在於監視模式下 只能作觀看而無法修改。

# **7. PLC** 之運轉**/**停止控制模式(**RUN/STOP**)之操作說明

按鍵操作流程

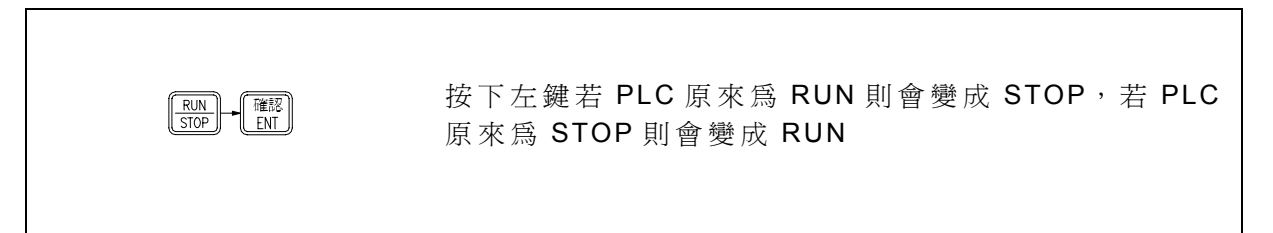

● 使 PLC 由停止 ( STOP) 變成運轉 ( RUN ) 之按鍵操作:

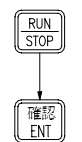

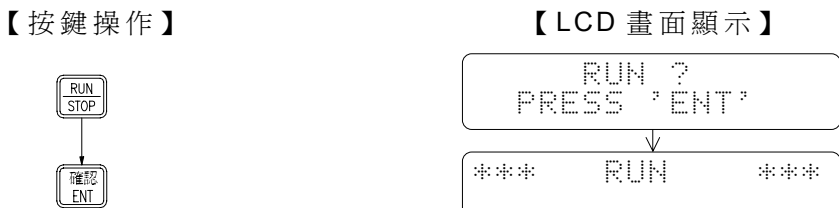

RUN 字樣會閃爍表 示 PLC 正在運轉中

**●** 使 PLC 由運轉變成停止之按鍵操作:

 $\boxed{\frac{RUN}{STOP}}$ 

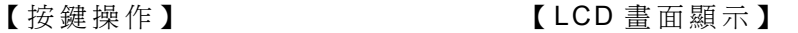

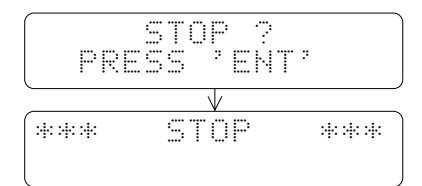